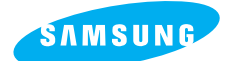

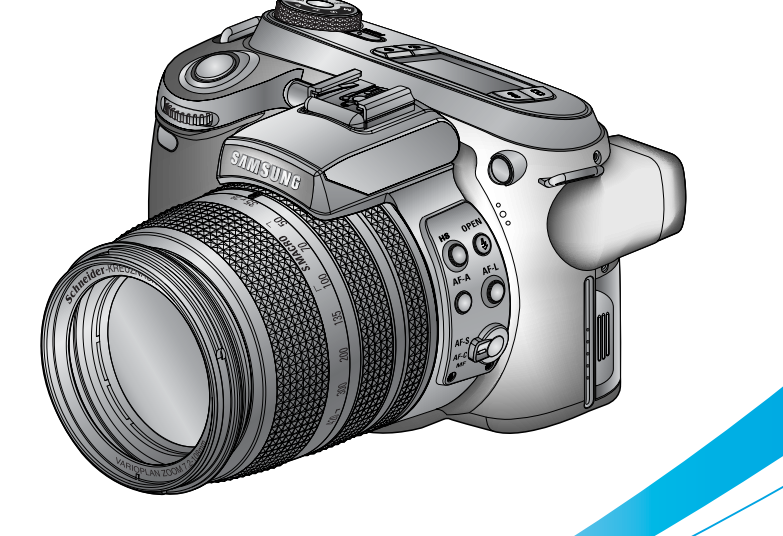

# **Pro 815**

### **Manuel de l'utilisateur**

Nous vous remercions d'avoir acheté un appareil photographique Samsung. Ce manuel va vous aider dans l'utilisation de l'appareil photo, y compris pour la capture d'images, le téléchargement d'images et l'utilisation du logiciel d'application. Nous vous recommandons de lire ce manuel avant d'utiliser votre nouvel appareil.

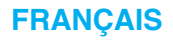

### **Instructions**

■ Pour utiliser votre appareil photo, veuillez vous reporter, dans l'ordre, aux sections énumérées ci-dessous:

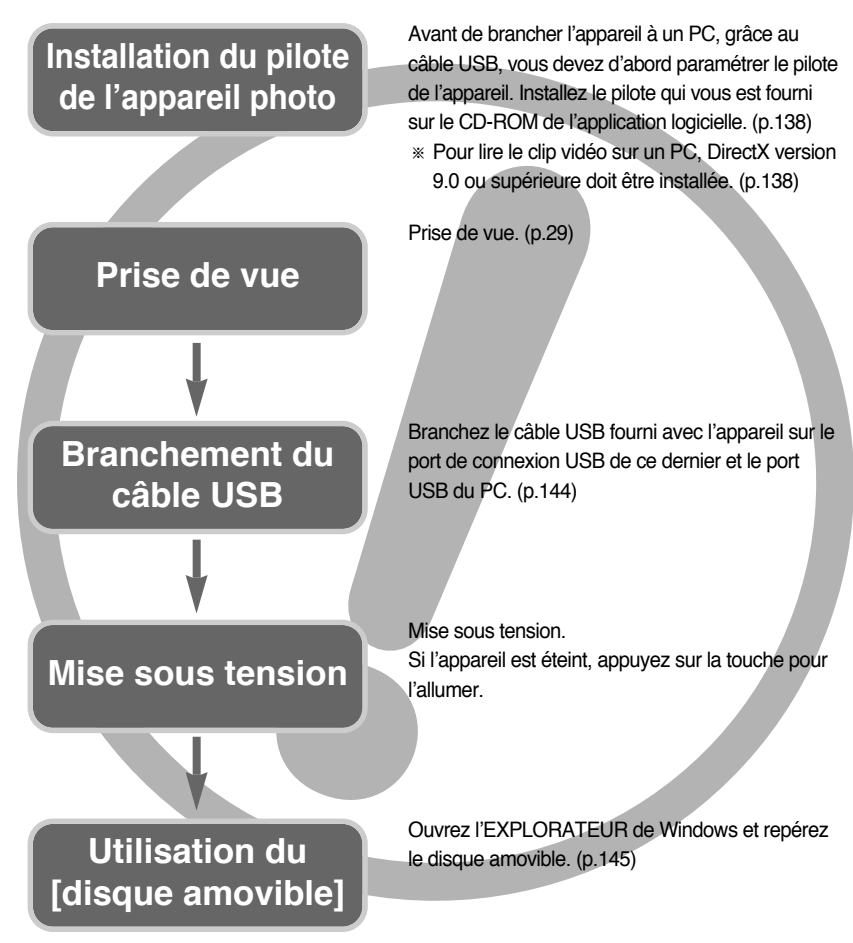

ƃ Si vous utilisez un lecteur de carte pour copier les images de la carte mémoire sur votre PC, les images risquent d'être endommagées. Lorsque vous transférez les images prises avec l'appareil photo sur votre PC, assurez-vous d'utiliser le câble USB fourni pour brancher l'appareil photo à votre PC. Sachez que le fabricant n'est pas responsable des pertes ou des dommages des images de la carte mémoire en cas d'utilisation d'un lecteur de carte.

## **Table des matières**

### **PRÉPARATION**

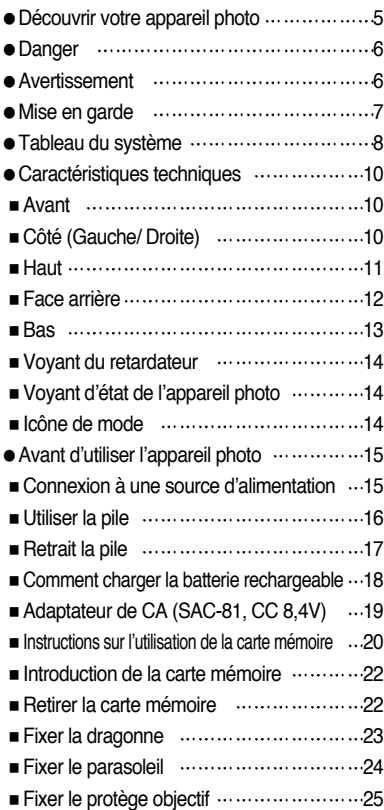

### **ENREGISTREMENT**

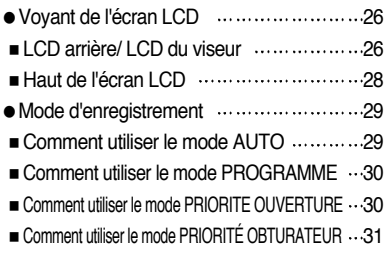

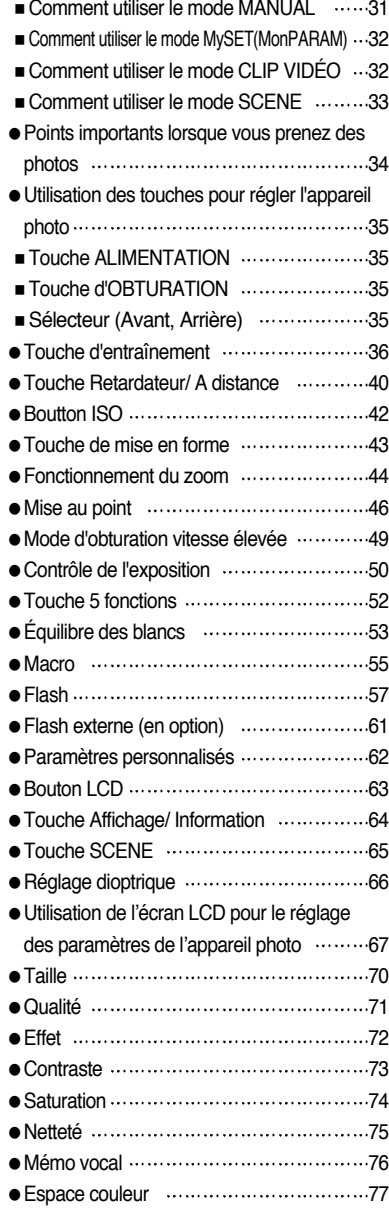

## **Table des matières**

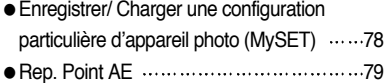

#### **LECTURE**

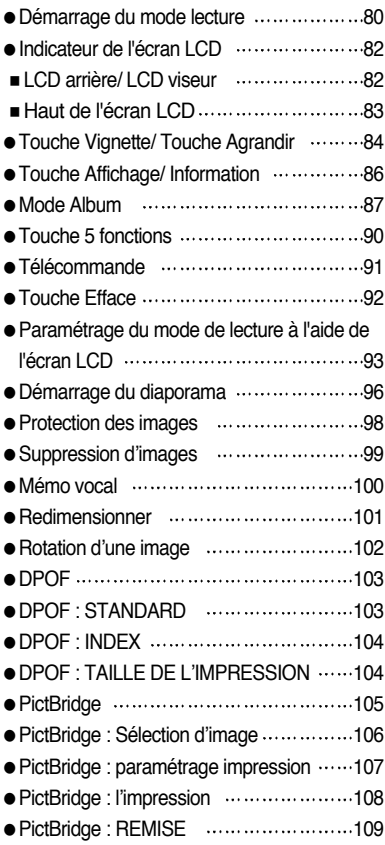

#### **PARAM.**

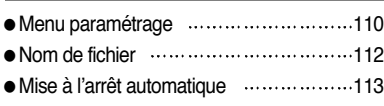

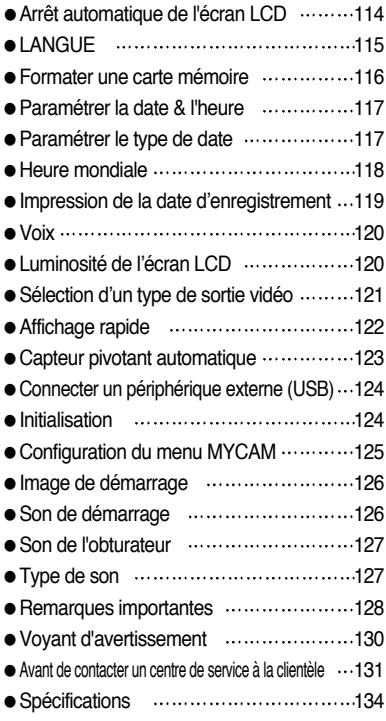

### **LOGICIEL**

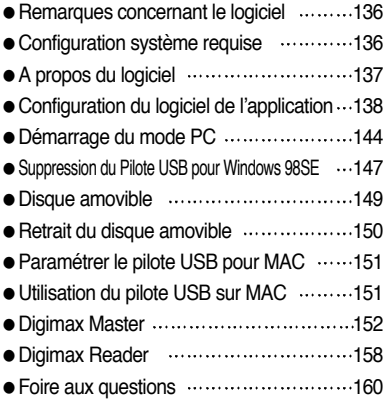

## **Découvrir votre appareil photo**

Nous vous remercions d'avoir acheté un appareil photo numérique Samsung.

- ƃ Avant d'utiliser votre appareil photo, veuillez lire attentivement le Manuel de l'utilisateur.
- ƃ Lorsque vous avez besoin de faire appel au service après-vente, veuillez amener l'appareil et la pièce défaillante (piles, carte mémoire etc.) au centre de service après-vente.
- ƃ Pensez à vérifier que l'appareil photo fonctionne correctement avant de l'utiliser (par exemple lors d'un voyage ou d'un événement important) pour éviter toute déception. Samsung appareil-photo ne peut être tenu pour responsable en cas de perte ou de dommages résultant d'un mauvais fonctionnement de l'appareil.
- ƃ Rangez ce manuel dans un endroit sûr.
- $*$  Microsoft Windows et le logo Windows sont des marques déposées appartenant à Microsoft Corporation incorporated aux États Unis et/ou dans d'autres pays.
- Ҭ CompactFlash logo est une marque déposée de SanDisk Corporation.
- $*$  Tous les noms de marque et de produits qui apparaissent dans ce manuel sont des marques déposées appartenant aux sociétés respectives.

Le présent manuel contient des instructions sur la manipulation correcte et en toute sécurité de cet appareil photo. En suivant minutieusement chacune de ces instructions, vous évitez de blesser ou de mettre en danger vous-même et les personnes autour de vous.

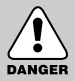

### **DANGER**

Le symbole «DANGER» avertit d'un danger imminent qui, si vous ne suivez pas les consignes de sécurité, peut entraîner des blessures graves, voire mortelles.

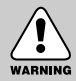

### **AVERTISSEMENT**

Le symbole «AVERTISSEMENT» indique un danger éventuel qui, si vous ne suivez pas les consignes de sécurité, peut entraîner des blessures graves, voire mortelles.

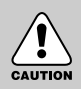

### **MISE EN GARDE**

Le symbole «MISE EN GARDE» avertit d'un danger éventuel qui, si vous ne suivez pas les consignes de sécurité, peut entraîner des blessures légères ou assez graves.

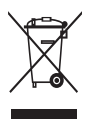

**Comment éliminer ce produit (déchets d'équipements électriques et électroniques)** (Applicable dans les pays de l'Union Européen et aux autres pays européens disposant de systémes de collecte sélective) Ce symbole sur le produit ou sa documentation indique qu'il ne doit pas être éliminé en fin de vie avec les autres déchets ménagers. L'élimination incontrôlée des déchets pouvant porter préjudice à l'environnement ou à la santé humaine,

veuillez le séparer des autres types de déchets et le recycler de façon responsable. Vous favoriserez ainsi la réutilisation durable des ressources matérielles. Les particuliers sont invités à contacter le distributeur leur ayant vendu le produit ou à se renseigner auprès de leur mairie pour savoir où et comment ils peuvent se débarrasser de ce produit afin qu'il soit recyclé en respectant l'environnement. Les entreprises sont invitées à contacter leurs fournisseurs et à consulter les conditions de leur contrat de vente. Ce produit ne doit pas être éliminé avec les autres déchets commerciaux.

### **Danger**

- ƈ N'essayez pas de faire une quelconque modification sur votre appareil photo. Toute modification pourrait causer un choc électrique, un incendie, des blessures corporelle ou des dommages à l'appareil photo. L'inspection interne de l'appareil, l'entretien et les réparations doivent être réalisées par votre revendeur ou le Centre de service après-vente de Samsung.
- ƈ Veillez à ne pas utiliser cet appareil à proximité de produits inflammables ou de gaz explosifs, car cela pourrait augmenter les risques d'explosion.
- ƈ Si un liquide ou un objet pénètre dans l'appareil, prenez garde de ne pas utiliser ce dernier. Éteignez l'appareil photo, puis coupez l'alimentation (piles ou adaptateur CA). Prenez contact avec votre revendeur ou le Centre de service après-vente de Samsung. D'ici là, n'utilisez en aucun cas l'appareil pour éviter tout incendie et toute électrocution.
- ƈ N'insérez pas et ne laissez pas tomber d'objets métalliques ou inflammables dans l'appareil photo par les points d'accès, par exemple le logement de la carte mémoire et le compartiment de piles. Cela peut provoquer un incendie ou un choc électrique.
- Ne manipulez pas cet appareil avec des mains humides. Cela pourrait causer un incendie ou un choc électrique.

#### **Avertissement**

- ƈ N'utilisez pas le flash à proximité des personnes ni des animaux. Le positionnement du flash trop près des yeux du sujet peut causer des dommages à la vue.
- ƈ Lors de la prise de vues, n'orientez jamais l'objectif de l'appareil directement sur une lumière très forte. Cela risque d'endommager vos yeux de façon permanente.
- ƈ Pour des raisons de sécurité, rangez cet appareil et ses accessoires dans un endroit hors de la portée des enfants et des animaux afin de prévenir tout accident et notamment:
	- ҮL'ingestion des piles ou de petits accessoires. En cas d'accident, veuillez consulter un médecin immédiatement.
	- Les pièces mobiles de l'appareil photo peuvent provoquer des blessures.
- ƈ Il se peut que les piles et l'appareil chauffent lors d'une utilisation prolongée. Cela peut provoquer un mauvais fonctionnement de l'appareil. Si cela devait se produire, laissez l'appareil au repos quelques minutes afin qu'il refroidisse.
- Ne rechargez pas les piles non rechargeables. Cela risque de provoquer une explosion.
- ƈ Ne laissez pas cet appareil dans des endroits très chauds, tels que les véhicules fermés, en exposition à la lumière directe du soleil ou exposés à des variations extrêmes de température. L'exposition à des températures extrêmes risque d'endommager les composants internes de l'appareil photo et provoquer un incendie.
- ƈ Pendant l'utilisation, ne recouvrez pas l'appareil photo ni l'adaptateur CA. Cela risque de provoquer un réchauffement et la déformation du boîtier ou provoquer un incendie. Utilisez toujours votre appareil photo et ses accessoires dans un endroit bien ventilé.

### **Mise en garde**

- ƈ Les fuites, la surchauffe ou l'explosion des piles pourraient causer des blessures ou un incendie.
	- Assurez-vous d'utiliser uniquement des piles comportant les caractéristiques qui conviennent à votre appareil photo.
	- Ne mettez pas les piles en court-circuit, ne les chauffez pas et ne les jetez pas au feu.
	- N'insérez pas les piles en inversant les polarités.
- Retirez les piles lorsque vous prévoyez de ne pas utiliser l'appareil photo pendant une longue période. Il se peut qu'il y ait une fuite d'électrolyte corrosive au niveau des piles ce qui peut endommager les composants de l'appareil photo de manière permanente.
- Ne déclenchez jamais le flash tant que vous le touchez ou qu'il est en contact avec un objet. Ne pas toucher le flash après l'utilisation. Cela causerait l'incendie.
- ƈ Ne déplacez pas l'appareil photo lorsqu'il est allumé si vous utilisez l'adaptateur de courant de CA. Après utilisation, éteignez toujours l'appareil photo avant de débrancher l'adaptateur de la prise murale. Assurez-vous ensuite que les cordons ou les câbles des connecteurs vers d'autres appareils sont débranchés avant de déplacer l'appareil photo. Si vous ne prenez pas cette précaution, vous risquez d'endommager les cordons ou câbles, ce qui peut causer un choc électrique ou un incendie.
- ƈ L'objectif est fixé au corps de l'appareil photo. N'appuyez pas et n'appliquez aucune pression sur l'objectif, cela risque de provoquer un mauvais fonctionnement de l'appareil photo.
- Ne tirez pas sur l'objectif avec la main et ne faites pas tourner la bague du zoom rapidement, cela risque de provoquer un mauvais fonctionnement de l'appareil photo. Faites attention lorsque vous utilisez l'objectif.
- ƈ Ne retirez pas le flash externe de l'appareil en forçant. Cela risque d'endommager le haut de l'appareil photo.

## **Tableau du système**

Veuillez contrôler que vous avez tous les accessoires avant d'utiliser cet appareil. Pour acheter l'équipement en option, contactez votre revendeur Samsung le plus proche ou un centre de service Samsung.

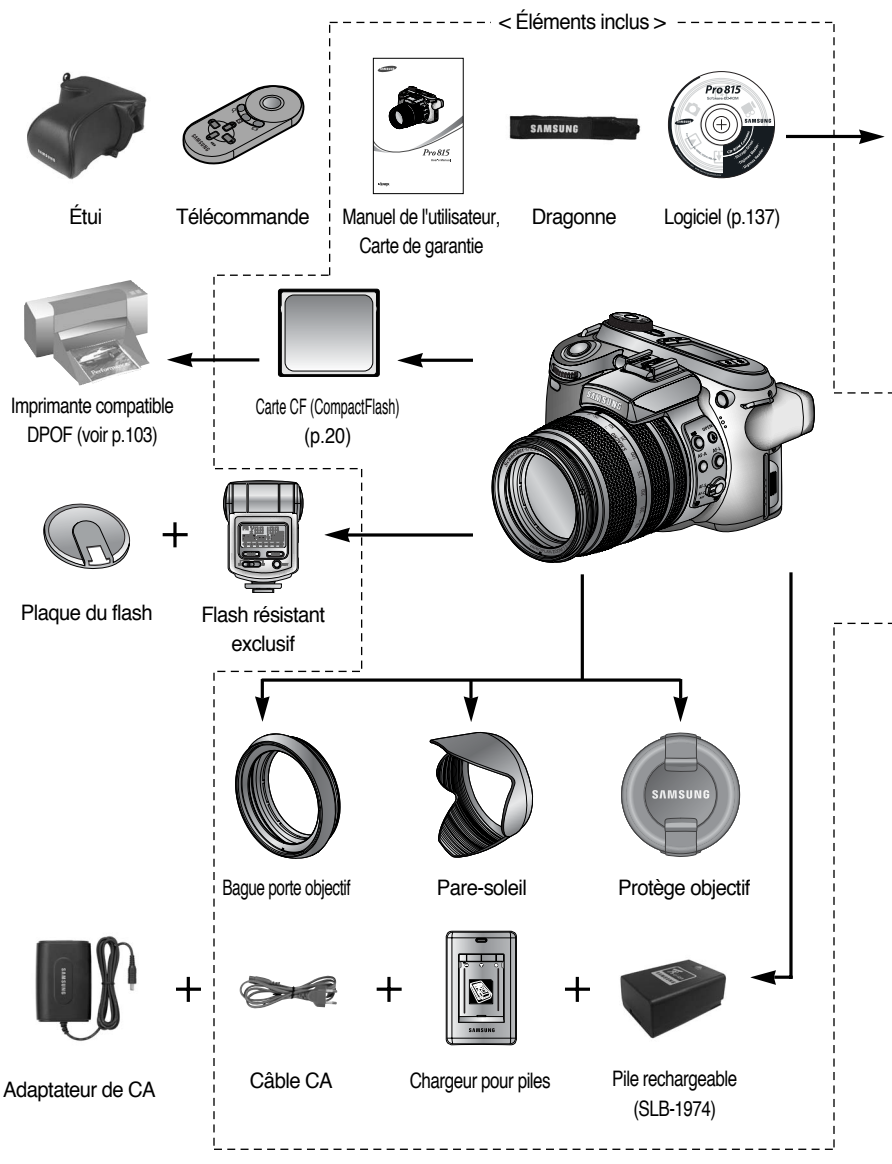

### **Tableau du système**

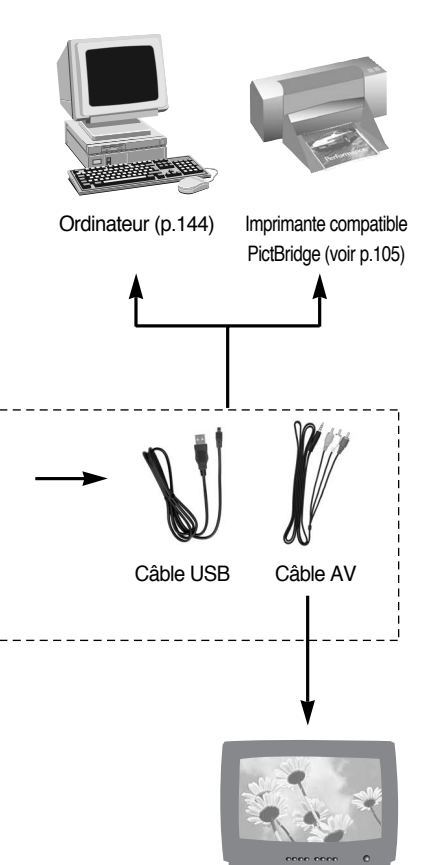

Écran externe Câble jaune - Vidéo Couleur Blanc/Rouge - Voix stéréo (voir p.121)

#### Configuration système requise

#### Pour Windows

- ҮPC avec processeur supérieur à un Pentium II 450MHz (Pentium 700MHz ou supérieur conseillé)
- Windows 98/98SE/2000/ME/XP
- Minimum 64 Mo RAM (XP: 128 Mo)
- 200 Mo d'espace disque disponible (Plus d'1 Go conseillé)
- Port USB
- Lecteur CD-ROM
- 1024x768 pixels, écran compatible affichage couleur 16-bit (affichage couleur 24-bit conseillé)
- DirectX 9.0 ou supérieure

#### Pour Macintosh

- Power Mac G3 ou supérieur
- Mac OS 10.0 ou supérieure
- Minimum de 64Mo RAM
- Espace disque dur libre de 110Mo
- Port USB
- Lecteur CD-ROM

#### **Avant**

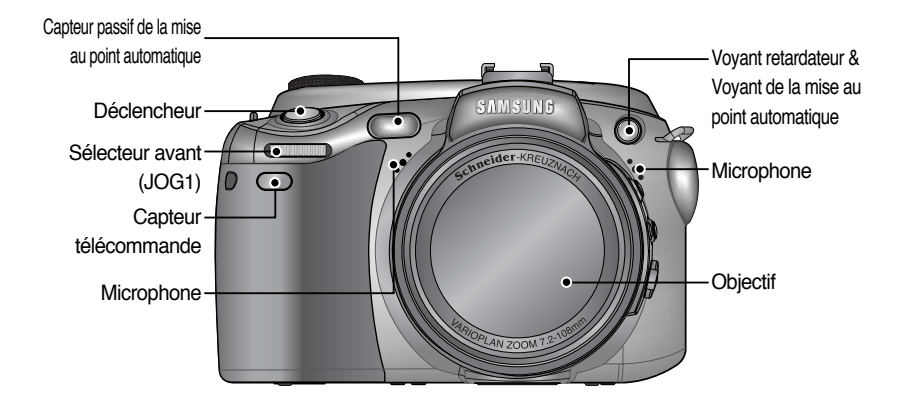

### **Côté (Gauche/ Droite)**

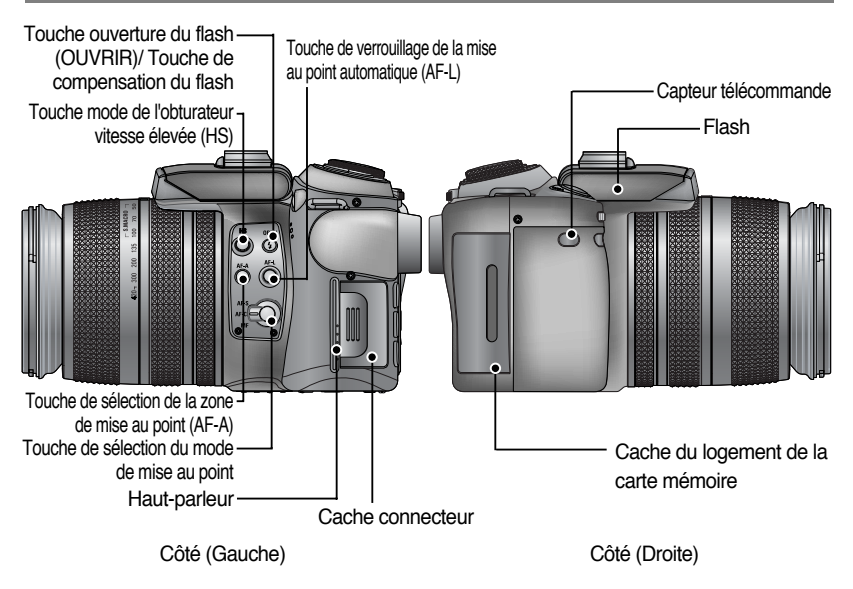

#### **Haut**

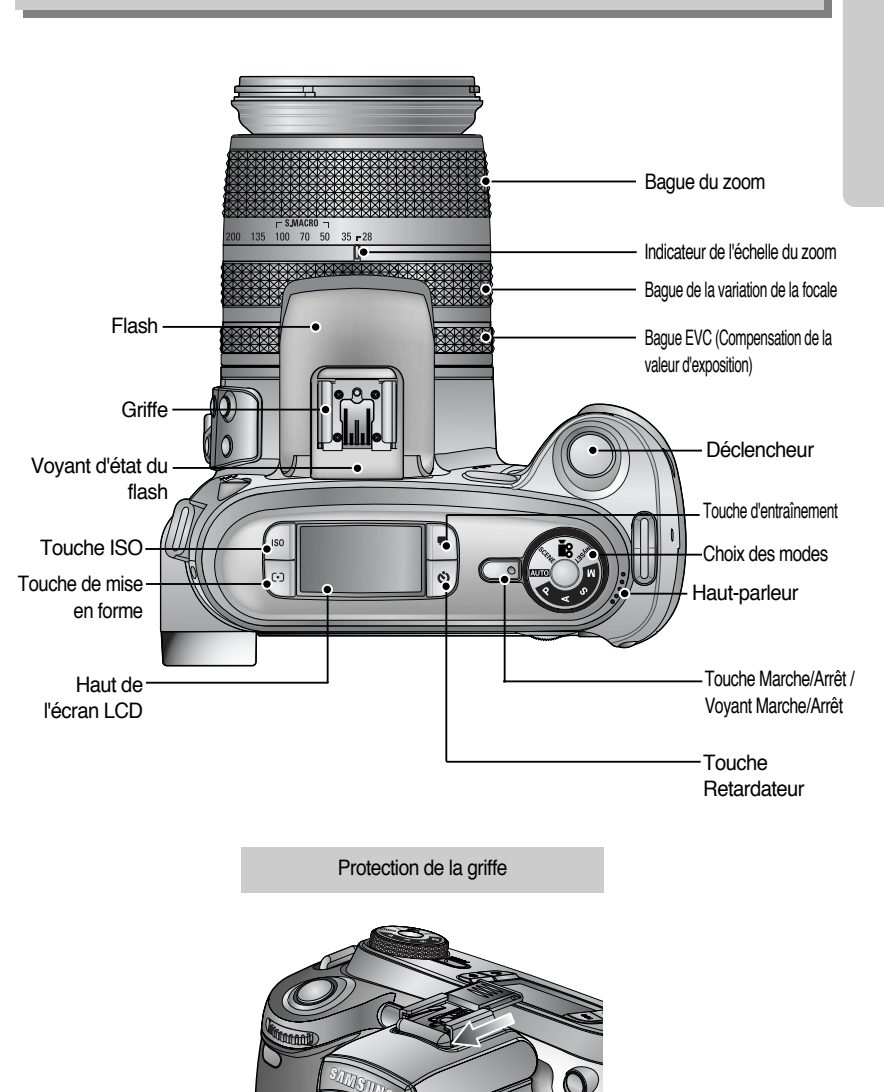

#### **Face arrière**

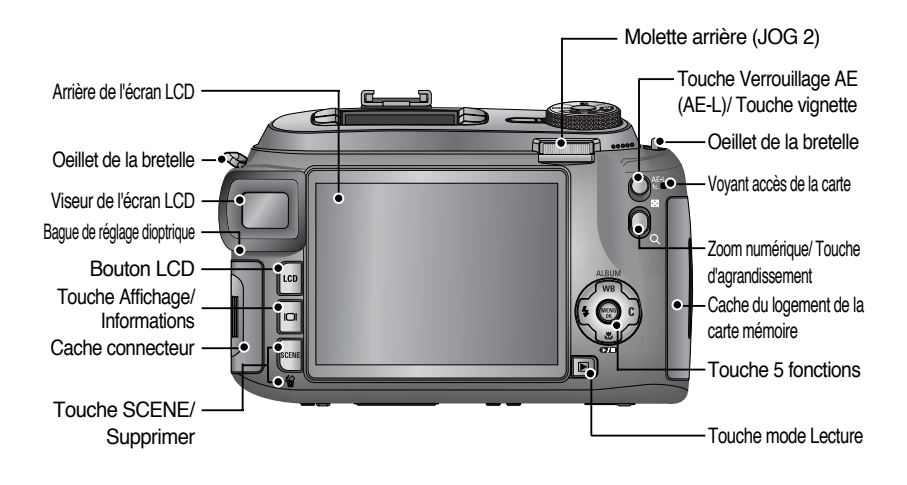

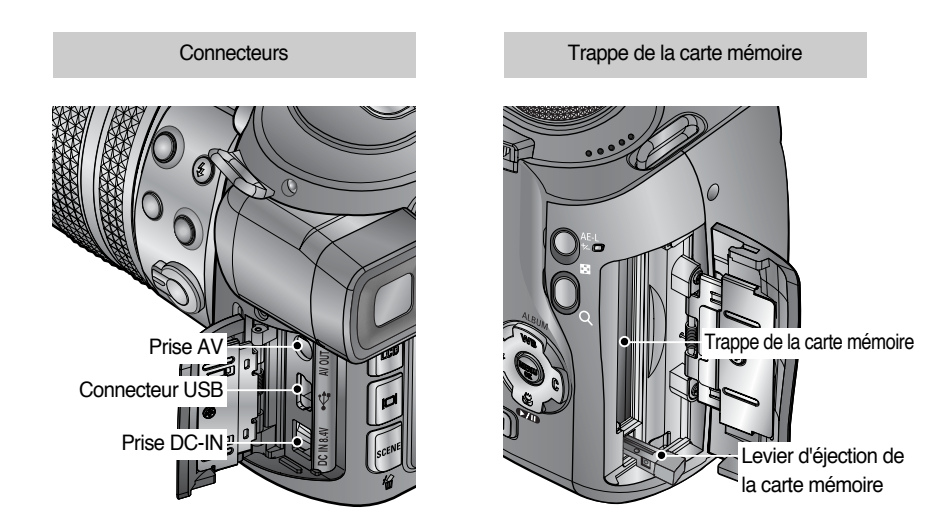

#### **Bas**

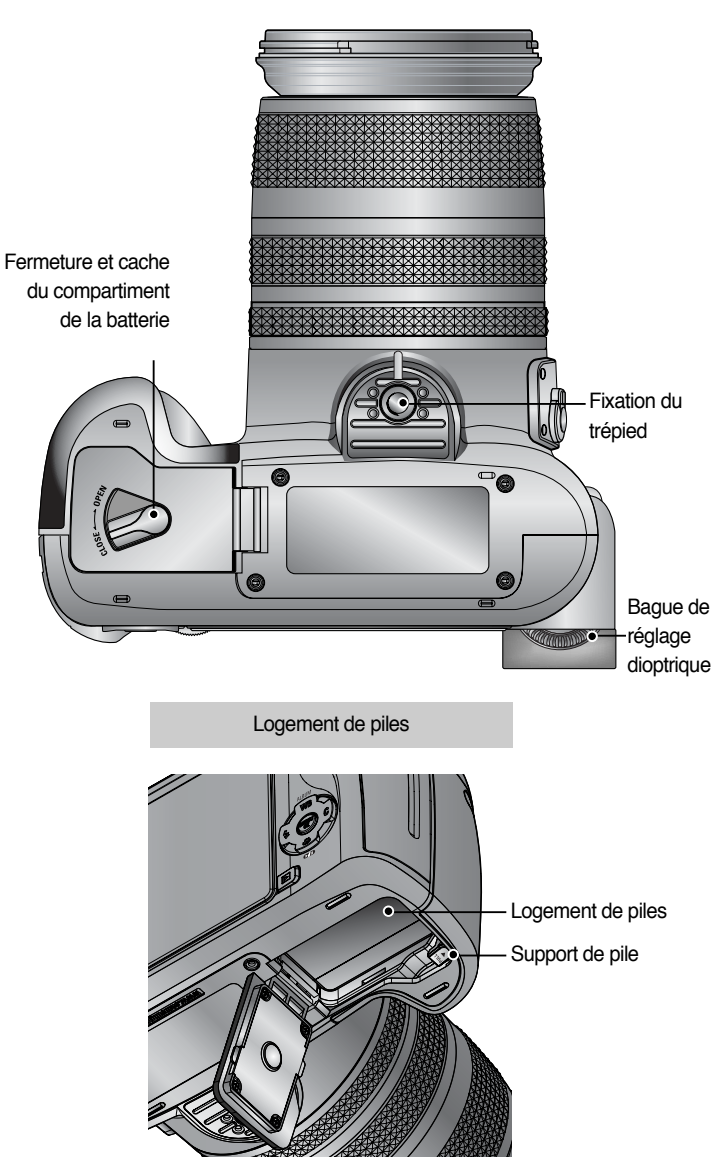

ƈ Voyant du retardateur

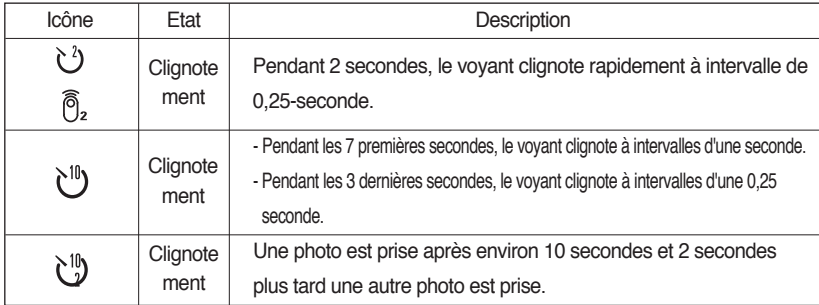

ƈ Voyant d'état de l'appareil photo

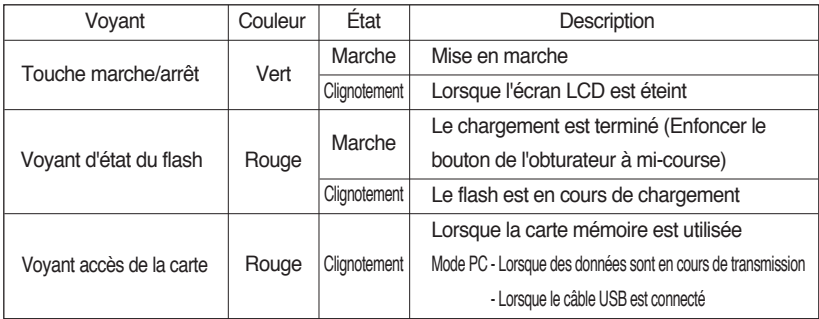

ƈ Icône de mode

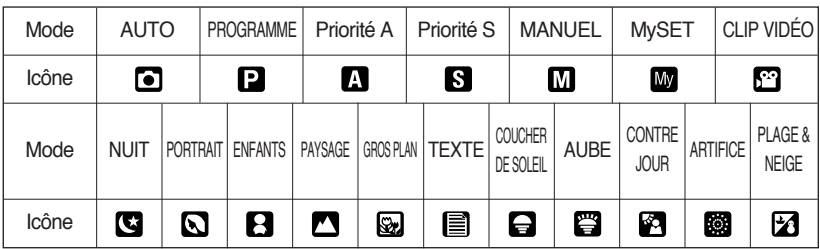

Connexion à une source d'alimentation

- ƈ Il y a deux manières d'alimenter l'appareil photo. Vous pouvez utiliser la batterie ou un adaptateur exclusif de CA.
- Caractéristiques de la batterie rechargeable SLB-1974

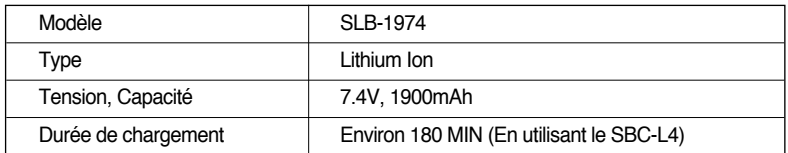

 $*$  Pour acheter l'adaptateur exclusif de CA (SAC-81, CC 8,4V 1,5A), contactez votre revendeur Samsung le plus proche ou un centre de service Samsung.

#### **MISE EN GARDE**

- ƃ Assurez-vous d'utiliser la batterie exclusive ayant les caractéristiques adaptées pour l'appareil photo. Le non respect de cette indication risque de compromettre votre garantie.
- ƃ Lorsque vous débranchez l'adaptateur de CA ou retirez la batterie, éteignez d'abord l'appareil photo. Les données risquent d'être endommagées.
- ƈ Nombre d'images et durée de vie de la pile

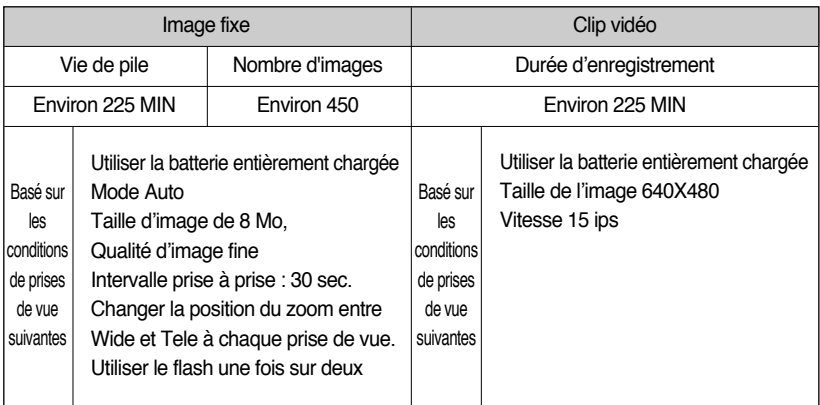

ſCes chiffres sont établis d'après les normes et les conditions de prises de vue de Samsung et peuvent varier selon les utilisations.

Utiliser la pile : Si l'appareil photo ne s'allume pas après avoir inséré les piles, vérifiez si la polarité est correcte (+ et -).

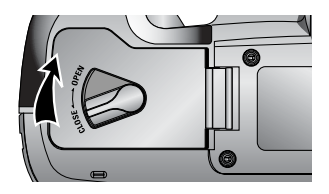

1. Tournez la fermeture du compartiment de la batterie dans le sens de la flèche (OPEN) et ouvrez le couvercle du compartiment de la batterie.

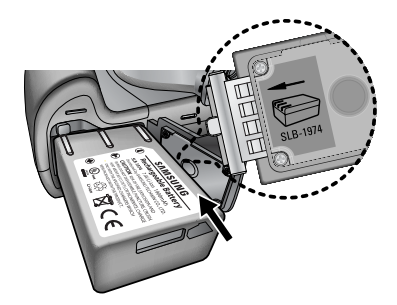

2. Introduisez les piles en tenant compte de la polarité  $(+ / -)$ .

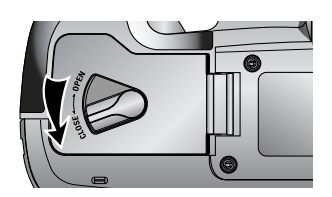

3. Fermez le couvercle du compartiment de la batterie et tournez la fermeture du compartiment dans le sens de la flèche (CLOSE).

Retrait la pile

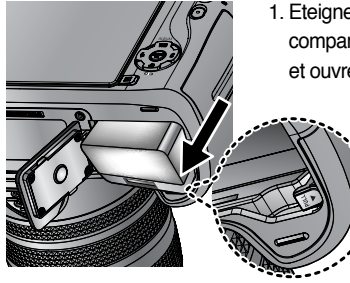

- 1. Eteignez l'appareil photo. Tournez la fermeture du compartiment de la batterie dans le sens du marquage OPEN et ouvrez le couvercle du compartiment de la batterie.
	- 2. Déplacez le maintien de la batterie de côté et vous pouvez la sortir.
	- 3. Sortez la batterie et fermez le couvercle du compartiment. Tournez la fermeture dans le sens du marquage CLOSE.
- ƈ L'écran à cristaux liquides (LCD) comporte 4 symboles indiquant l'état des piles.

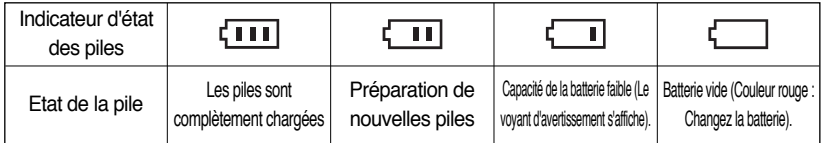

### **BON À SAVOIR**

#### **Information importante concernant l'utilisation des piles**

- ƃ Eteignez l'appareil lorsque vous ne l'utilisez pas.
- ƃ Veuillez retirer la pile si vous n'utilisez pas l'appareil photo pendant une longue période. La pile peut perdre de sa puissance avec le temps et risque de couler si elle reste dans l'appareil photo.
- Des températures basses (inférieures à 0°C) peuvent affecter la performance de la pile ou en réduire la durée de vie.
- $\bullet$  La pile retrouve généralement ses capacités lorsqu'elle est à des températures normales.
- ƃ Une utilisation intensive de l'appareil photo pourrait chauffer. Il s'agit d'un phénomène tout à fait normal.
- ƃ Si la capacité de la batterie est faible, l'appareil photo ne s'allume pas. Dans ce cas, remplacez la batterie par une nouvelle.

- Comment charger la batterie rechargeable
	- 1. Branchez la prise du câble de CA dans la prise murale et insérez le câble de CA dans le chargeur.

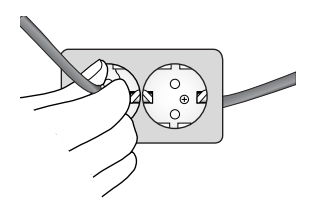

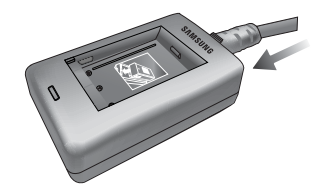

2. Placez la batterie dans le chargeur comme indiqué ci-contre.

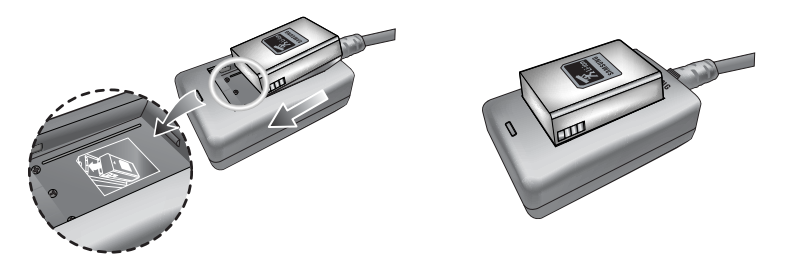

- **K** Si le voyant de chargement ne clignote pas en rouge ou clignote en jaune, veuillez vérifier si la batterie est insérée en respectant la polarité (+/-).
- » Vérifiez l'état de chargement de la batterie grâce au voyant de chargement du chargeur.

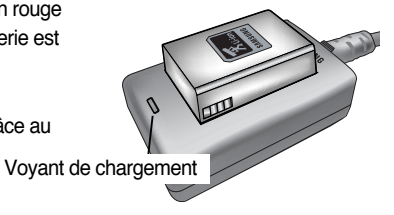

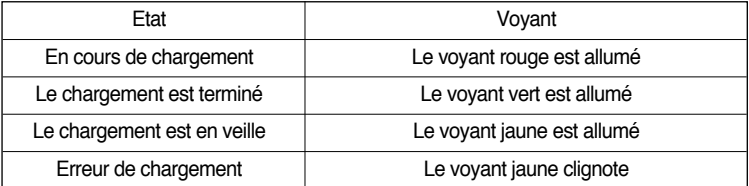

### **BON À SAVOIR**

- ƃ La température de fonctionnement correcte du chargeur se situe entre 0'C et 40'C. Lorsque vous chargez la batterie en-dessous/au-dessus de la bonne température de fonctionnement, il se peut que le chargeur ne fonctionne pas (le voyant jaune est allumé). Le chargement redémarre lorsque la température de fonctionnement est atteinte, il ne s'agit pas d'un mauvais fonctionnement de l'appareil photo.
- ƃ Samsung garantie le chargeur pendant un an et la batterie lithium ion pendant six mois à partir de la date d'achat du produit.
- ƃ L'utilisation et l'usure de la batterie lithium ne sont pas couvertes par la garantie de Samsung. Si la tenue de la batterie diminue considérablement, vous devriez en acheter une nouvelle.

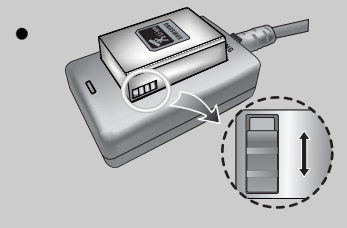

Faites glisser l'interrupteur comme vous le souhaitez pour indiquer quelque chose comme l'état de chargement du flash. Cet interrupteur a une marque jaune et noire.

#### Adaptateur de CA (SAC-81, CC 8,4V)

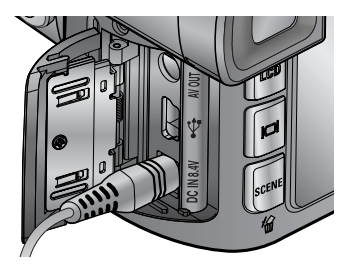

Si vous avez accès à une alimentation secteur, le fait d'utiliser un adaptateur de CA (SAC-81, CC 8,4V) vous permet d'utiliser l'appareil photo plus longtemps. Branchez l'adaptateur sur la prise DC-IN de l'appareil photo. Retirez la batterie de l'appareil lorsque vous utilisez un adaptateur de CA.

#### **DANGER**

- ƃ Eteignez toujours l'appareil avant de débrancher le SAC-41 (à la fois pour le chargeur et l'adaptateur de CA).
- ƃ Comme pour tous les appareils électriques, la sécurité est un élément important. Assurez-vous que ni l'appareil-photo, ni l'adaptateur n'entrent en contact avec de l'eau ou avec des objets métalliques.
- ƃ Veuillez vous assurer d'utiliser un adaptateur de CA (SAC-81, CC 8.4V) dont les caractéristiques sont adaptées à l'appareil photo. Le non respect de cette indication risque d'avoir une incidence sur votre garantie.

Instructions sur l'utilisation de la carte mémoire

- ƃ Assurez-vous de formater la carte mémoire (voir p.116) si vous en utilisez une nouvelle pour la première fois, si elle contient des données que l'appareil photo ne reconnaît pas ou des photos prises avec un autre appareil.
- ƃ Eteignez l'appareil photo lors de l'insertion ou du retrait de la carte mémoire.
- ƃ Une utilisation répétée de la carte mémmoire peut éventuellement en réduire la performance. Si cela devait être le cas, vous devrez en acheter une nouvelle. L'usure de la carte mémoire n'est pas couverte par la garantie Samsung.
- ƃ La carte mémoire est un appareil de précision électronique. Ne la pliez pas, ne la laissez pas tomber et ne la soumettez à aucun impact fort.
- ƃ Ne conservez-pas la carte mémoire dans un environnement soumis à des champs électroniques et magnétiques importants, par exemple à proximité de haut-parleurs ou de téléviseurs.
- ƃ Ne l'utilisez pas et ne la conservez pas dans un environnement où les températures sont extrêmes.
- ƃ Conservez la carte mémoire dans son étui lorsque vous ne l'utilisez pas.
- ƃ Durant et après des périodes d'utilisation prolongée, il se peut que vous remarquiez que la carte mémoire est chaude. Cela est tout à fait normal.
- ƃ N'utilisez pas la carte mémoire d'un autre appareil photo numérique. Pour utiliser la carte mémoire dans cet appareil photo, formatez d'abord la carte mémoire en utilisant cet appareil.
- ƃ N'utilisez pas une carte mémoire formatée par un autre appareil photo numérique ou un lecteur de carte mémoire.
- ƃSi la carte mémoire se trouve dans l'un des cas suivants, il se peut que les données enregistrées soient corrompues :
	- Lorsque la carte mémoire est utilisée de manière incorrecte.
	- Si l'alimentation est coupée ou si la carte mémoire est retirée lors de l'enregistrement, la suppression (formatage) ou la lecture.
- ƃ Samsung ne peut être tenue pour responsable en cas de perte de données.
- ƃ Il est conseillé de copier les données importantes sur d'autres supports comme sauvegarde, par exemple disquettes, disques durs, CD etc.
- ƃ Si vous utilisez une carte mémoire à faible vitesse d'écriture, il se peut que le clip vidéo s'arrête lors de l'enregistrement. Nous vous conseillons une carte mémoire à vitesse d'écriture élevée (vitesse d'écriture supérieure à 40X).

### **BON À SAVOIR**

- ƃ Lorsque le couvercle du logement de la carte mémoire s'ouvre, il n'est pas possible d'allumer l'appareil photo en appuyant sur la touche marche/ arrêt.
- ƃ Ne retirez pas la carte mémoire lorsque le voyant accès de la carte clignote. Cela risque en effet d'endommager les données présentes sur la carte mémoire.
- ƃ Si le cache du logement de la carte mémoire est ouvert lors de l'enregistrement des données, une alarme sonore est émise et l'appareil s'éteint après avoir enregistré les données.
- L'appareil photo peut utiliser une carte CF (CompactFlash) de type I et II.

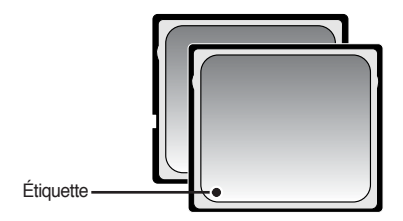

Certaines cartes CF de type I et II ne sont pas compatibles avec cet appareil photo. Nous vous conseillons une carte CF de type I et II identique à celle fournie avec cet appareil photo.

ţ Carte mémoire CF (CompactFlash) de type I et II Ť

ƈ Si vous utilisez la mémoire de 64 Mo, la capacité de prise de vue indiquée sera comme suit. Ces chiffres sont approximatifs étant donné que les capacités de l'image peuvent être modifiées en raison de données variables.

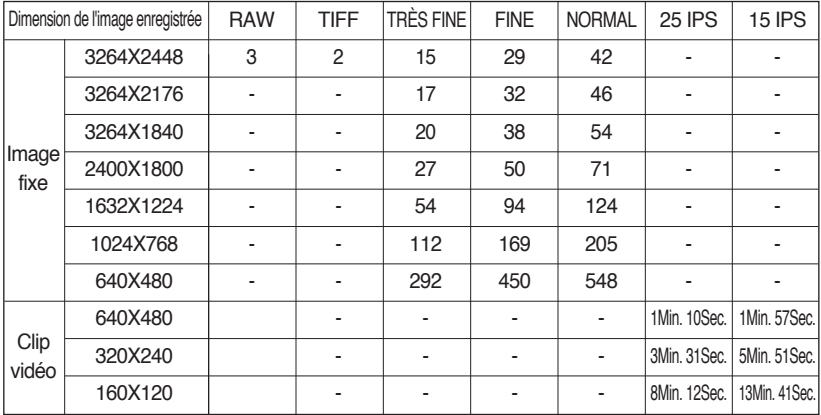

#### Introduction de la carte mémoire

1. Eteignez l'appareil photo et tirez sur le cache du logement de la carte mémoire dans le sens de la flèche pour l'ouvrir.

2. Insérez la carte mémoire comme indiqué sur le cache du logement de la mémoire.

3. Pour fermer, poussez le cache du logement de la carte mémoire jusqu'à ce que vous entendiez un clic. Si la carte mémoire ne s'insère pas normalement, n'essayez pas de forcer.

Vérifiez le sens d'insertion et insérez-la correctement. Ne l'insérez pas à l'envers, cela risque d'endommager le logement de la carte mémoire.

#### Retirer la carte mémoire

- 1. Eteignez l'appareil photo à l'aide de la touche marche/arrêt. Ouvrez le cache du logement de la carte mémoire. Appuyez sur le levier d'éjection de la carte mémoire et le levier apparaît. Appuyez à nouveau sur le levier et la carte mémoire est éjectée.
- 2. Retirez la carte mémoire et fermez le cache du logement de la carte mémoire.

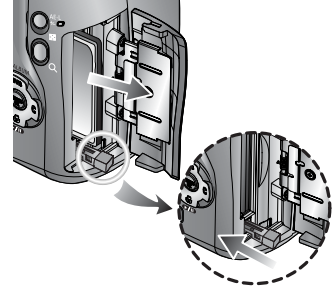

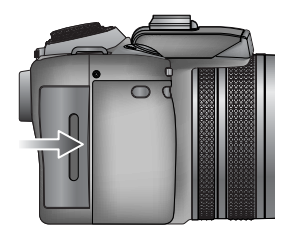

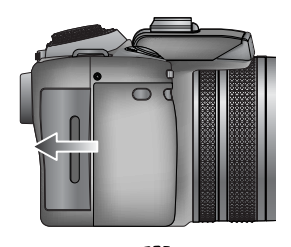

#### Fixer la dragonne

1. Faites passer la dragonne dans l'œillet de l'appareil photo comme indiqué ci-contre.

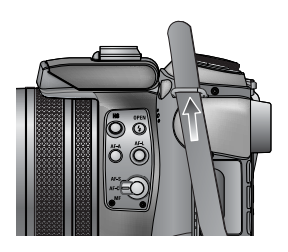

2. Faites passer la dragonne comme indiqué ci-contre.

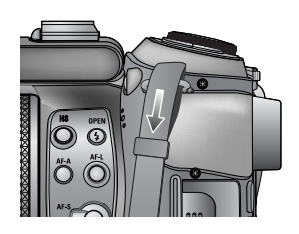

3. Fixez la dragonne comme indiqué ci-contre.

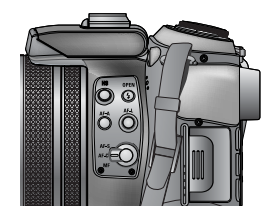

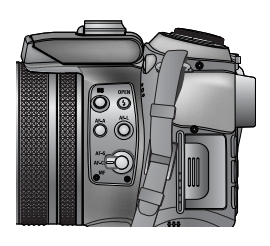

4. Répétez les étapes 1 à 3 pour fixer l'autre extrémité de la dragonne à l'autre oeillet.

Fixer le parasoleil

- ƈ Lorsque vous réalisez des prises de vue dans des conditions d'éclairage direct ou clair, il se peut que la qualité de l'image soit détériorée en raison d'une lumière trop importante. Dans ce cas, utilisez le parasoleil pour réduire la détérioration de la qualité provoquée par le surplus de lumière.
- 1. Fixez la bague porte-objectif à l'appareil photo en la tournant dans le sens des aiguilles d'une montre comme indiqué ci-contre.

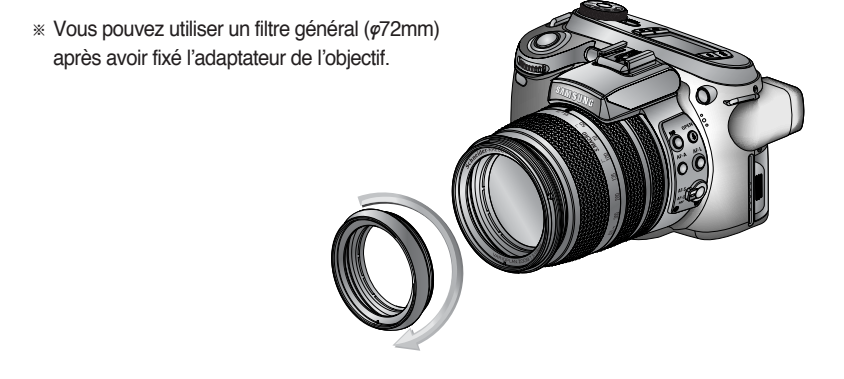

2. Fixez le parasoleil en le tournant dans le sens des aiguilles d'une montre.

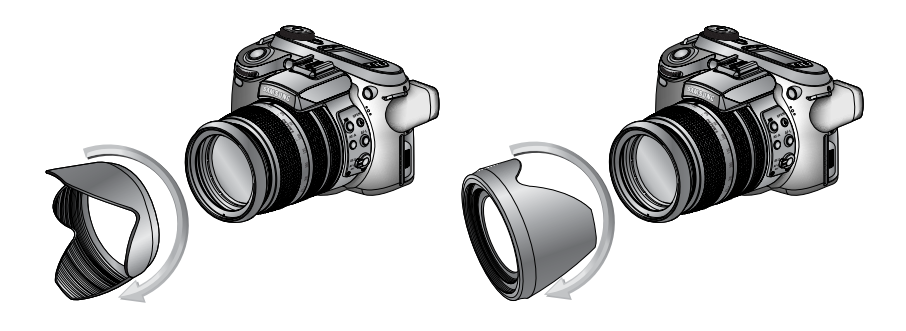

[ Utiliser le parasoleil ] [ Transporter le parasoleil ]

#### Fixer le protège objectif

ƈ Lorsque vous n'utilisez pas l'appareil photo, fixez le protège objectif. Vous pouvez fixer le protège objectif comme indiqué ci-dessous.

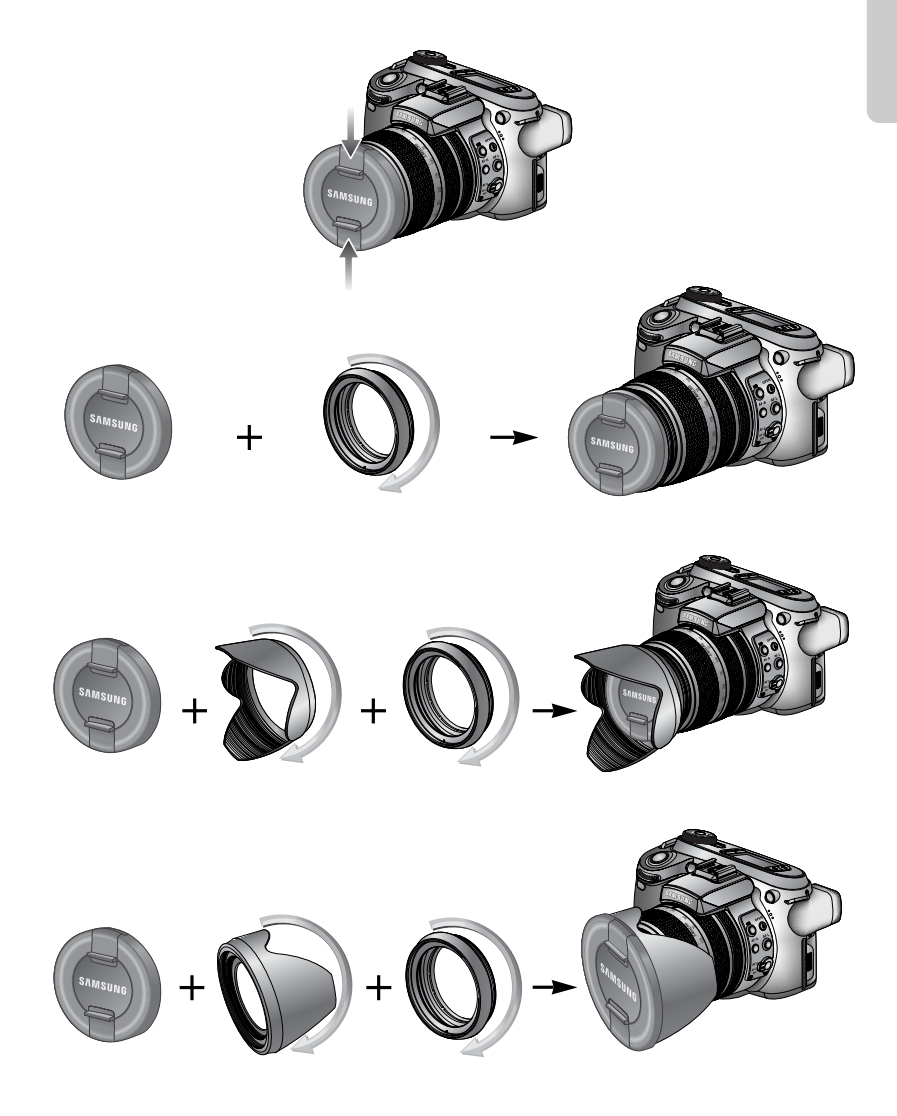

#### LCD arrière/ LCD du viseur

- L'écran LCD affiche des informations relatives aux fonctions et aux sélections de prises de vues.
- ƈ Reportez-vous page 63 pour obtenir plus d'informations concernant la sélection de l'écran LCD.

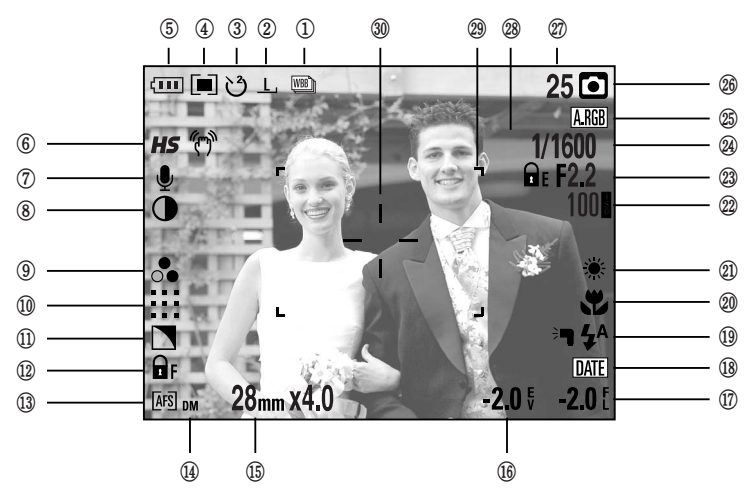

[ Image et état Plein ]

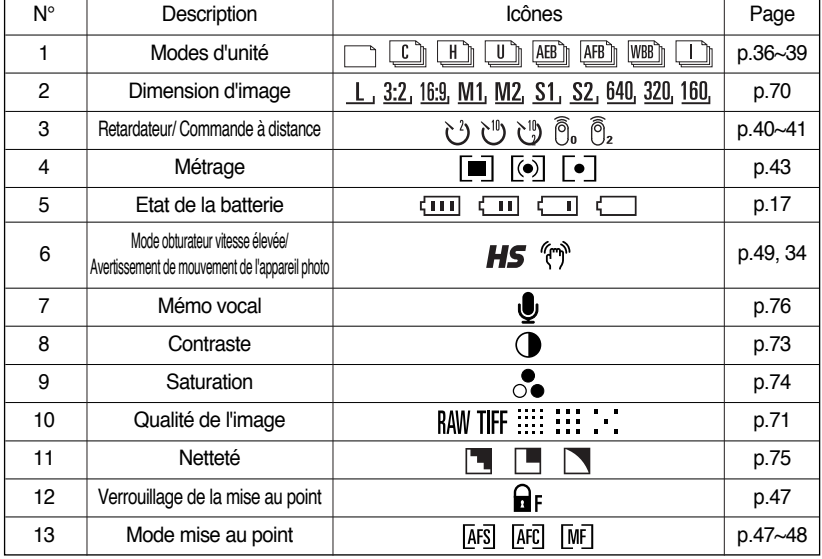

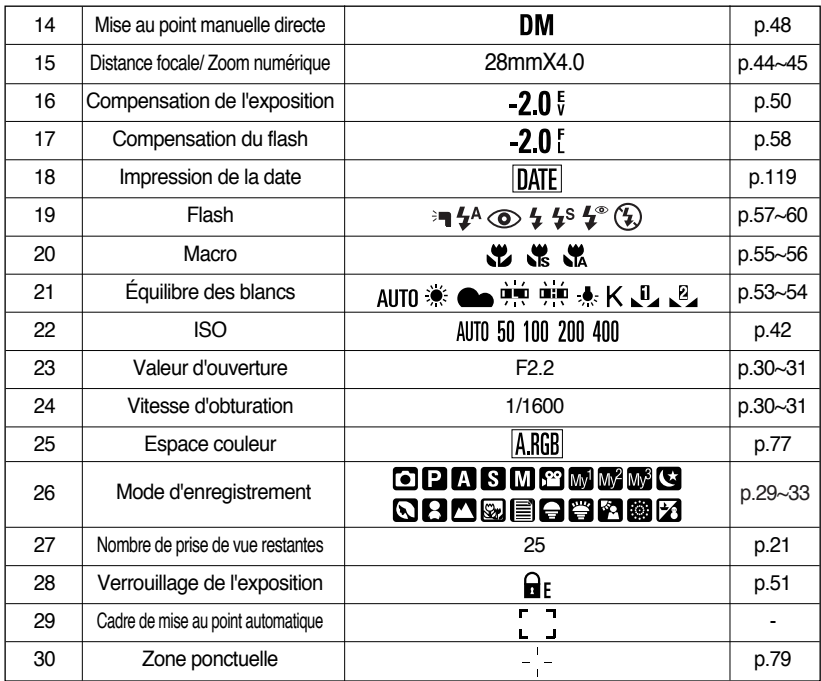

Haut de l'écran LCD

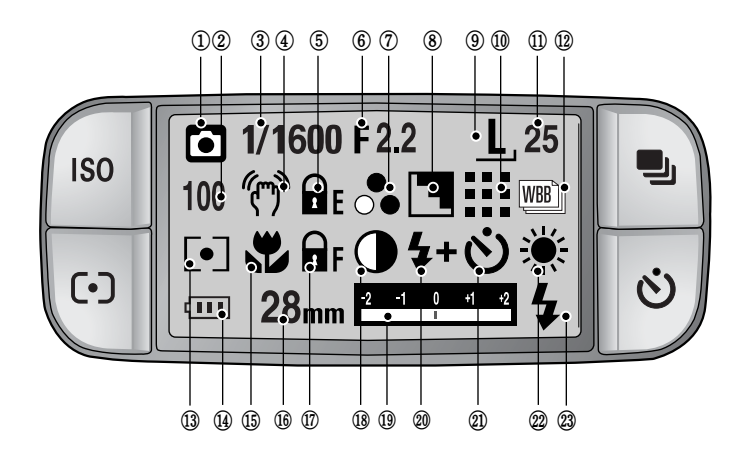

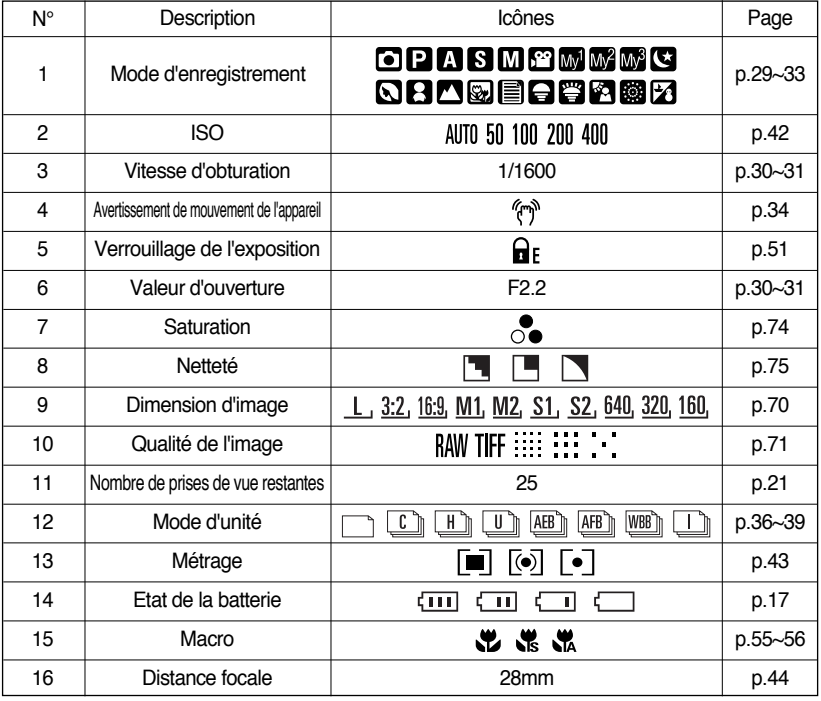

-28-

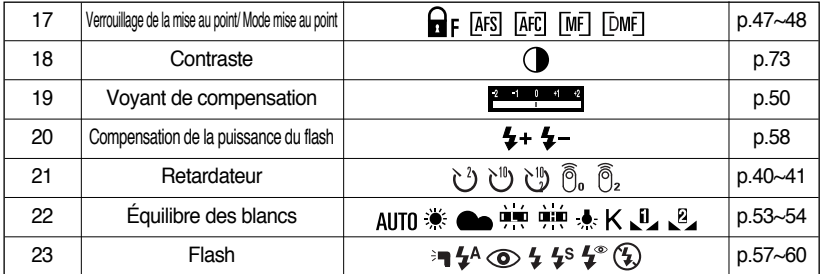

#### **Mode d'enregistrement**

■ Comment utiliser le mode AUTO ( AUTO )

Veuillez sélectionner ce mode pour une prise de photo rapide et facile avec un minimum d'interaction de l'utilisateur.

- 1. Insérez la batterie et la carte mémoire. (p.16, 22)
- 2. Appuyez sur la touche marche pour allumer l'appareil photo. (La date et l'heure s'affichent pendant environ 3 sec. et disparaissent.
- 3. Sélectionnez le mode AUTO en tournant le sélecteur de mode.
- 4. Orientez l'appareil vers le sujet et composez l'image à l'aide de l'écran LCD.
- 5. Appuyez sur le bouton d'obturateur pour capter l'image.

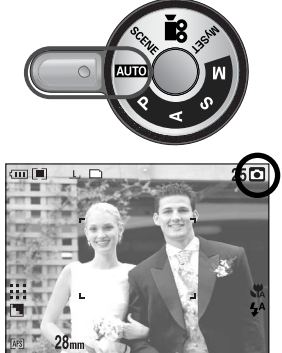

[ Mode AUTO ]

### **BON À SAVOIR**

ƃ Si le cadre de la mise au point automatique devient rouge lorsque vous enfoncez la touche de l'obturateur à mi-course, cela signifie que l'appareil photo ne peut pas effectuer la mise au point sur le sujet.

 $\blacksquare$  Comment utiliser le mode PROGRAMME ( $\blacksquare$ )

Le fait de sélectionner le mode automatique permet de configurer l'appareil photo avec des paramètres optimaux. Vous pouvez encore configurer toutes les fonctions manuellement à l'exception du diaphragme et de la vitesse d'obturation.

Les étapes 1 et 2 sont identiques à celles du mode AUTO.

- 3. Sélectionnez le mode PROGRAMME en tournant le sélecteur de mode.
- 4. Appuyez sur la touche menu pour configurer les fonctions avancées (p.67).
- 5. Orientez l'appareil vers le sujet et composez l'image à l'aide du viseur ou de l'écran à cristaux liquides.
- 6. Appuyez sur le bouton d'obturateur pour capter l'image. [Mode PROGRAMME ]

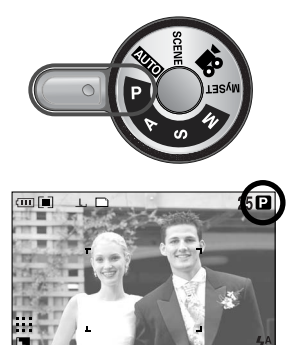

 $\blacksquare$  Comment utiliser le mode PRIORITE OUVERTURE ( $\blacksquare$ )

La valeur d'ouverture de l'exposition automatique dépend de la luminosité de l'objet et du paramétrage de la vitesse d'obturation automatique de l'appareil photo.

Les étapes 1 et 2 sont identiques à celles du mode AUTO.

- 3. Sélectionnez le mode PRIORITE OUVERTURE en tournant le sélecteur de mode.
- 4. Sélectionnez la valeur d'ouverture que vous souhaitez en tournant le sélecteur arrière (JOG2).
- 5. Orientez l'appareil vers le sujet et composez l'image à l'aide du viseur ou de l'écran à cristaux liquides.
- 6. Appuyez sur le bouton d'obturateur pour capter l'image.
- \* Des valeurs de diaphragme plus petites rendent l'objet net mais le fond flou. Des valeurs de diaphragme plus importantes rendent l'objet et le fond nets.

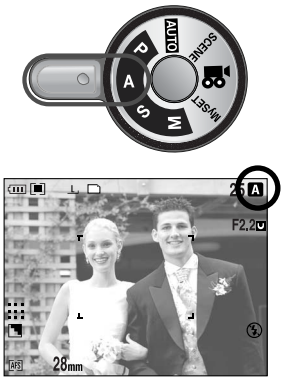

[ Mode Priorite Ouverture ]

 $\blacksquare$  Comment utiliser le mode PRIORITÉ OBTURATEUR ( $\S$ )

La vitesse d'obturation de l'exposition automatique dépend de la luminosité de l'objet et du paramétrage de la valeur d'ouverture automatique de l'appareil photo.

Les étapes 1 et 2 sont identiques à celles du mode AUTO.

- 3. Sélectionnez le mode PRIORITÉ OBTURATEUR en tournant le sélecteur de mode.
- 4. Sélectionnez la vitesse d'obturation que vous souhaitez en tournant le sélecteur avant (JOG1).
- 5. Orientez l'appareil vers le sujet et composez l'image à l'aide du viseur ou de l'écran à cristaux liquides.
- 6. Appuyez sur le bouton d'obturateur pour capter l'image.
- \* Les vitesses d'obturation élevées permettent de prendre en photo un objet en mouvement sur une image fixe comme si l'objet était immobile. Les vitesses d'obturation

faibles peuvent prendre en photo un objet en mouvement avec un effet 'actif'.

 $\blacksquare$  Comment utiliser le mode MANUAL ( $\blacksquare$ )

L'utilisateur peut paramétrer manuellement la valeur d'ouverture et la vitesse d'obturation.

Les étapes 1 et 2 sont identiques à celles du mode AUTO.

- 3. Sélectionnez le mode MANUAL en tournant le sélecteur de mode.
- 4. Sélectionnez la vitesse d'obturation que vous souhaitez ou la valeur d'ouverture en tournant le sélecteur.
	- Sélecteur avant (JOG1) : Sélectionner la vitesse d'obturation
	- Sélecteur arrière (JOG2): Sélectionner la valeur d'ouverture
- 5. Orientez l'appareil vers le sujet et composez l'image à l'aide du viseur ou de l'écran à cristaux liquides.
- 6. Appuyez sur le bouton d'obturateur pour capter l'image.

### **BON À SAVOIR**

- ƃ En mode manuel, vous pouvez changer la valeur d'ouverture et la vitesse d'obturation après avoir réglé la valeur d'exposition en tournant la bague EVC.
- ƃ Vitesse d'obturation disponible selon la valeur d'ouverture
	- $-$  F2.2  $\cdot$  15.0  $\sim$  1/1600 Sec.
	- $-$  F3.2 : 15.0  $\sim$  1/2000 Sec.
	- $-$  F4.0  $\cdot$  15.0  $\sim$  1/2500 Sec.
	- $-$  F<sub>5.0</sub>  $\cdot$  15.0  $\sim$  1/3200 Sec.
	- $-F7.1:15.0 \sim 1/4000$  Sec.

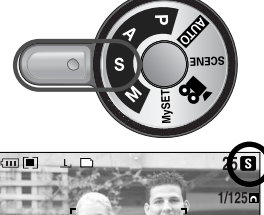

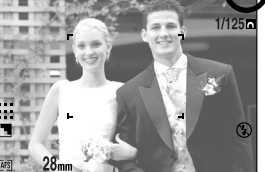

[ Mode priorité obturateur ]

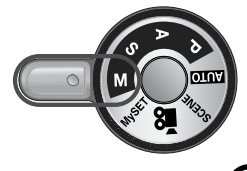

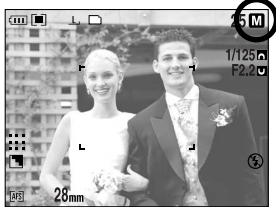

[ Mode Manuel ]

■ Comment utiliser le mode MySET(MonPARAM) (MM)

Ce mode permet aux utilisateurs d'enregistrer les paramètres de prises de vue fréquemment utilisés pour une utilisation ultérieure.

Les étapes 1 et 2 sont identiques à celles du mode AUTO.

- 3. Sélectionnez le mode MySET(MonPARAM) en tournant le sélecteur de mode.
- 4. Appuyez sur la touche menu et sélectionnez l'onglet de menu  $\lceil Mv^1 \rceil$ .
- 5. Appuyez sur la touche Droite et sélectionnez le menu [Load Myset] en appuyant sur la touche Haut/ Bas.
- 6. Appuyez sur la touche Droite et sélectionnez un numéro MySET que vous souhaitez en appuyant sur la touche Haut/Bas.
- 7. Appuyez sur la touche OK et une fenêtre de confirmation s'affiche. Sélectionnez le menu [OUI] et appuyez sur la touche OK pour charger la configuration de l'appareil photo enregistrée sous le numéro MySET et fermez l'écran du menu.
- 8. Orientez l'appareil vers le sujet et composez l'image à l'aide du viseur ou de l'écran à cristaux liquides.
- 9. Appuyez sur le bouton d'obturateur pour capter l'image. Veuillez vous reporter à la page 78 pour des détails concernant le mode de prise de vue MON PARAM et les menus.
- Comment utiliser le mode CLIP VIDÉO ( $\mathbb{R}^n$ )

Il est possible d'enregistrer un clip vidéo pendant la durée disponible sur la carte mémoire.

(Il est possible de réaliser un clip vidéo d'une taille de 640X480 et de 25 ips pendant 30 secondes.)

Les étapes 1 et 2 sont identiques à celles du mode AUTO.

- 3. Sélectionnez le mode CLIP VIDÉO en tournant le sélecteur de mode.
- 4. L'icône du mode CLIP VIDÉO et la durée d'enregistrement disponible s'affichent sur l'écran LCD.
- 5. Orientez l'appareil photo vers le sujet et composez l'image à l'aide de l'écran LCD. Appuyez sur le bouton de l'obturateur et les clips vidéo sont enregistrés pendant la durée d'enregistrement disponible. L'enregistrement des clips vidéo se poursuit si vous relâchez le bouton de l'obturateur. Si vous souhaitez arrêter l'enregistrement, appuyez à nouveau sur le bouton de l'obturateur.

\* La dimension de l'image et le type de fichier sont les suivants.

- Taille de l'image : 640x480, 320 x 240, 160X120 (sélectionné)
- Type de fichier : \*.avi(MJPEG)

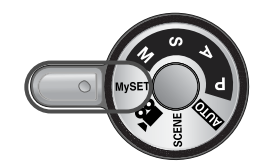

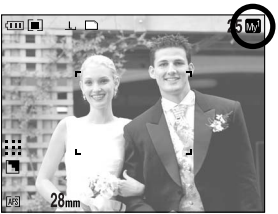

[ Mode MySET (MonPARAM) ]

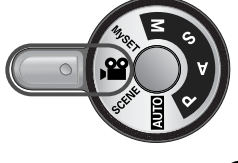

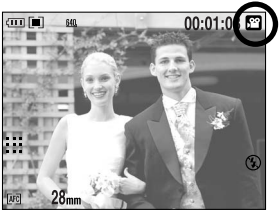

[ Mode CLIP VIDÉO ]

■ Comment utiliser le mode SCENE (SCENE)

Utilisez le menu pour configurer simplement les meilleurs paramètres pour une variété de situations de prise de vue. Celles-ci incluent des scènes de NUIT, PORTRAIT, ENFANTS, PAYSAGE, GROS PLAN, TEXTE, C. SOLEIL, AUBE, CONTRE J., ARTIFICE et P. & NEIGE. Les étapes 1 et 2 sont identiques à celles du mode AUTO.

- 3. Sélectionnez le mode SCENE en tournant le sélecteur de mode.
- 4. Appuyez sur la touche SCENE et le menu scène s'affiche comme indiqué ci-contre.
- 5. Sélectionnez le sous-menu Scène que vous souhaitez en tournant le sélecteur arrière (JOG2) et appuyez sur la touche OK. Reportez-vous page 65 pour obtenir des descriptions détaillées de chaque scène.
- 6. L'icône de la scène actuelle s'affiche en haut à droite sur l'écran LCD.
- 7. Orientez l'appareil vers le sujet et composez l'image à l'aide du viseur ou de l'écran à cristaux liquides.
- 8. Appuyez sur le bouton d'obturateur pour capter l'image.

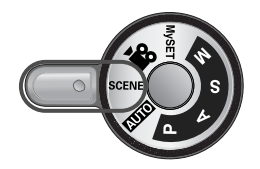

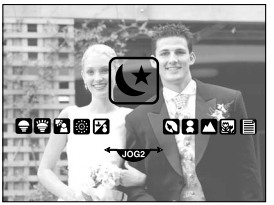

[ Mode SCENE ]

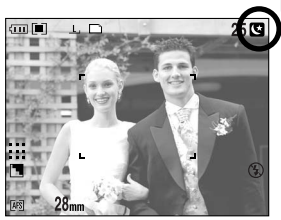

[ Mode NIGHT SCENE(PHOTO DE NUIT) ]

### **Points importants lorsque vous prenez des photos**

- ƈ Enfoncer le bouton de l'obturateur à mi-course. Appuyez légèrement sur le bouton de l'obturateur pour confirmer la mise au point et le chargement de la batterie flash (p.14).
	- Lorsque le cadre vert de la mise au point automatique s'allume, cela signifie que l'appareil photo a effectué la mise au point sur le sujet et vous entendez un signal sonore.
	- Lorsque le flash est chargé, le voyant d'état du flash (Rouge) s'allume. Enfoncez entièrement le bouton de l'obturateur pour prendre la photo.

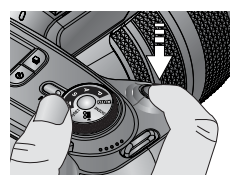

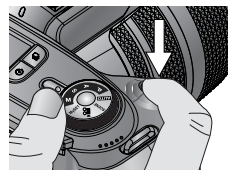

[ Appuyez légèrement sur le bouton de l'obturateur ] [ Appuyez sur le bouton de l'obturateur ]

- ƈ Le temps d'enregistrement peut varier selon les conditions de prise de vue et les paramètres de l'appareil.
- Lorsque le mode Flash éteint ou Synchro lente est sélectionné dans des conditions d'éclairage faible, il se peut que le voyant d'avertissement de mouvement de l'appareil ( $\langle \hat{r} \rangle$ ) apparaisse sur l'écran LCD. Dans ce cas, utilisez un trépied, placez l'appareil sur une surface solide ou changez le mode flash en mode prise de vue flash.
- Prise de vue avec compensation de contre-jour : Il est conseillé de ne pas prendre de photos avec une lumière du jour directe, cela risque de donner un fond très sombre. Cependant, si la prise de vue que vous souhaitez le réclame, utilisez le paramétrage [CONTRE J.] du mode de prise de vue scène (voir page 65), le flash de contre-éclairage (voir page 59), la mesure du point (voir page 43), ou la compensation d'exposition (voir page 50).
- Evitez d'obstruer l'objectif ou le flash lorsque vous captez une image.
- ƈ L'utilisation excessive de l'écran LCD arrière vide la batterie. Nous vous conseillons d'éteindre l'écran LCD arrière et d'utiliser l'écran LCD du viseur et l'écran LCD supérieur aussi souvent que possible afin de prolonger la durée de vie de la batterie.
- ƈ Dans certaines conditions, il se peut que le système de mise au point ne fonctionne pas comme il devrait.
	- C'est le cas lorsque:le sujet est peu contrasté.
	- Si le sujet est très réfléchissant ou brillant.
	- Si le sujet se déplace à grande vitesse.
	- La lumière réfléchie est très forte ou l'arrière-plan est de couleur vive.
	- Le sujet est fait uniquement de lignes horizontales ou est très étroit (par exemple un bâton ou une hampe de drapeau).
	- Lorsque l'environnement est sombre
- ƈ Si vous n'éteignez pas l'appareil photo à l'aide de la touche Marche/Arrêt, les paramètres de menu modifiés risquent de ne pas être enregistrés.
- ƈ En cas de non fonctionnement pendant la durée indiquée, l'écran LCD s'éteint automatiquement pour économiser la batterie. Reportez-vous au menu [ARRÊT LCD] (p.114) pour obtenir plus d'informations.

### **Utilisation des touches pour régler l'appareil photo**

■ Il est possible de configurer la fonction du mode ENREGISTREMENT (AUTO, PROGRAMME, PRIORITE OUVERTURE, PRIORITE OBTURATEUR, MANUEL, MonPARAM, CLIP VIDÉO, SCENE) en utilisant les touches de l'appareil photo.

#### Touche ALIMENTATION

- ƃ S'utilise pour mettre l'appareil-photo sous tension ou hors tension.
- ƃ Si l'appareil ne fonctionne pas pendant la durée indiquée, il s'éteint automatiquement afin d'économiser la pile. Reportez-vous page 113 pour plus d'informations concernant la fonction d'arrêt automatique.

#### Touche d'OBTURATION

● En mode CLIP VIDÉO : Le fait d'appuyer entièrement sur le declencheur permet de démarrer le procédé d'enregistrement d'un clip vidéo.

Si vous appuyez une fois sur le declencheur, le clip vidéo est enregistré pendant la durée disponible dans la mémoire. Pour mettre fin à l'enregistrement, appuyez une nouvelle fois sur la touche d'obturateur.

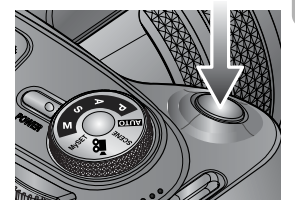

- En mode IMAGE FIXE
	- Lorsqu'on enfonce la touche d'obturateur à mi-course, la mise au point se fait automatiquement (autofocus) et vérifie l'état du flash.
	- Lorsqu'on enfonce la touche d'obturation à fond, la photo est prise et les données relatives à cette prise de vue sont enregistrées. Si vous sélectionnez l'enregistrement de mémo vocal, l'enregistrement démarre une fois que l'appareil a terminé la sauvegarde des données.

#### Sélecteur (Avant, Arrière)

- ƃ Utilisé pour sélectionner une valeur souhaitée.
- ƃ Utilisé pour vous déplacer vers le Haut/ Bas/ Gauche/ Droite dans un menu.

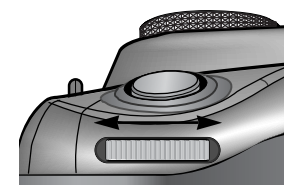

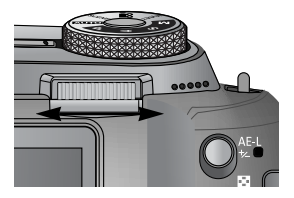

### **Touche d'entraînement**

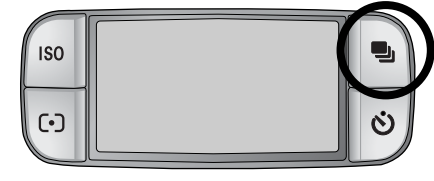

ƈ Vous pouvez sélectionner différents modes de prise de vue.

- ƈ Mode d'unité
	- $\bullet$  Prise de vue simple ( $\Box$ ) : Prend uniquement une photo
	- $\bullet$  Prise de vue continue ( $\lceil \zeta \rceil$ ) : Les images sont prises de manière continue jusqu'à ce que vous relâchiez le bouton de l'obturateur.
	- $\bullet$  Prise de vue continue à vitesse élevée ( $\mathbb{H}$ ) : Permet de prendre 2,5 prises de manière continue par seconde.
	- $\bullet$  Prise de vue continue à vitesse très élevée ( $\lfloor \overline{\mathsf{U}} \rfloor \rceil$ ) : Permet de prendre 10 prises de manière continue par seconde. Après avoir terminé la prise de vue continue, les images sont enregistrées avec la lecture des images prises. Le nombre maximum de prises de vue est de 30 et la taille de l'image est de 1024X768 ( $S1$ .).
	- Support Exposition automatique ( $[{\rm AEB}]$ ) : Utilisez ce menu s'il est difficile de décider de l'exposition du sujet. L'appareil photo effectue 3 ou 5 prises de vue avec des paramètres correspondants à l'exposition configurée, inférieurs et supérieurs.
	- **·** Support Mise au point automatique ( $\overline{AB}$ ) : Utilisez ce menu s'il est difficile de décider de la distance du sujet. L'appareil photo effectue 3 ou 5 prises de vue avec un point central différent.
	- **·** Support Equilibre des blancs ( WBB i ) : Utilisez ce menu s'il est difficile de décider de l'équilibre des blancs du sujet. L'appareil photo effectue 3 ou 5 prises de vue avec différentes configurations d'équilibre des blancs.
	- $\bullet$  Prise de vue par intervalle ( $\Box$ i) : Vous pouvez réaliser des prises de vue d'animaux ou de changements dans la nature à des intervalles paramétrés.

### **BON À SAVOIR**

- ƃ Si vous changez le mode de l'appareil photo, une configuration de mode d'unité en mode Scène passe automatiquement en prise de vue unique.
- ƃ Lorsque vous sélectionnez le format de fichier RAW ou TIFF, vous ne pouvez pas sélectionner la prise de vue continue, la prise de vue bracketing et la prise de vue par intervalle.
### **Touche d'entraînement**

- ƈ Comment paramétrer le mode d'unité
- ƃ Sélectionner les différents modes disponibles
	- 1. Appuyez sur la touche Drive et l'icône du mode d'unité apparaît sur l'écran LCD.
	- 2. Sélectionnez un mode que vous souhaitez en tournant le sélecteur arrière (JOG 2).

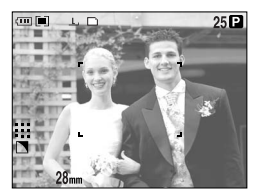

- ƃ Comment paramétrer l'AEB
	- 1. Sélectionnez l'icône AEB en tournant le sélecteur arrière (JOG2).
	- 2. Sélectionnez une valeur d'exposition que vous souhaitez en tournant le sélecteur avant (JOG1).
		- L'image prévisualisée s'affiche sur l'écran LCD arrière selon le changement de la valeur d'exposition.
	- 3. Appuyez sur OK ou le bouton de l'obturateur pour paramétrer la valeur d'exposition.

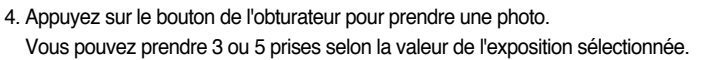

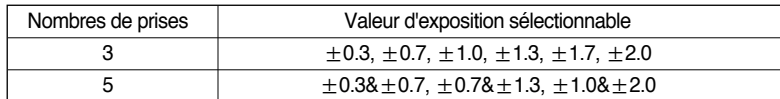

- $*$  Vous ne pouvez pas sélectionner l'icône AEB en mode d'enregistrement automatique et en mode clip vidéo.
- ƃ Comment paramétrer l'AFB

×.

1. Sélectionnez l'icône AFB en tournant le sélecteur arrière (JOG2).

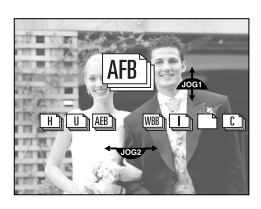

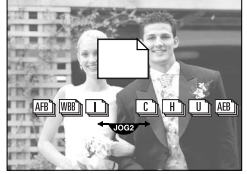

[ Mode image fixe ] [ Menu du mode d'unité ]

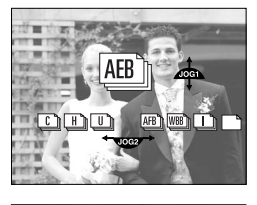

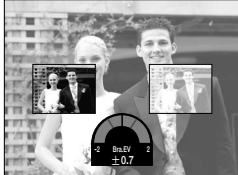

#### **Touche d'entraînement**

- 2. Sélectionnez une valeur de mise au point que vous souhaitez en tournant le sélecteur avant (JOG1).
- 3. Appuyez sur OK ou le bouton de l'obturateur pour paramétrer la valeur de la mise au point.
- 4. Appuyez sur le bouton d'obturateur pour capter l'image. Vous pouvez prendre 3 ou 5 prises selon la valeur de la mise au point sélectionnée.

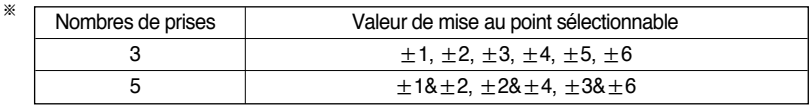

- **K Vous ne pouvez pas sélectionner l'icône AFB en mode d'enregistrement automatique et en** mode clip vidéo.
- ƃ Comment paramétrer le WBB
	- 1. Sélectionnez l'icône WBB en tournant le sélecteur arrière (JOG2).

- 2. Sélectionnez une valeur d'équilibre des blancs que vous souhaitez en tournant le sélecteur avant (JOG1).
	- L'image prévisualisée s'affiche sur l'écran LCD arrière selon le changement de la valeur de l'équilibre des blancs.
- 3. Appuyez sur OK ou le bouton de l'obturateur pour paramétrer la valeur de l'équilibre des blancs.
- 4. Appuyez sur le bouton d'obturateur pour capter l'image. Vous pouvez prendre 3 ou 5 prises selon la valeur de l'équilibre des blancs sélectionnée.

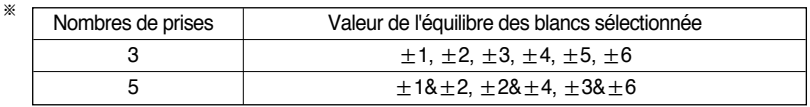

**K Vous ne pouvez pas sélectionner l'icône WBB en mode d'enregistrement automatique et en** mode clip vidéo.

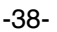

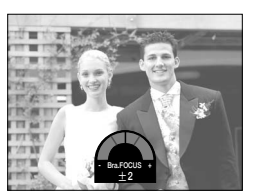

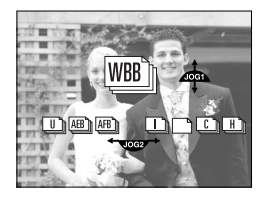

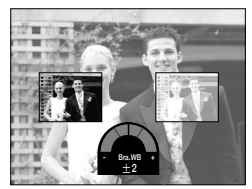

#### -39-

## **Touche d'entraînement**

- ƃ Comment utiliser la prise de vue par intervalle
	- 1. Sélectionnez l'icône de prise de vue par intervalle  $\lceil \cdot \rceil$ i l en tournant le sélecteur arrière (JOG2).
	- 2. Appuyez sur le bouton d'obturateur pour capter l'image. Les images sont prises à un intervalle paramétré.
		- Après avoir pris une photo, l'appareil s'éteint automatiquement.
		- Après la durée paramétrée, l'appareil s'allume automatiquement et la seconde photo est prise.
		- Les photos sont prises à un nombre de prises de vue paramétrés et à un intervalle paramétré de manière continue.
	- 3. Après avoir terminé la prise de vue par intervalle, l'appareil s'éteint automatiquement.
- ƃ Comment paramétrer la prise de vue par intervalle
	- 1. Appuyez sur la touche menu et sélectionnez l'onglet de menu [P].
	- 2. Appuyez sur la touche Droite et sélectionnez le menu [INT./DURÉE] en appuyant sur la touche Haut/ Bas.
	- 3. Appuyez sur la touche Droite et sélectionnez un menu que vous souhaitez en appuyant sur la touche Haut/ Bas - Durée de l'intervalle : 1 ~60 Min. (1 intervalle)
	- 4. Appuyez sur la touche OK pour configurer le paramétrage.
	- 5. Sélectionnez le menu [INT/NUMERO]
	- 6. Appuyez sur la touche Droite et sélectionnez un menu que vous souhaitez en appuyant sur la touche Haut/ Bas.
		- Nombre de prise de vue par intervalle :  $2 \sim 99$
	- 7. Appuyez sur la touche OK pour configurer le paramétrage.

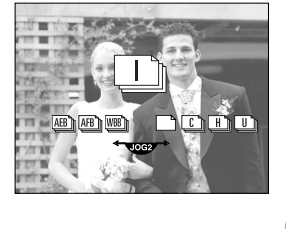

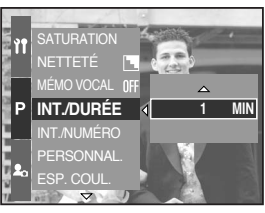

[ Sélectionner la durée de l'intervalle ]

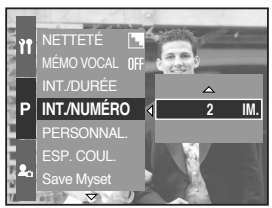

[ Sélectionner le nombre de prise de vue par intervalle ]

#### **BON À SAVOIR**

- ƃ Si vous appuyez sur le bouton de l'obturateur durant la prise de vue par intervalle (appareil éteint), la prise de vue par intervalle est annulée.
- ƃ Comment paramétrer la prise de vue par intervalle
- ƃ Si vous sélectionnez le format de fichier RAW, TIFF, vous ne pouvez pas sélectionner la prise de vue par intervalle.
- ƃ En mode intervalle, vous pouvez sélectionner un nombre de prises de vue supérieur au nombre de prises de vue restant. Cependant vous ne pouvez prendre qu'un nombre de prises de vue équivalent au nombre de prises restantes.
- ƃ Nous vous conseillons d'utiliser la batterie entièrement chargée ou un adaptateur de CA lorsque vous effectuez des prises de vue par intervalle.

### **Touche Retardateur/ A distance**

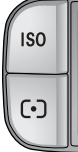

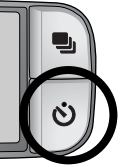

■ Cette fonction s'utilise lorsque le photographe désiré apparaît sur la photo.

- Touche Retardateur/ A distance
	-
	-
	-
	-
	-
	-
- Arrêt ( $\mathsf{REF}$ ) : La fonction du retardateur est désactivée
- Retardateur 2 Sec. ( $\lambda^2$ ) : Appuyer sur le bouton d'obturateur laissera un intervalle de 2 secondes avant que l'image soit prise.
- Retardateur 10 Sec.  $(\lambda^{0})$  ) : Appuyer sur le bouton d'obturateur laissera un intervalle de 10 secondes avant que l'image soit prise.
- Retardateur double  $\begin{pmatrix} 1 & 0 \\ 0 & 1 \end{pmatrix}$  : Une photo est prise après environ 10 secondes et 2 secondes plus tard une autre photo est prise.
- Commande à distance  $\begin{pmatrix} \widehat{\mathcal{O}}_n \end{pmatrix}$  : La photo est prise en appuyant sur le bouton de l'obturateur de la commande à distance.
- Commande à distance de 2 sec. ( $\widehat{O}_2$ ): Le fait d'appuyer sur le bouton de l'obturateur de la commande à distance permet d'avoir un intervalle de 2 secondes avant la prise de la photo.
- Comment utiliser la touche Retardateur/ A distance
	- 1. Appuyez sur la touche retardateur et une icône retardateur apparaît sur l'écran LCD.
	- 2. Sélectionnez un retardateur que vous souhaitez en tournant le sélecteur arrière (JOG2).
	- 3. Appuyez sur la touche OK pour configurer le paramétrage.
		- Sélectionner un retardateur : Une image est prise une fois la durée indiquée écoulée et la fonction retardateur est conservée.
		- Sélectionner une commande à distance : Une image est prise par le bouton de l'obturateur de la commande à distance au lieu du bouton de l'obturateur de l'appareil photo.
		- Annuler le retardateur :

Bien que la fonction du retardateur est conservée après la prise de la photo, le fait de tourner le sélecteur ou d'appuyer sur la touche mode lecture annule la fonction du retardateur.

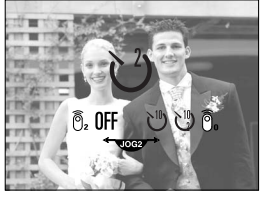

[ Icône Retardateur/ Commande à distance ]

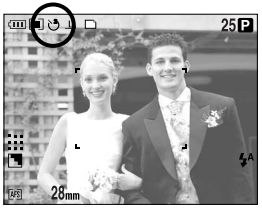

[ Sélectionner le retardateur 2 sec. ]

## **Touche Retardateur/ A distance**

#### **BON À SAVOIR**

- ƃ Même si vous sélectionnez une icône de commande à distance, vous pouvez prendre une photo à l'aide du bouton de l'obturateur de l'appareil photo.
- ƃ Si vous sélectionnez l'icône de la commande à distance de 2 sec. et que vous appuyez sur le bouton de l'obturateur de l'appareil photo, l'image sera prise après 2 secondes.
- ƃ Lorsque vous sélectionnez le type de fichier RAW et TIFF, vous ne pouvez pas sélectionner le retardateur double.

ƃ Portée de la télécommande Lorsque vous prenez une photo avec la télécommande,  $1<sub>m</sub>$ reportez-vous au schéma sur le côté illustrant la portée de la télécommande. 25 [ Touche de l'obturateur de la commande à distance ]

ƃ Remplacement des piles de la commande à distance

Assurez-vous que la polarité + est dirigée vers le haut et la polarité – vers le bas lors de l'installation des piles de la commande à distance. Assemblez le couvercle sur la commande à distance dans la direction de la commande à distance.Tournez le couvercle comme indiqué cidessous. La commande à distance fonctionne avec une pile CR 2025 3 V.

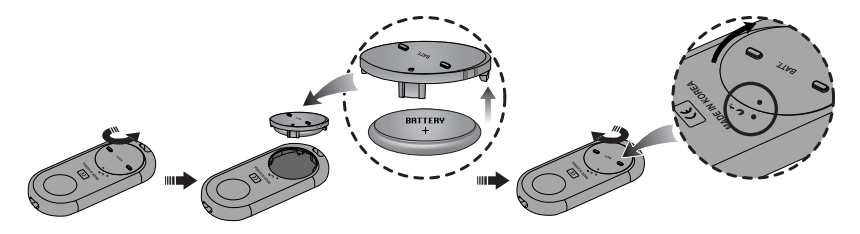

#### **BON À SAVOIR**

- ƃ Si vous faites fonctionner la touche du retardateur lors du fonctionnement du retardateur, la fonction du retardateur est annulée.
- ƃ Utilisez un trépied pour empêcher l'appareil de bouger.

## **Boutton ISO**

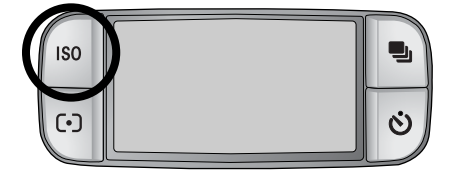

ƈ Vous pouvez régler la sensibilité ISO lorsque vous prenez des photos. La vitesse ou la sensibilité particulière à la lumière d'un appareil répondent à des normes ISO.

#### ƈ ISO

 $-$  AUTO (  $\Delta$ IITI $\Delta$  ) :

La sensibilité de l'appareil photo est automatiquement changée par des variables telles que la valeur d'éclairage ou la luminosité du sujet.

- 50, 100, 200, 400 :

Vous pouvez augmenter la vitesse d'obturation tout en ayant le même éclairage, en augmentant la sensibilité ISO. Il se peut cependant que l'image soit saturée par une luminance trop élevée. Plus la valeur ISO est élevée, plus la sensibilité de l'appareil photo à la lumière est élevée. De ce fait, sa capacité à prendre des photos dans des conditions sombres augmente également. Cependant, le niveau de bruit de l'image baisse proportionnellement à l'augmentation de la valeur ISO, rendant ainsi la photo grossière.

- ƈ Comment paramétrer l'ISO
	- 1. Appuyez sur la touche ISO et une icône ISO s'affiche sur l'écran LCD.
	- 2. Sélectionnez une icône que vous souhaitez en tournant le sélecteur arrière (JOG2).
	- 3. Appuyez sur la touche OK pour configurer le paramétrage.

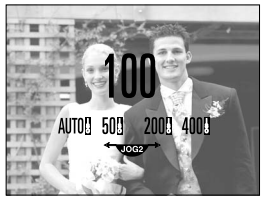

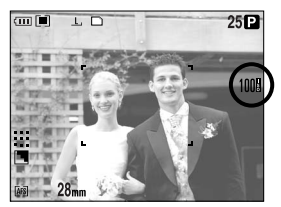

[ Icônes ISO ] [ Sélectionner ISO 100 ]

« Vous pouvez sélectionner la sensibilité ISO jusqu'à 100 en mode continu vitesse élevée et mode continu vitesse ultra élevée.

### **Touche de mise en forme**

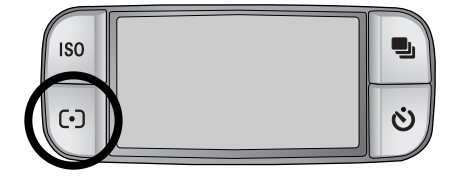

Si vous n'obtenez pas de conditions d'exposition convenables, vous pouvez modifier la méthode de mesure pour prendre de meilleures photos.

- ƈ Méthodes de mesure
	- Mesure multiple ( $\boxed{\blacksquare}$ ) : L'exposition est calculée selon chaque partie de l'écran LCD divisé en plusieurs parties. Adapté pour une utilisation générale.
	- Mesure CWA (Center Weighted Average) ( $\overline{[}\bullet]$ ): L'exposition est calculée selon une moyenne de lumière dans la zone de la photo. Cependant le calcul est modifié vers le centre de la zone de la photo. Adapté pour la prise de vue de petits objets tels qu'une fleur ou des insectes.
	- Mesure ponctuelle ( $\lceil \cdot \rceil$ ) :

Seule la zone marquée d'une croix au centre de l'écran LCD fait l'objet d'une mesure de lumière. Adapté lorsque le sujet au centre est exposé correctement indifféremment de la lumière du fond.

- \* La marque + s'affiche en cas de sélection du menu Mesure ponctuelle.
- ƈ Comment paramétrer le mode de mesure
	- 1. Appuyez sur la touche de mesure et une icône mesure s'affiche sur l'écran LCD.
	- 2. Sélectionnez une icône que vous souhaitez en tournant le sélecteur arrière (JOG2).
	- 3. Appuyez sur la touche OK pour configurer le paramétrage.

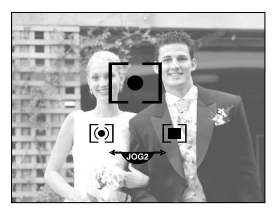

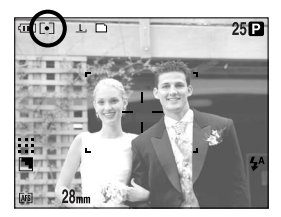

[ Icônes de mesure ] [ Sélectionner la mesure ponctuelle ]

#### **Fonctionnement du zoom**

- ƈ Vous pouvez changer le taux du zoom en tournant la bague du zoom.
- ƃ Cet appareil photo est équipé d'une fonction zoom optique 15X et zoom numérique 2X et 4X. L'utilisation des deux offre un zoom total de 30X ou 60X.

100 70 50  $35 - 28$ 

#### ƃ Zoom optique TÉLÉOBJECTIF

Tournez la bague du zoom vers la droite. Celà permet d'effectuer un zoom avant sur le sujet, c'est-à-dire que celui ci se rapproche.

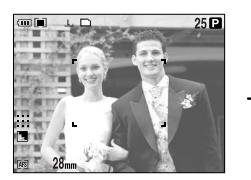

[ Grand Angle ] [ Téléobjectif ]

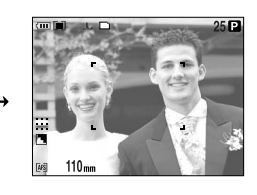

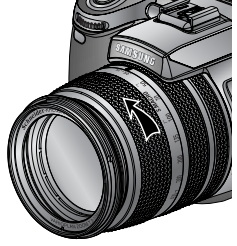

#### $\bullet$  Zoom optique GRAND ANGULAIRE

Tournez la bague du zoom vers la gauche. Celà permet d'effectuer un zoom arrière sur le sujet, c'est-à-dire que celui ci s'éloigne.

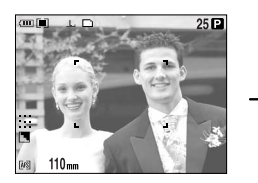

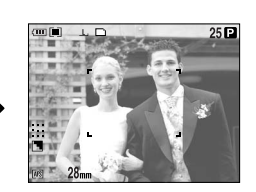

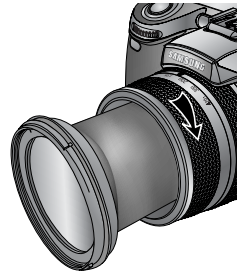

[ Téléobjectif ] [ Grand Angle ]

## **Fonctionnement du zoom**

#### • Zoom numérique

Appuyer sur la touche du zoom numérique pendant plus d'1 seconde permet d'agrandir le sujet comme indiqué cidessous.

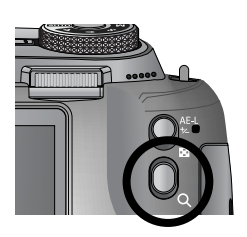

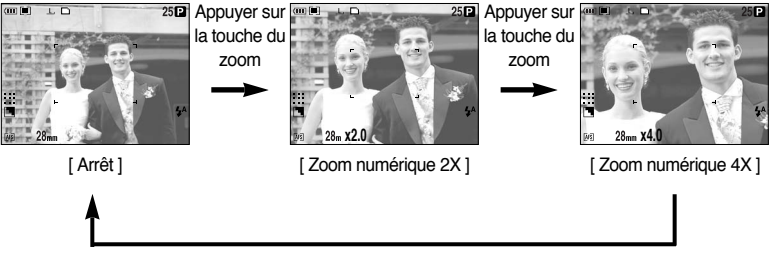

Appuyer sur la touche du zoom

#### **BON À SAVOIR**

- ƃ Les photos prises à l'aide du zoom numérique pourraient nécessiter un temps de traitement plus long par l'appareil. Laissez le temps au processus de se dérouler.
- ƃ Vous ne pouvez pas utiliser le zoom numérique en prises de vue clip vidéo, RAW et TIFF.
- ƃ Si la bague du zoom est tournée lors de prises de vue clip vidéo, la voix n'est pas enregistrée.
- ƃ Plus le zoom optique et numérique est élevé, plus il y a de risques d'avoir un mouvement de l'appareil photo. Si la distance focale est supérieure à 200 mm, le voyant d'avertissement de mouvement de l'appareil photo s'affiche. Lorsque vous sélectionnez un zoom optique ou numérique supérieur nous vous conseillons d'utiliser le viseur LCD et le trépied.
- ƃ Evitez d'appuyer sur l'objectif, ce qui risquerait de provoquer un mauvais fonctionnement de l'appareil.
- ƃ Ne tirez pas sur l'objectif avec la main et ne faites pas tourner la bague du zoom rapidement, cela risque de provoquer un mauvais fonctionnement de l'appareil photo. Faites attention lorsque vous utilisez l'objectif.

## **Mise au point**

ƈ Vous pouvez sélectionner un mode de mise au point adapté à l'aide de l'interrupteur de mise au point.

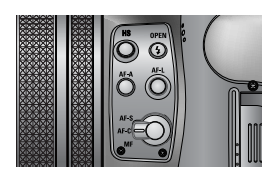

- $\bullet$  AF-A : Changer le cadre de la mise au point ( $\qquad \qquad$ ) Vous pouvez changer la taille et la position du cadre de la mise au point en fonction de la taille et la position du sujet en appuyant sur la touche AF-A. Cette fonction est disponible en mode AF-S, AF-C.
	- Grand angle AF : Utile avec un cadre grand angle.
	- Point fixe AF : L'image (Blanc) est fixée au centre de l'écran LCD.
	- Modifier la position ponctuelle AF : L'image devient jaune et clignote. La position de l'image peut être modifiée.
	- Paramétrer la position ponctuelle AF : L'image devient jaune et la position est paramétrée.

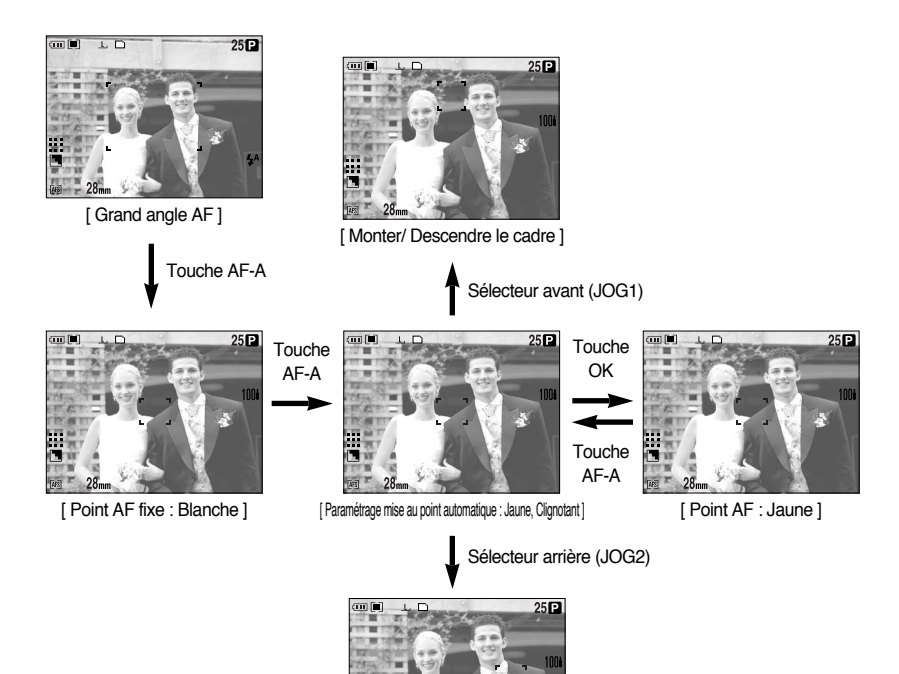

[ Déplacer le cadre à gauche/ droite ]

### **Mise au point**

- ƃ AF-L : Verrouillage de la mise au point Utilisez cette touche pour effectuer la mise au point sur le sujet placé hors centre. Cette fonction est disponible en mode AF-S.
	- Comment utiliser le verrouillage de la mise au point
	- 1. Assurez-vous que le sujet se trouve au centre du cadre de mise au point automatique.
	- 2. Appuyez sur la touche AF-L. Le cadre devient vert et l'icône du verrouilage automatique ( $\bigcap_{\Gamma}$ ) s'affiche.

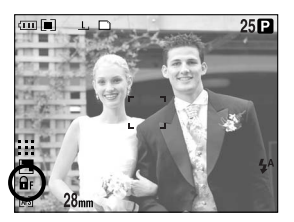

Cela signifie que l'appareil photo a effectué la mise au point sur le sujet.

- 3. Composez à nouveau l'image et appuyez sur le bouton de l'obturateur. Après avoir pris une photo, la fonction de verrouillage de la mise au point est annulée.
- AF-S : Mise au point automatique simple

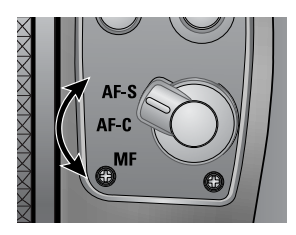

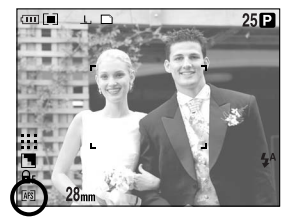

Adapté pour la prise d'une image fixe. Lorsque vous appuyez sur le bouton de l'obturateur, l'appareil photo effectue automatiquement la mise au point sur le sujet.

● AF-C : Mise au point automatique continue

Adapté pour la prise d'un sujet en mouvement. Adapté pour la prise d'un sujet en mouvement. L'appareil photo continue d'effectuer la mise au point sur le sujet lorsque le bouton de l'obturateur est enfoncé à mi-course.

**EXACTEZ GUE VARIGHT SACTA SECTA EXACTS SECTALLY SECTALLY SECTALLY SECTALLY SECTALLY SECTALLY SECTALLY SECTALLY** ressources baterie que la mise au point automatique simple.

## **Mise au point**

#### ƃ MF : Mise au point manuelle

Lorsque la mise au point automatique n'est pas disponible, par exemple dans des conditions très sombres, utilisez la mise au point manuelle. Soyez prudent lorsque vous utilisez la mise au point manuelle car la photo peut facilement être floue.

- ƃ Comment paramétrer la mise au point manuelle directe dans le mode Programme Vous pouvez changer la mise au point même si l'appareil photo a déjà effectué une mise au point sur un sujet en tournant la bague de variation de la focale. Cette fonction est disponible en mode AF-S.
	- 1. Appuyez sur la touche menu et sélectionnez l'onglet de menu [P].
	- 2. Appuyez sur la touche Droite et sélectionnez le menu [MAP MANU.] en appuyant sur la touche Haut/ Bas.
	- 3. Appuyez sur la touche Droite et sélectionnez un sous menu que vous souhaitez en appuyant sur la touche Haut/ Bas.
		- [ARRÊT] : Vous ne pouvez pas changer la mise au point manuellement.
		- [MARCHE] : Vous pouvez changer la mise au point manuellement.
	- 4. Sélectionnez le sous-menu [MARCHE]. Appuyez sur la touche OK pour paramétrer le changement et l'icône [DM] s'affiche sur l'écran LCD arrière.
	- 5. En enfonçant le bouton de l'obturateur à mi course, changez la mise au point en tournant la bague de variation de la focale.
		- Pour une mise au point plus proche, tournez la bague de variation de la focale vers la droite.
		- Pour une mise au point plus éloignée, tournez la bague de variation de la focale vers la gauche.

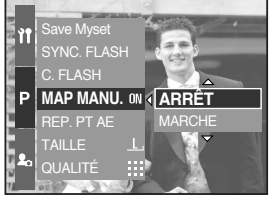

[ Menu MAP Manu ]

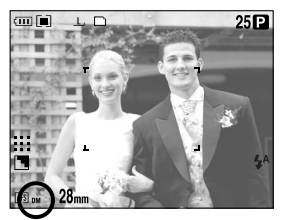

[ Sélectionner MAP Manu ]

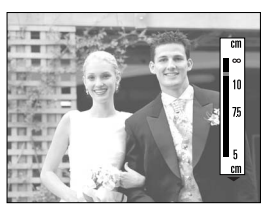

## **Mode d'obturation vitesse élevée**

- ƈ Vous pouvez éviter le mouvement de l'appareil photo sans utiliser le flash.
- ƃ Comment paramétrer le mode d'obturation vitesse élevée
	- 1. Appuyez sur la touche HS (vitesse élevée) pendant plus d'1 seconde pour paramétrer le mode d'obturation vitesse élevée.
	- 2. L'icône HS s'affiche sur l'écran LCD arrière comme indiqué ci-contre.
	- 3. Appuyez sur le bouton d'obturateur pour capter l'image.

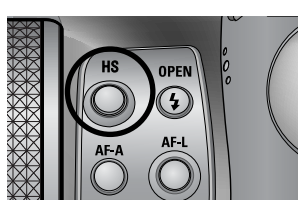

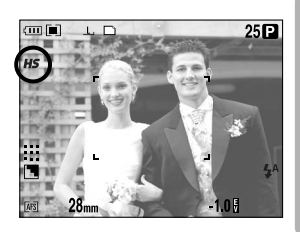

#### **BON À SAVOIR**

- ƃ Sachez que le niveau de bruit de l'image augmente lorsque vous utilisez l'obturation vitesse élevée étant donné que cette obturation utilise une valeur ISO plus élevée.
- ƃ vous sélectionnez le mode continu vitesse élevée ou le mode continu vitesse ultra élevée, le mode obturateur vitesse élevée est annulé.
- ƃ Cette fonction n'est pas disponible en mode Priorité obturateur, Manuel et Clip vidéo.
- ƃ Si vous changez le mode de l'appareil photo, une configuration de mode d'obturateur vitesse élevée dans le mode scène passe automatiquement en vitesse d'obturation normale.

## **Contrôle de l'exposition**

#### ■ Compensation de l'exposition Cet appareil photo règle automatiquement l'exposition selon les conditions d'éclairage. Vous pouvez également sélectionner la valeur d'exposition en utilisant la bague EVC (valeur de compensation de l'exposition). Cette fonction est disponible en mode PROGRAMME, PRIORITE OUVERTURE, PRIORITE OBTURATEUR, SCENE, Mon PARAM et CLIP VIDÉO.

- ƃ Comment paramétrer la compensation de la valeur d'exposition
	- 1. Appuyez sur la touche de verrouillage de l'exposition automatique et maintenez-la enfoncée. Tournez ensuite la bague de compensation de la valeur d'exposition. Le menu Compensation d'exposition s'affiche.
		- Tourner à droite  $: 0 \sim +2EV(1/3 EV)$
		- Tourner à gauche :  $0 \sim 2EV(1/3 EV)$

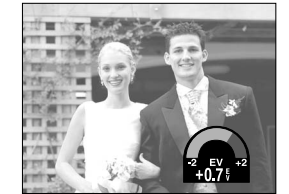

[ Mode de Prise de vue normale ] [ Affichage de l'histogramme ]

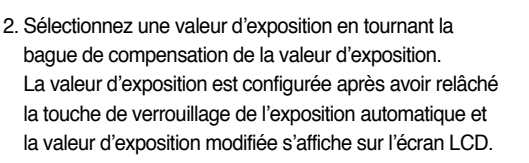

\* Une valeur négative de compensation de l'exposition réduit l'exposition. Veuillez noter qu'une valeur positive de la compensation de l'exposition augmente l'exposition et l'écran LCD apparaît blanc ou vous risquez de ne pas obtenir de belles photos.

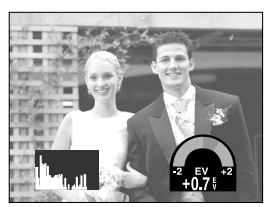

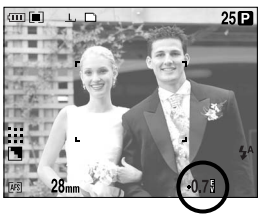

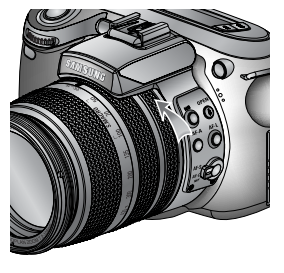

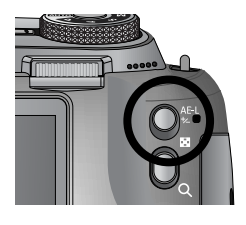

## **Contrôle de l'exposition**

#### ƈ Verrouillage d'exposition

Cet appareil photo règle automatiquement l'exposition selon les conditions d'éclairage. Vous pouvez modifier la valeur d'exposition manuellement à l'aide de la touche AE-L (verrouillage automatique de l'exposition) dans des conditions d'éclairage où il y a des différences d'exposition entre un sujet et le fond.

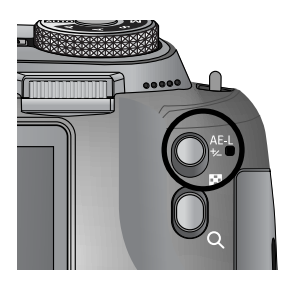

- ƃ Comment paramétrer la compensation de la valeur d'exposition
	- 1. Assurez-vous que le sujet se trouve au centre du cadre de mise au point automatique.
	- 2. Déplacez le cadre de mise au point sur un sujet dont la valeur d'exposition est celle que vous souhaitez.
	- 3. Appuyez sur la touche AE-L et la valeur d'exposition est fixée. Une icône ( $\mathbf{a}_F$ ) de verrouillage de l'exposition s'affiche sur l'écran LCD.
	- 4. Composez à nouveau l'image et appuyez sur le bouton de l'obturateur. Après avoir pris une photo, la fonction de verrouillage de la mise au point est annulée.

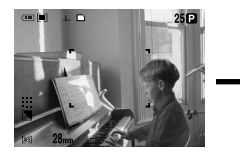

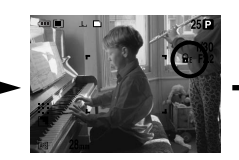

[ Ecran pour la prise de vue ] [ Effectuez la mise au point sur l'objet et appuyez sur la touche AEL ]

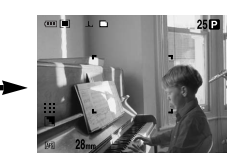

[ Effectuez à nouveau la mise au point et appuyez entièrement sur la touche de l'obturateur ]

#### **Touche 5 fonctions**

ƈ La touche 5 fonctions permet d'activer ce qui suit.

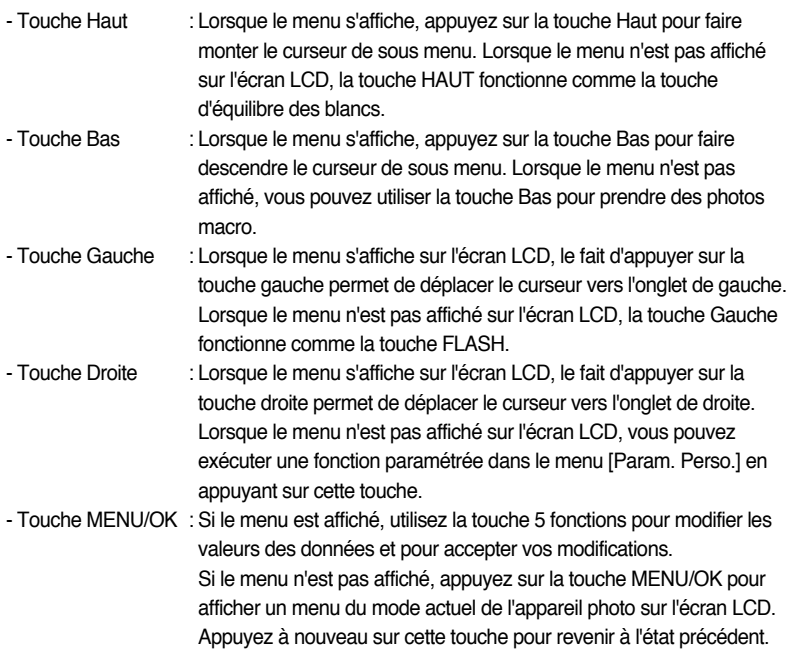

## **Équilibre des blancs**

- ƈ Le réglage de l'équilibre des blancs (W.BALANCE) vous permet de corriger les défauts chromatiques en comparant les couleurs à un blanc de référence. Ainsi, vous obtiendrez des photos aux couleurs plus naturelles.
- ƃ Comment paramétrer l'équilibre des blancs
	- 1. Appuyez sur la touche WB (Haut) et une icône de l'équilibre des blancs s'affiche sur l'écran LCD.
	- 2. Sélectionnez un équilibre des blancs que vous souhaitez en tournant le sélecteur arrière (JOG2).

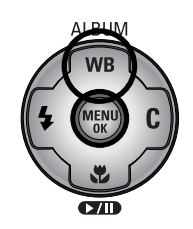

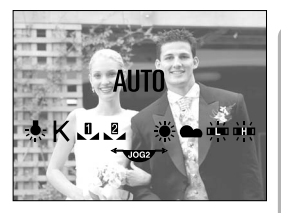

[ Icônes de l'équilibre des blancs ]

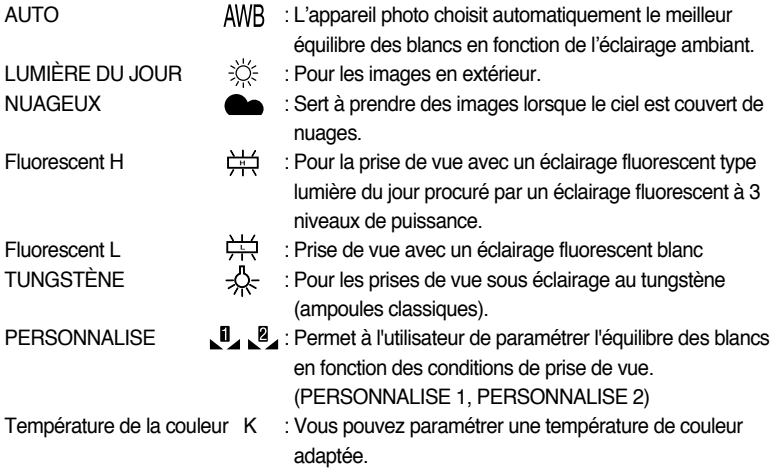

Diverses conditions d'éclairage peuvent provoquer un déséquilibre chromatique sur les images.

# **Équilibre des blancs**

- ƃ Comment paramétrer l'équilibre des blancs personnalisé Les paramétrages de l'Equilibrage des blancs peuvent légèrement varier en fonction des conditions de prises de vues. Vous pouvez sélectionner le paramétrage de l'équilibrage des blancs le plus approprié pour un environnement de prises de vue donné et ce en paramétrant la personnalisation de l'équilibrage des blancs.
	- 1. Sélectionnez le menu PERSONNALISER (  $\Box$ ) de l'équilibre des blancs. Vous pouvez sélectionner l'équilibre des blancs PERSO 1 ou PERSO 2.
	- 2. Placez une feuille de papier blanc en face de l'appareil photo de manière à ce que l'écran LCD n'affiche que du blanc et appuyez ensuite sur le bouton de l'OBTURATEUR. Il se peut que le flash se déclenche selon la condition de prise de vue.
	- 3. La valeur que vous paramétrez est enregistrée.
		- La valeur de personnalisation de l'équilibrage des blancs sera appliquée à partir de la prochaine photo que vous prendrez.
		- L'équilibrage des blancs configuré par l'utilisateur reste effectif jusqu'à ce qu'il soit écrasé.
- ƃ Comment paramétrer la température de la couleur

La température de la couleur est un moyen simplifié de caractériser la source de lumière. Une température de couleur faible implique une lumière plus chaude (plus de rouge) alors qu'une température élevée implique une lumière plus froide (plus de bleu).

- 1. Sélectionnez la température de couleur (K) en tournant le sélecteur arrière (JOG2).
- 2. Sélectionnez la température de couleur (K) que vous souhaitez en tournant le sélecteur avant (JOG1).
	- Environ 3000 K : Lumière incandescente
	- Environ 4000 K : Prise de vue en extérieur le matin ou le soir
	- Environ 5000 K : Prise de vue par temps ensoleillé
	- Environ 6000 K : Flash de photo électronique
	- Environ 10000 K : Ciel bleu
- 3. Appuyez sur la touche WB pour configurer le paramétrage.
	- Après avoir appuyé sur la touche WB, l'icône de température de couleur s'affiche.
	- L'équilibrage des blancs configuré par l'utilisateur reste effectif jusqu'à ce qu'il soit écrasé.

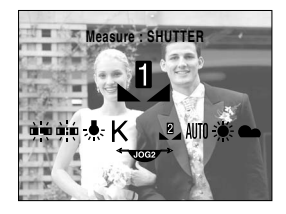

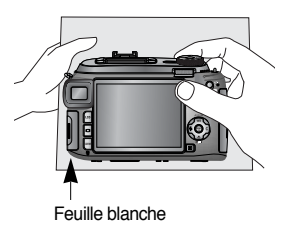

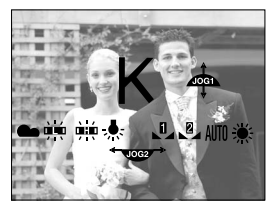

[ Icône de la température de couleur ]

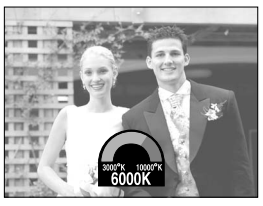

[ Sélectionner une température de couleur ]

#### **Macro**

ƈ Lorsque le menu n'est pas affiché, vous pouvez utiliser la touche MACRO/ BAS pour prendre des photos macro.

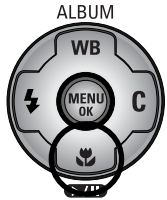

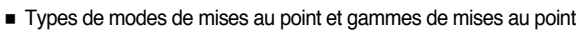

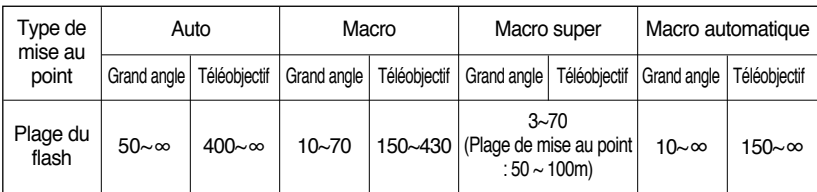

Bague de zoom

- ƃ Comment paramétrer la macro
	- 1. Appuyez sur la touche Macro (Bas) et l'icône de macro s'affiche sur l'écran LCD.
	- 2. Sélectionnez une icône de macro que vous souhaitez en tournant le sélecteur arrière (JOG2).
	- 3. Appuyez sur la touche Macro (Bas) pour configurer le paramétrage.

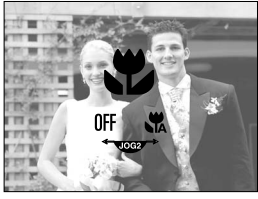

[ Icônes de macro ]

8

- ƃ Comment paramétrer la super macro
	- 1. Tournez la bague du zoom et placez-la sur S.MACRO dans la barre de zoom.
	- 2. Appuyez sur la touche Macro (Bas) et l'icône de macro s'affiche sur l'écran LCD.
	- 3. Sélectionnez l'icône de super macro ( $\mathcal{R}$ ) en tournant le sélecteur arrière (JOG2).
	- 4. Appuyez sur la touche Macro (Bas) pour configurer le paramétrage.

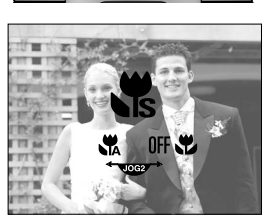

[ Sélectionner la super macro ]

Unité : cm

#### **Macro**

#### **BON À SAVOIR**

- ƃ Si vous tournez la bague du zoom vers la marque du zoom sur l'objectif, le mode macro passe en mode Auto (sauf si l'appareil est en mode S.MACRO).
- ƃ Lorsque le mode macro est sélectionné, il est possible d'avoir une secousse de l'appareil. Pour y remédier, utilisez un trépied.
- ƃ Lorsque vous prenez une photo à 10cm (mise au point MACRO), sélectionnez le mode FLASH OFF.
- ƃ Lorsque vous prenez une photo à 5cm, il se peut que la mise au point nécessite un certain temps pour effectuer le réglage.
- ƈ Méthode de mise au point disponible, par mode d'enregistrement. Les éléments indiqués par représentent les paramètres par défaut. (O : Sélectionnable, X : Non sélectionnable)

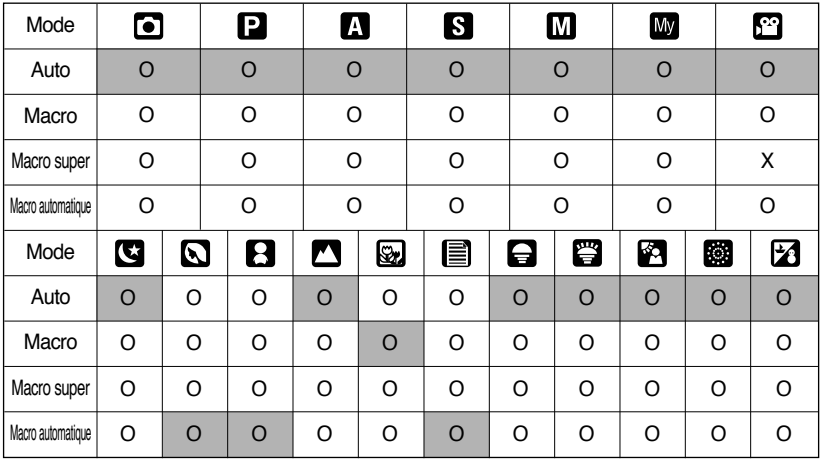

### **Flash**

- ƈ Vous pouvez sélectionner un flash en fonction des conditions de prise de vue.
- ƃ Comment paramétrer le mode flash
	- 1. Appuyez sur la touche Flash (Gauche) et les icônes du mode flash s'affichent sur l'écran LCD.
	- 2. Sélectionnez une icône de flash que vous souhaitez en tournant le sélecteur arrière (JOG2).
	- 3. Appuyez sur la touche Flash pour configurer le paramétrage.
- ƃ Comment paramétrer le C. flash
	- 1. Appuyez sur la touche menu et sélectionnez l'onglet de menu [P].
	- 2. Appuyez sur la touche Droite et sélectionnez le menu [C. FLASH] en appuyant sur la touche Haut/ Bas.
	- 3. Appuyez sur la touche Droite et sélectionnez un menu que vous souhaitez en appuyant sur la touche Haut/ Bas.
		- [AUTO] : Le flash apparaît en enfonçant le bouton de l'obturateur à mi course en fonction des conditions d'éclairage.
		- [MANUEL] : Le mode flash arrêté est sélectionné et le flash ne s'ouvre pas automatiquement. Pour utiliser le flash, appuyez sur la touche C. flash.
	- 4. Appuyez sur la touche OK pour configurer le paramétrage.

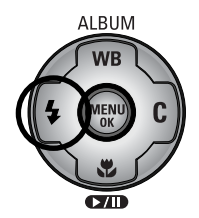

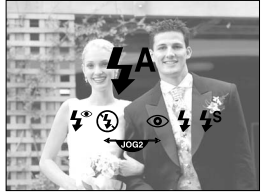

[ Icônes du mode flash ]

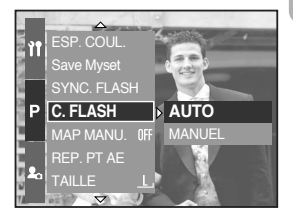

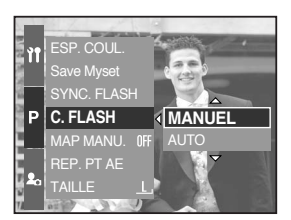

- $*$  Lorsque vous sélectionnez le menu [MANUEL], appuyez sur la touche C. flash pour utiliser le flash.
- $*$  N'ouvrez pas le flash de force. Cela risque de le casser. Appuyez sur la touche Pop up pour ouvrir le flash.

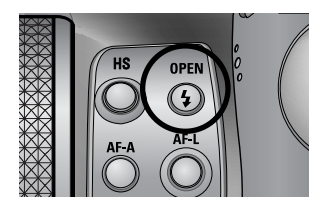

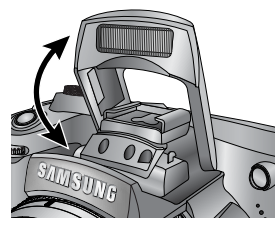

#### **Flash**

- ƃ Compensation de flash : L'intensité du flash est contrôlée selon les conditions d'éclairage
	- 1. Appuyez sur la touche C. Flash et le flash apparaît.
	- 2. Appuyez à nouveau sur la touche C. Flash et un indicateur s'affiche comme indiqué ci-contre.

- 3. Tournez le sélecteur avant (JOG1) pour sélectionner l'intensité du flash que vous souhaitez.
- 4. Enfoncez le bouton de l'obturateur à mi-course pour configurer le paramétrage. L'intensité du flash s'affiche sur l'écran LCD.
- ƃ Synchronisation du flash : Vous pouvez sélectionner un étalonnage du flash pour prendre une photo que vous souhaitez. (Dans le cas du mode Programme)
	- 1. Appuyez sur la touche menu et sélectionnez l'onglet de menu [P].
	- 2. Appuyez sur la touche Droite et sélectionnez le menu [SYNC. FLASH] en appuyant sur la touche Haut/ Bas.
	- 3. Appuyez sur la touche Droite et sélectionnez un menu que vous souhaitez en appuyant sur la touche Haut/ Bas.
		- [1ER RIDEAU] : Le flash se déclenche après l'ouverture complète de l'obturateur.
		- [2ÈME RIDEAU] : Le flash se déclenche avant la fermeture de l'obturateur.
	- 4. Appuyez sur la touche OK pour configurer le paramétrage.

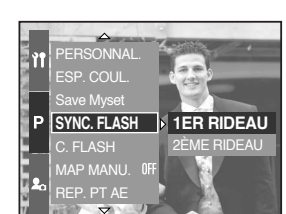

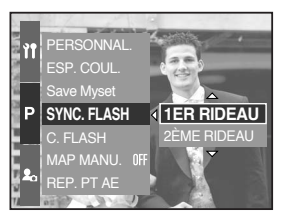

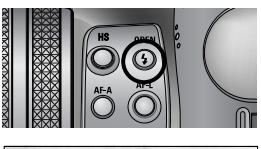

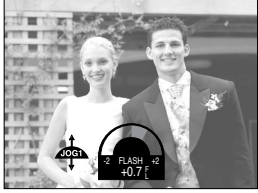

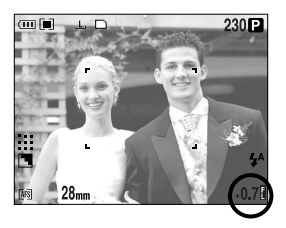

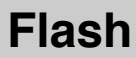

ƈ Gamme du flash (Flash interne)

(Unité : cm, ISO 100)

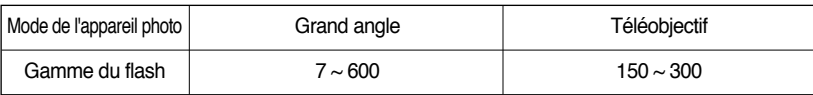

**K Nous vous conseillons d'utiliser le mode flash arrêté en mode macro et super macro.** 

ƈ Indicateur de mode Flash

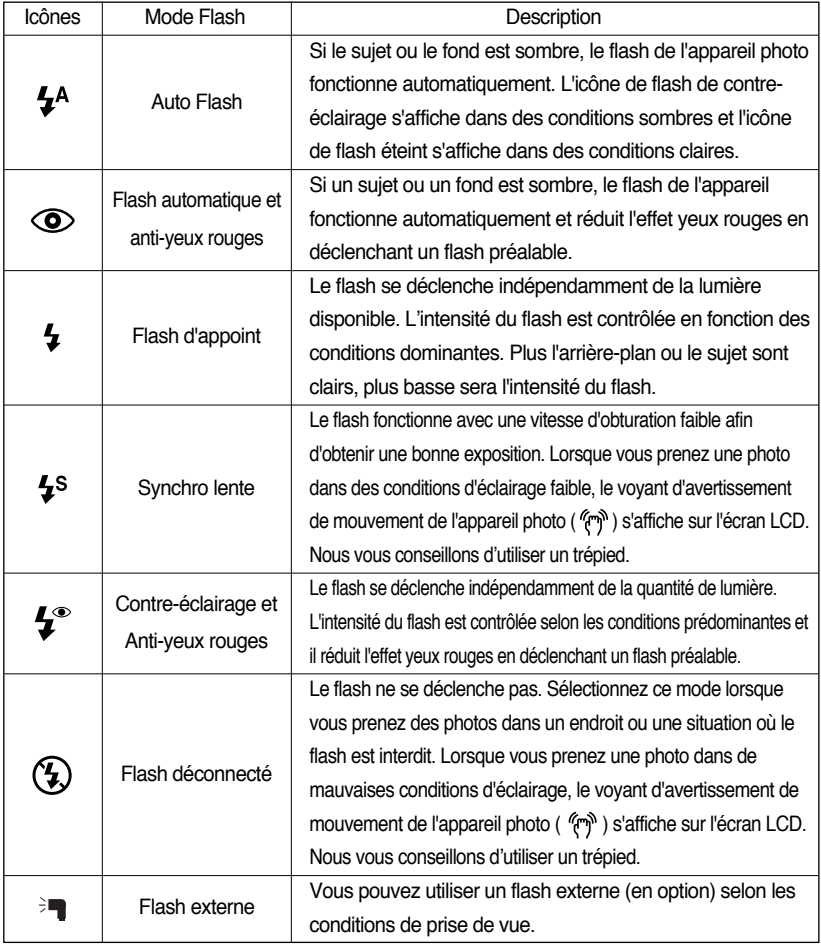

#### **Flash**

ƈ Mode flash disponible, par mode d'enregistrement. Les éléments indiqués par représentent les paramètres par défaut.

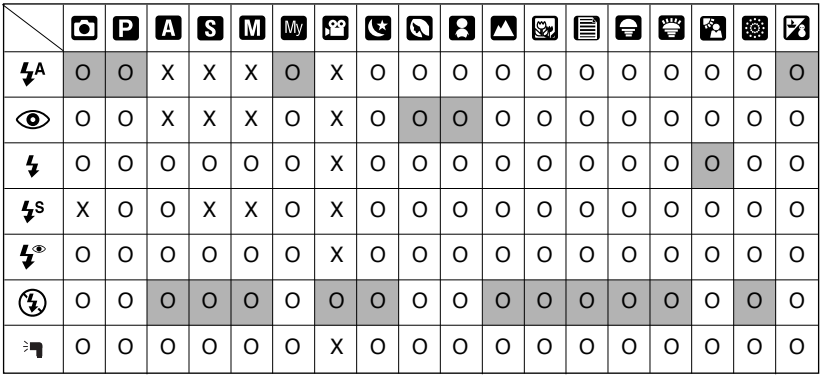

#### **BON À SAVOIR**

- ƃ Si le flash ne s'ouvre pas entièrement, n'appuyez pas sur le bouton de l'obturateur. Cela risque d'endommager le flash.
- ƃ Gardez le flash ou le rapport de puissance peut être diminué.
- ƃ Lorsque vous appuyez sur le bouton de l'obturateur après avoir sélectionné Auto, Contreéclairage, Flash sync. lente, le flash se déclenche pour vérifier les conditions de prise de vue telles que la distance du sujet et l'intensité du flash. Ne bougez pas jusqu'au déclenchement du second flash.
- ƃ Une utilisation intensive du flash aura pour effet de réduire le temps de vie des piles.
- ƃ Dans des conditions normales d'opération, le temps de chargement du flash est de moins de 5 secondes. Si les piles sont faibles, le temps de chargement sera allongé.
- ƃ Lors de la prise de vue continue, le mode movie clip, la fonction flash ne fonctionne pas.
- ƃ Prenez les photos dans les limites de la portée du flash.
- ƃ La qualité de l'image sera compromise si le sujet est trop proche ou s'il réfléchit trop la lumière.
- ƃ Si vous fixez le parasoleil, il risque de bloquer le flash.
- ƃ Lorsque vous sélectionnez le flash de contre-éclairage, la vitesse d'obturation peut être sélectionnée entre  $15.0 \sim 1/1,000$  sec.

## **Flash externe (en option)**

- ƈ Vous pouvez utiliser un flash externe selon les conditions de prise de vue.
- Si le flash externe est installé, vous ne pouvez pas utiliser le flash interne.
- ƈ Lorsque le flash externe est installé, il se peut qu'il y ait un mouvement de l'appareil photo. Nous vous conseillons d'utiliser un trépied pour l'éviter.
- ƈ Reportez-vous au manuel d'utilisation du flash externe (en option) pour plus d'informations.
- ƃ Comment utiliser le flash externe
	- 1. Eteignez le flash et installez-le.

2. Paramétrez le flash en tournant le bouton du flash comme indiqué ci-contre.

3. L'icône de flash externe s'affiche sur l'écran LCD comme indiqué ci-contre.

- \* Lorsque vous utilisez le flash externe, vérifiez la plage du flash affichée sur l'écran LCD du flash avant de prendre une photo.
- \* En fixant le flash externe, vous pouvez changer l'intensité du flash en appuyant sur la touche de compensation du flash.
- \* Il se peut que l'appareil ne fonctionne pas correctement lorsque vous utilisez un flash d'une autre marque.
- \* Nous vous conseillons l'utilisation du flash externe exclusif (SEF-42A) et l'utilisation d'un flash d'une autre marque n'est pas couverte par la garantie Samsung.

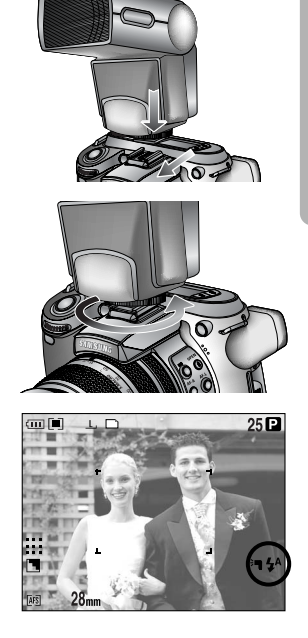

### **Paramètres personnalisés**

- ƈ Vous pouvez enregistrer vos préférences dans le menu [PERSONNAL.] et le charger en appuyant sur la touche Custom.
- ƃ Comment configurer les paramètres Personnalisé dans le mode Programme
	- 1. Appuyez sur la touche menu et sélectionnez l'onglet de menu [P].
	- 2. Appuyez sur la touche Droite et sélectionnez le menu [PERSONNAL.] en appuyant sur la touche Haut/ Bas.
	- 3. Appuyez sur la touche Droite et sélectionnez un sousmenu que vous souhaitez en appuyant sur la touche Haut/ Bas.
		- Taille
		- Qualités
		- Effet
		- Netteté
		- Mémo vocal
		- Luminosité de l'écran LCD
- **K La netteté et l'effet ne peuvent pas être enregistrés en** mode Auto et Scène. La netteté et le mémo vocal ne peuvent pas être enregistrés dans le mode Clip vidéo.

4. Appuyez sur la touche OK pour configurer le paramétrage.

- ƃ Comment utiliser la touche Custom
	- 1. Après avoir sélectionné un sous-menu que vous souhaitez dans le menu [PERSONNAL.], appuyez sur la touche Custom.
	- 2. Le menu sélectionné s'affiche sur l'écran LCD.
	- 3. Sélectionnez le sous-menu que vous souhaitez en tournant le sélecteur arrière (JOG2) et appuyez sur la touche OK pour configurer le paramétrage.

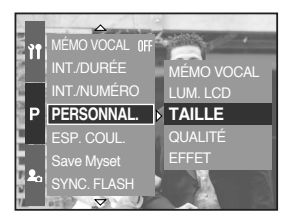

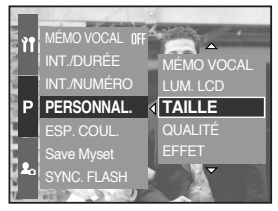

[ Mode Programme ]

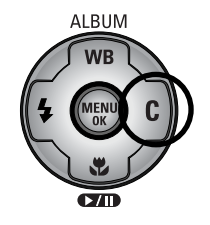

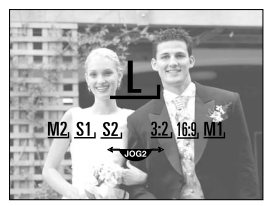

[ Sous-menu Taille ]

## **Bouton LCD**

- ƈ Vous pouvez changer l'affichage de l'écran LCD arrière, supérieur et du viseur.
- ƈ Reportez-vous page 26 pour obtenir plus d'informations concernant chaque écran LCD.
- ƃ Comment changer l'état de l'affichage

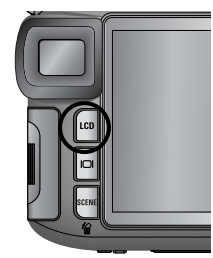

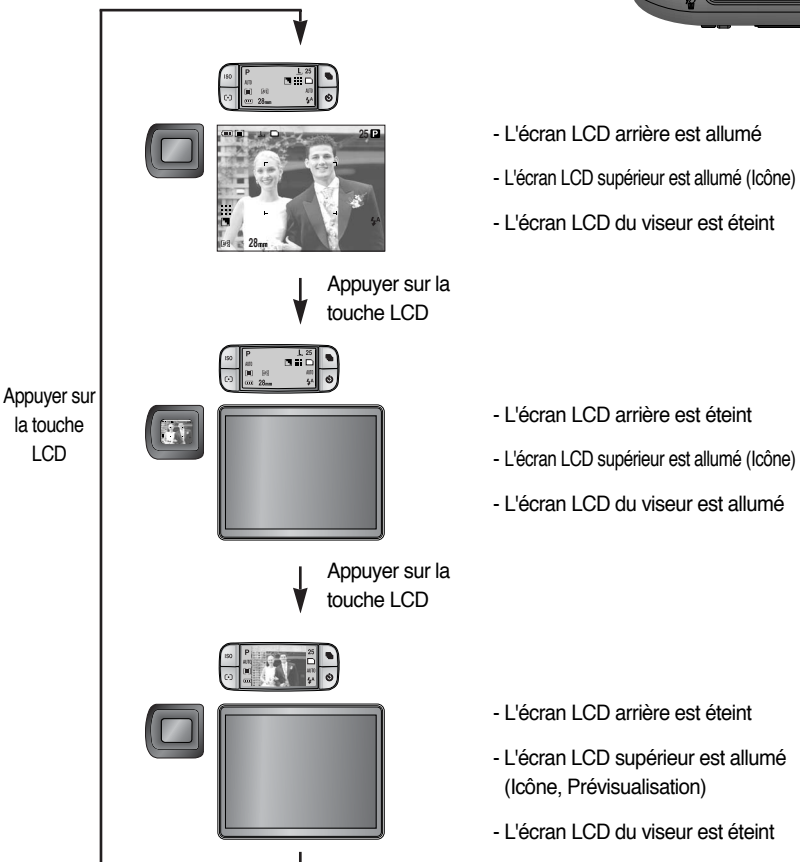

- « Lorsque vous utilisez l'écran LCD arrière, paramétrez la vitesse d'obturation sur une vitesse supérieure à 1/250.
- » Si vous sélectionnez le mode Lecture ou PictBridge lorsque l'écran LCD supérieur est allumé, cet écran est éteint et l'écran LCD arrière s'allume automatiquement.

## **Touche Affichage/ Information (IOI)**

- ƈ Vous pouvez vérifier l'état de l'enregistrement sur l'écran LCD. Le fait d'appuyer sur la touche Affichage/ Information permet de modifier l'affichage comme indiqué ci-dessous.
- Certaines informations ne s'affichent pas en mode AUTO, CLIP VIDÉO et SCENE.

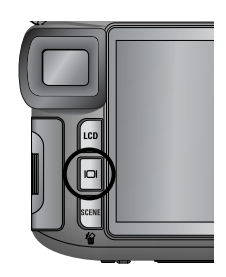

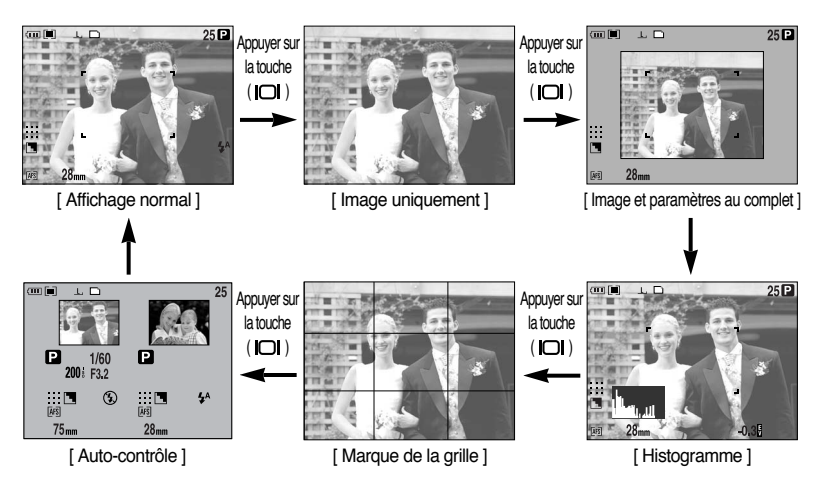

ƈ L'histogramme indique la distribution de luminosité pour les images enregistrées. Si les barres de l'histogramme sont plus hautes à droite, il se peut que l'image soit trop claire. Si les barres sont plus élevées à gauche, il se peut que l'image soit trop sombre. Si les conditions d'éclairage sont trop claires pour vérifier la sujet à l'aide de l'écran LCD, le fait de vérifier l'histogramme permet d'avoir un contrôle plus précis de l'exposition pour les prises.

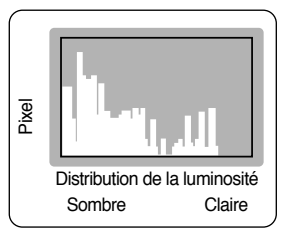

ƈ Auto-contrôle

La dernière image prise s'affiche sur le côté gauche de l'écran LCD et une image de pré visualisation s'affiche sur le côté droit de l'écran LCD. Vous pouvez comparer les deux images pour effectuer la prochaine prise de vue.

**K Les informations affichées sur l'écran LCD du viseur sont les mêmes que celles de l'écran** LCD arrière.

## **Touche SCENE**

- ƈ Sélectionnez le sous-menu [SCÈNE] pour configurer automatiquement les paramètres optimaux selon la scène.
- Si vous changez le mode de l'appareil photo, Macro (p.56), Flash (p.57), Obturateur vitesse élevée (p.49) et les paramètres du mode d'unité (p.36) configurés dans le mode Scène reprennent automatiquement leur valeur par défaut.

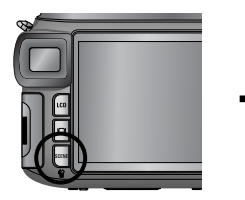

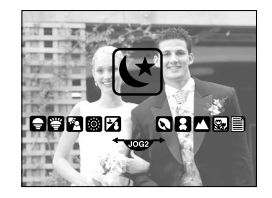

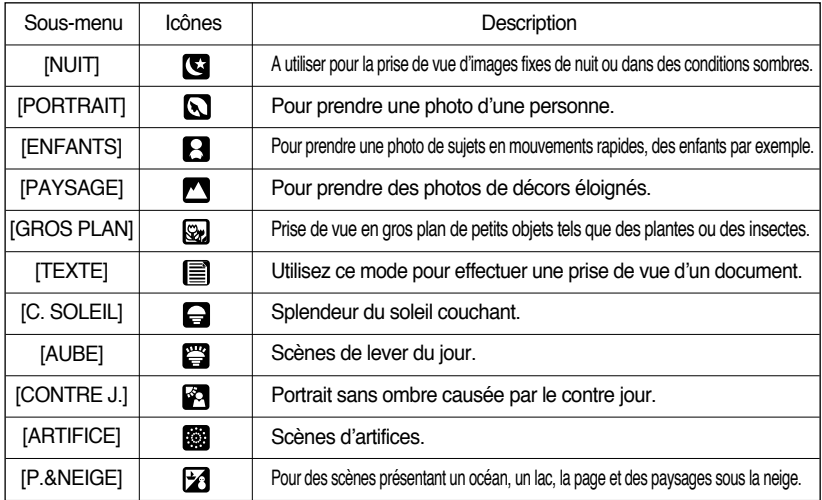

#### **BON À SAVOIR**

ƃ Lorsque les modes de scène [NUIT], [PORTRAIT], [GROS PLAN], [TEXTE], [C. SOLEIL], [AUBE] et [ARTIFICE] sont sélectionnés, il est possible qu'il y ait un mouvement de l'appareil photo. Dans ce cas, faites y attention.

## **Réglage dioptrique**

- ƈ Vous pouvez voir l'écran LCD du viseur très clairement en tournant le dioptre.
- La plage est de -4 à +2 dpt.
- Dioptre
	- 1. Sélectionnez l'écran LCD du viseur en appuyant sur la touche LCD (p.63).
	- 2. Tout en regardant par l'écran LCD du viseur, tournez le dioptre à gauche ou à droite.
	- 3. Lorsque vous voyez clairement l'écran LCD du viseur, le réglage est terminé.

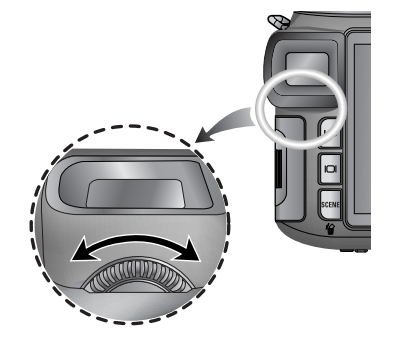

#### **Utilisation de l'écran LCD pour le réglage des paramètres de l'appareil photo**

ƈ Vous pouvez utiliser le menu sur l'écran LCD pur paramétrer les fonctions d'enregistrement.

#### **BON À SAVOIR**

- ƃ Le menu ne s'affichera pas sur l'écran LCD dans les circonstances suivantes :
	- Si une autre touche est actionnée.
	- Lors du traitement des données de l'image. (lorsque le voyant Accès carte clignote)
	- Lorsque les piles n'ont plus de puissance suffisante.
- Les fonctionnalités suivantes sont disponibles selon le mode sélectionné.

Les éléments indiqués par représentent les paramètres par défaut.

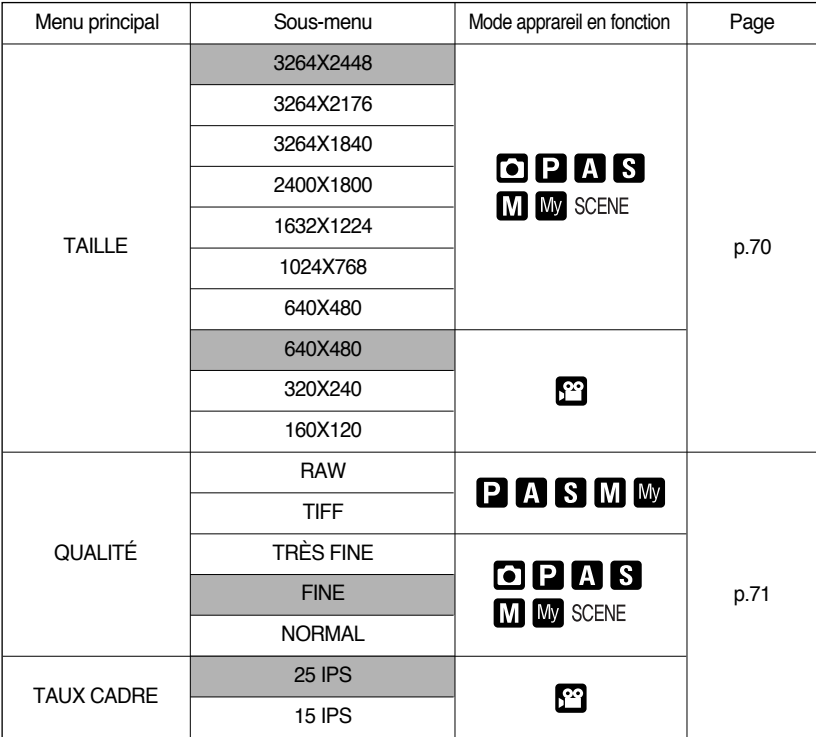

#### **Utilisation de l'écran LCD pour le réglage des paramètres de l'appareil photo**

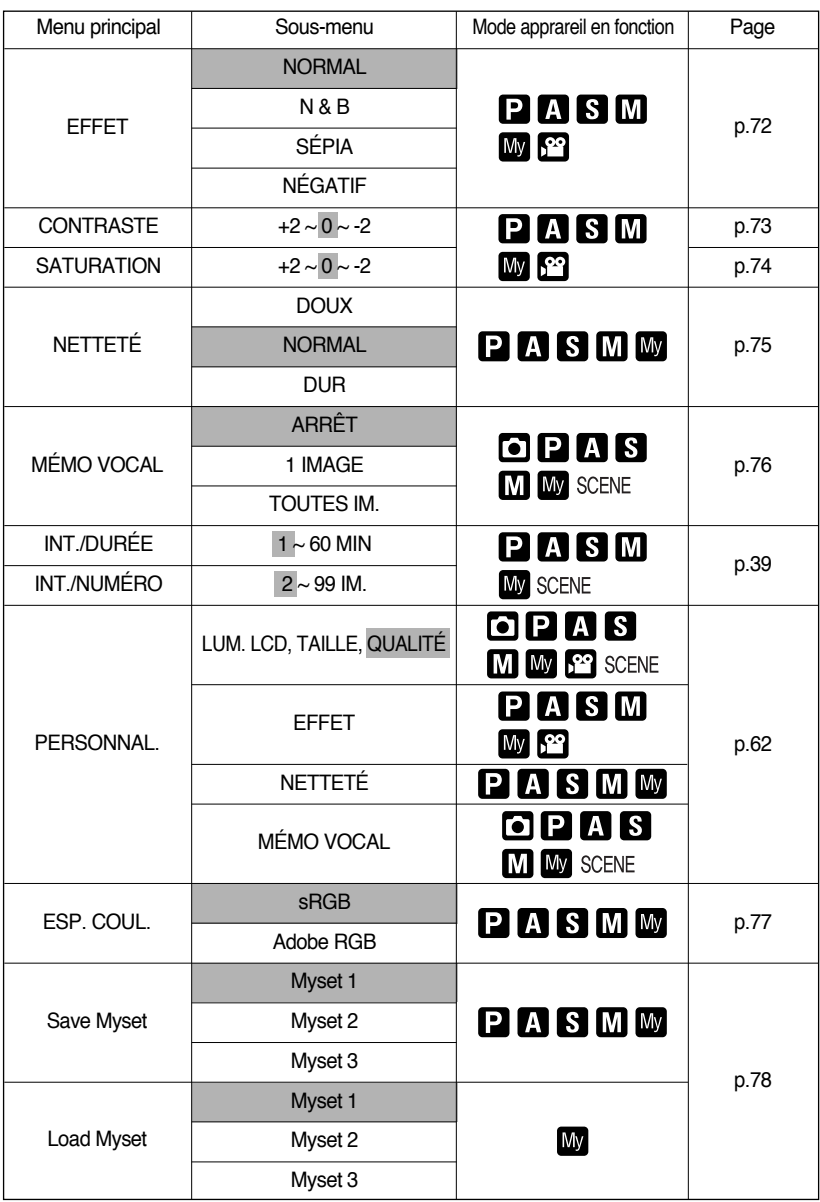

#### **Utilisation de l'écran LCD pour le réglage des paramètres de l'appareil photo**

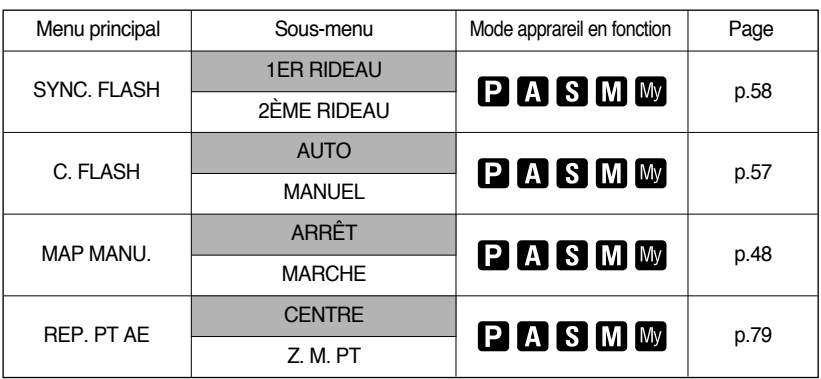

\* Les menus peuvent être modifiés sans avertissement préalable.

### **Taille**

ƈ Vous pouvez sélectionner la taille de l'image adaptée à votre application.

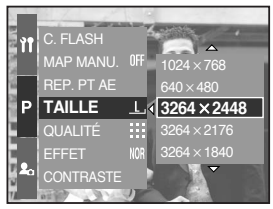

[ Mode Programme ]

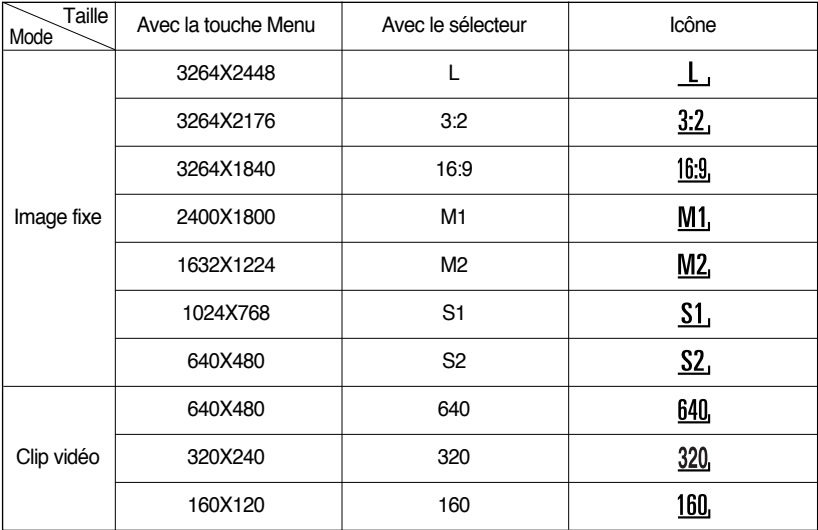

#### **BON À SAVOIR**

ƃ Plus la résolution est élevée, moins il y a de prises de vues étant donné que les images en haute résolution nécessitent plus de mémoire que celles en faible réoslution.

## **Qualité**

ƈ Vous pouvez sélectionner le taux de compression adapté à votre application pour les images enregistrées. Plus le taux de compression est élevé, plus la qualité de l'image est faible.

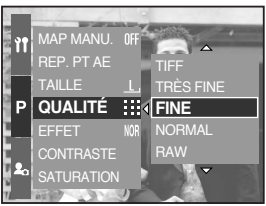

[ Mode Programme ]

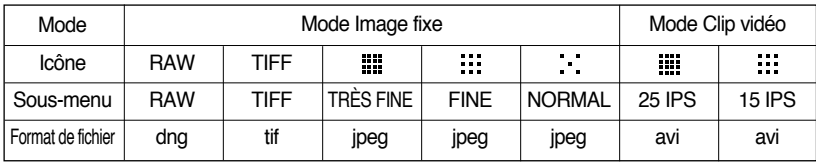

#### **BON À SAVOIR**

- ƃ Un fichier RAW contient les informations relatives à l'image d'origine. Pour éditer ce format de fichier, utilisez le logiciel fourni.
- ƃ Les formats de fichier RAW et TIFF sont destinés aux professionnels et offrent la meilleure qualité.

Cependant, une taille importante de fichier réduit le nombre d'images disponibles et augmente la durée d'enregistrement sur la carte mémoire.

- ƃ Un message [EN COURS !] s'affiche durant l'enregistrement d'un fichier RAW ou TIFF sur la carte mémoire.
- ƃ Lorsque vous sélectionnez un type de fichier RAW ou TIFF, la taille de l'image est fixée à  $3264X2448$  ( L, ).
- ƃ Le format de fichier RAW et TIFF ne peuvent pas être sélectionnés en mode SCENE.
- ƃ Ce format de fichier est compatible avec la norme DCF(Design rule of Camera File format).
- ƃ JPEG (Joint Photographic Experts Group) : JPEG est la norme de compression d'image développée par le Joint Photographic Experts Group. Ce type de compression est généralement utilisé pour la compression de photos et de dessins étant donné qu'elle permet de compresser les fichiers de manière efficace sans endommager les données.
- ƃ Il est possible d'enregistrer un clip vidéo pendant la durée d'enregistrement disponible dans la mémoire. (Il est possible de réaliser un clip vidéo d'une taille de 640X480 et de 25 ips pendant 30 secondes.)

ƈ Vous pouvez ajouter des effets spéciaux à vos images en utilisant le processeur de l'appareil photo numérique.

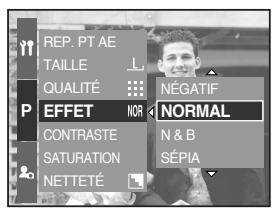

[ Mode Programme ] [ Mode Clip vidéo ]

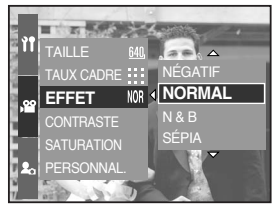

- [NORMAL] : Aucun effet rajouté à l'image.
- [N & B] : Convertit l'image en noir et blanc.
- [SÉPIA] : Les images sont enregistrées avec une couleur sepia (ton de couleurs jaunâtre brun).
- [NÉGATIF] : enregistre l'image en mode négatif.
# **Contraste**

- ƈ Vous pouvez changer la distinction entre la partie claire et foncée des images.
- ƈ Vous pouvez rendre les images ayant des différences marquées entre lumière et ombre moins marquées et rendre plus vives celles dont les différences sont moindres.
- ƃ Comment configurer le contraste dans le mode Programme
	- 1. Appuyez sur la touche menu et sélectionnez l'onglet de menu [P].
	- 2. Appuyez sur la touche Droite et sélectionnez le menu [CONTRASTE] en appuyant sur la touche Haut/ Bas.
	- 3. Appuyez sur la touche Droite et sélectionnez un menu que vous souhaitez en appuyant sur la touche Haut/ Bas.
		- Vous pouvez voir les modifications en appuyant sur la touche Haut/ Bas.
		- Plage de paramétrage :  $+2 \sim 0 \sim -2$
	- 4. Appuyez sur la touche OK pour configurer le paramétrage.

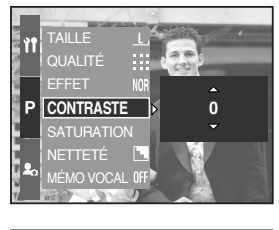

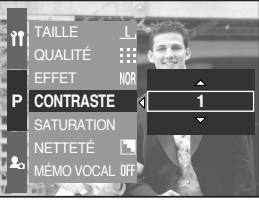

# **Saturation**

- Vous pouvez modifier la saturation des images.
- ƃ Comment configurer la saturation dans le mode Programme
	- 1. Appuyez sur la touche menu et sélectionnez l'onglet de menu [P].
	- 2. Appuyez sur la touche Droite et sélectionnez le menu [SATURATION] en appuyant sur la touche Haut/ Bas.
	- 3. Appuyez sur la touche Droite et sélectionnez un menu que vous souhaitez en appuyant sur la touche Haut/ Bas.
		- Plage de paramétrage :  $+2 \sim 0 \sim -2$
	- 4. Appuyez sur la touche OK pour configurer le paramétrage.

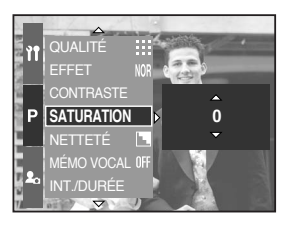

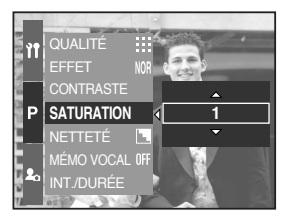

# **Netteté**

ƈ Vous pouvez régler la netteté de la photo que vous souhaitez prendre. Vous ne pouvez pas vérifier l'effet de netteté sur l'écran LCD avant de prendre une photo étant donné que cette fonction est uniquement appliquée lorsque la photo prise est enregistrée dans la mémoire.

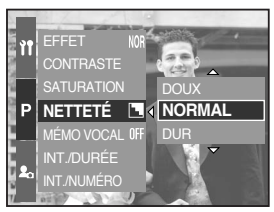

[ Mode Programme ]

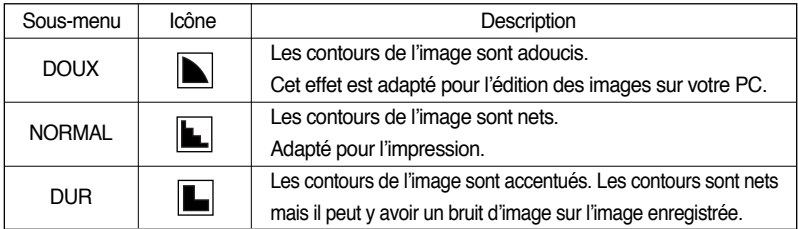

# **Mémo vocal**

- ƈ Vous pouvez ajouter votre voix à une image enregistrée.
- ƃ Enregistrement d'un mémo vocal dans le mode Programme
	- 1. Appuyez sur la touche menu et sélectionnez l'onglet de menu [P].
	- 2. Appuyez sur la touche Droite et sélectionnez le menu [MÉMO VOCAL] en appuyant sur la touche Haut/ Bas.
	- 3. Appuyez sur la touche Droite et sélectionnez un menu que vous souhaitez en appuyant sur la touche Haut/ Bas.
		- [ARRÊT] : annule le mémo vocal.
		- [1 IMAGE] : le mémo vocal est ajouté à une image enregistrée uniquement.

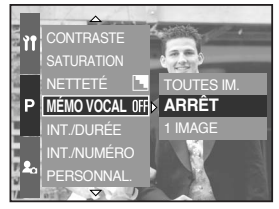

[ Mode Programme ]

- [TOUTES IM.] : le mémo vocal est ajouté à toutes les images enregistrées.
- 4. Appuyez sur la touche OK pour configurer le paramétrage.

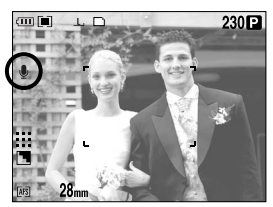

[ Préparation pour le mémo vocal ] [ Enregistrement d'un mémo vocal ]

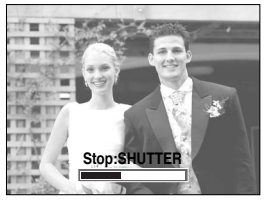

- 5. Si le voyant de mémo vocal s'affiche sur l'écran LCD, le paramétrage est terminé. Appuyez sur le bouton de l'obturateur. L'image est enregistrée sur la carte mémoire.
- 6. Un mémo vocal sera enregistré pendant dix secondes à partir de l'enregistrement de l'image. En cours d'enregistrement sonore, le mémo vocal s'arrête si l'on appuie sur le bouton d'obturateur.

#### **BON À SAVOIR**

ƃ Le mieux pour les enregistrements sonores est de maintenir une distance de 40cm entre vous et l'appareil (micro).

## **Espace couleur**

- ƈ Vous pouvez sélectionner la manière dont les couleurs sont reproduites (sRGB, Adobe RGB) sur l'écran ou l'imprimante.
- ƈ Adobe RGB dispose d'un spectre de couleurs plus important que sRGB et est adapté à l'impression et au graphisme.
- ƃ Comment configurer l'espace couleur dans le mode Programme
	- 1. Appuyez sur la touche Menu. Et sélectionnez l'onglet de menu [P].
	- 2. Appuyez sur la touche Droite et sélectionnez le menu [ESP. COUL.] en appuyant sur la touche Haut/ Bas.
	- 3. Appuyez sur la touche Droite et sélectionnez un menu que vous souhaitez en appuyant sur la touche Haut/ Bas.
		- sRGB/Adobe RGB
	- 4. Appuyez sur la touche OK pour configurer le paramétrage.

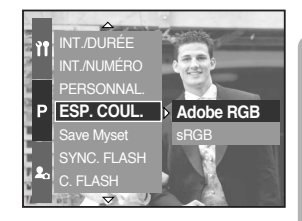

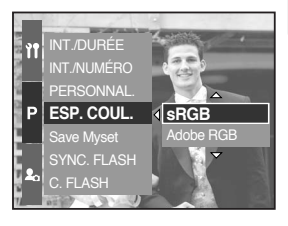

#### \* Le numéro actuel de MON PARAM s'affiche en haut à gauche de l'écran LCD.

**K** L'enregistrement est disponible pour les fonctions suivantes de l'appareil photo. Fonctions par les touches de l'appareil photo - Macro, flash, équilibre des blancs, ISO, Valeur d'exposition, Valeur d'ouverture et Vitesse d'obturation. Les fonctions qui utilisent l'écran du menu - Taille, qualité, effet et netteté.

apparaît. Sélectionnez le menu [OUI] et appuyez sur OK pour configurer le paramétrage.

de vue MON PARAM. 1. Tournez le sélecteur de mode pour sélectionner le mode PERSONNAL.

- 
- 3. Appuyez sur la touche Droite et sélectionnez le menu
- [Load Myset] en appuyant sur la touche Haut/ Bas.
- de logement Mon Param pour charger en appuyant sur Haut/ Bas.

5. Appuyez sur la touche OK et une fenêtre de confirmation

- de prise de vue MySET et appuyez sur la touche menu.
- 
- 2. Appuyez sur la touche Menu et sélectionnez le menu  $\lceil Mv^1 \rceil$ .
- 
- 4. Appuyez sur la touche Droite et sélectionnez un numéro
- 
- Param sélectionné et fermez le menu.
- [Save Myset] en appuyant sur la touche Haut/ Bas. 4. Appuyez sur la touche Droite et sélectionnez le numéro

[ Mode Programme ]

de logement Mon Param que vous souhaitez pour enregistrer en appuyant sur Haut/ Bas.

5. Appuyez sur la touche OK et une fenêtre de confirmation apparaît. Sélectionnez le menu [OUI] et appuyez sur OK pour enregistrer la configuration actuelle dans le logement Mon

ƃ Chargement de la configuration de l'appareil photo enregistrée : disponible en mode de prise

- ƃ Enregistrer la configuration de l'appareil photo : Disponible en mode PROGRAMME, A, S, Prise de vue M et Mon Param.
	- 1. Utilisez les touches de l'appareil photo et le menu pour

photo (Save Myset) et les utiliser ultérieurement (Load Myset).

- souhaitez. 2. Appuyez sur la touche menu dans n'importe quel mode excepté le mode AUTO, CLIP VIDEO et SCENE.
- paramétrer la configuration de l'appareil photo que vous
	- Sélectionnez l'onglet du menu [P].

3. Appuyez sur la touche Droite et sélectionnez le menu

## **Enregistrer/ Charger une configuration particulière d'appareil photo (MySET)**

ƈ Utilisez le mode MySET pour enregistrer les paramètres fréquemment utilisés de l'appareil

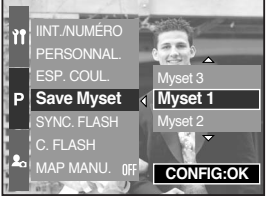

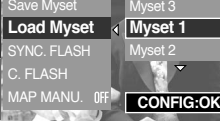

ESP. COUL.

[ Mode MySET]

# **Rep. Point AE**

- ƈ Vous pouvez sélectionner un point AE là où la luminance est calculée.
- ƃ Comment configurer le rep. pt ae dans le mode Programme
	- 1. Sélectionnez le mode mise en forme (p.43).
	- 2. Appuyez sur la touche Menu. Et sélectionnez l'onglet de menu [P].
	- 3. Appuyez sur la touche Droite et sélectionnez le menu [REP. PT AE] en appuyant sur la touche Haut/ Bas.
	- 4. Appuyez sur la touche Droite et sélectionnez un menu que vous souhaitez en appuyant sur la touche Haut/ Bas.
		- [CENTRE] : La luminance est calculée sur la base de la zone marquée + au centre de l'écran LCD arrière. Sélectionnez ce menu lorsque le sujet est en contre jour ou dans l'ombre.

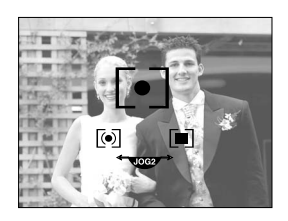

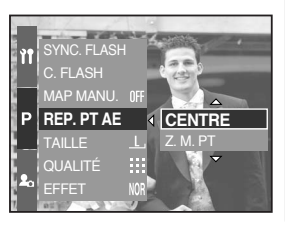

- [Z. M. PT] : La luminance est calculée sur la base de l'emplacement du cadre de la mise au point automatique. S'il manque de la luminance entre le sujet et la partie centrale de l'écran LCD, sélectionnez ce menu. Reportez-vous page 46 pour obtenir plus d'informations relatives à la configuration rep. pt ae. Elles sont identiques à celles de la configuration AF-A.
- 5. Appuyez sur la touche OK pour configurer le paramétrage.

# **Démarrage du mode lecture**

- ƈ Allumez l'appareil photo et sélectionnez le mode Lecture en appuyant sur la touche mode lecture ( $\Box$ ). L'appareil photo peut à présent lire les images enregistrées dans la mémoire.
- Si vous avez allumé l'appareil photo en appuyant sur la touche MARCHE/ARRÊT, vous pouvez appuyer une fois sur la touche MODE LECTURE pour passer en mode Play et appuyer à nouveau dessus pour passer en mode Recording.
- ƈ Vous pouvez allumer l'appareil à l'aide de la touche mode play. L'appareil photo est allumé en mode play. Appuyez à nouveau sur la touche mode lecture afin de passer en mode Enregistrement.
- ƈ Vous pouvez paramétrer la fonction LECTURE à l'aide des touches de l'appareil photo et de l'écran LCD.
- ƈ Si vous appuyez sur la touche du mode lecture sur l'écran LCD supérieur, la dernière image enregistrée sur la mémoire s'affiche sur l'écran LCD arrière.
- Lecture d'une image fixe
	- 1. Sélectionnez le mode LECTURE à l'aide de la touche de mode lecture  $\left( \Box \right)$ .
	- 2. La dernière image enregistrée sur la mémoire s'affiche sur l'écran LCD.
	- 3. Sélectionnez une image que vous souhaitez visualiser en appuyant sur la touche GAUCHE/ DROITE.
	- **EXAPPUISE SUR APPUISE GAUCHE OU DROITE et** maintenez-la enfoncée pour lire les images rapidement.

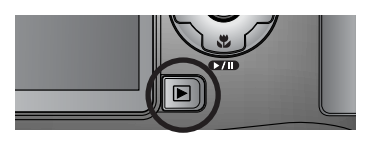

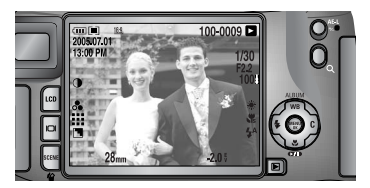

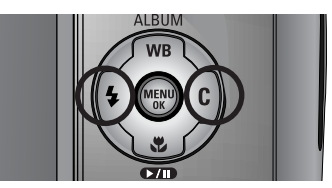

## **BON À SAVOIR**

- ƃ Mode Manner : Le fait d'appuyer sur la touche de mise en marche pendant plus de 2 secondes permet de paramétrer les sons de l'avertisseur sonore et de démarrage sur OFF, même si vous les avez paramétrés sur ON. Reportez-vous page 120 (Son) et 126 (Son de démarrage) pour obtenir plus d'informations.
- ƃ Même si l'appareil n'est pas allumé, vous pouvez lancer le mode lecture en appuyant sur la touche du mode lecture.

# **Démarrage du mode lecture**

#### ƈ Visionnage d'un vidéoclip

Les étapes 1-2 sont identiques à celles pour la lecture d'une image fixe.

- 3. Sélectionnez le clip vidéo enregistré que vous souhaitez lire à l'aide de la touche Gauche/ Droite.
- 4. Appuyez sur la touche Lecture & Pause ( $\Box$ ) pour lire le clip vidéo.
	- Pour lire un clip vidéo ou le mettre sur pause, appuyez sur la touche Lecture & Pause.
	- Pour rembobiner le clip vidéo en cours de lecture, appuyez sur la touche Gauche. Pour faire avancer le clip vidéo rapidement, appuyez sur la touche Droite.
	- Lorsque vous appuyez sur la touche Gauche/Droite lors de la lecture d'un clip vidéo, la vitesse de l'avance/retour rapide augmente de 2, 4, 8 fois.

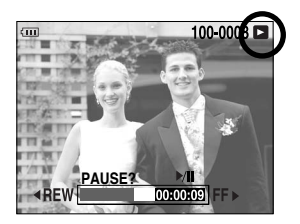

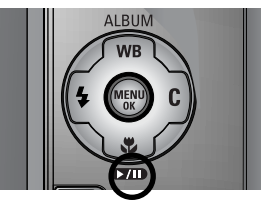

Le fait d'appuyer sur la touche Lecture & Pause permet de réduire la vitesse.

- Pour arrêter la lecture du clip vidéo, appuyez sur la touche Lecture & Pause et appuyez ensuite sur la touche Gauche ou Droite.
- ƈ Fonction capture clip vidéo : permet de capturer des images fixes à partir d'un clip vidéo.
- Comment capturer le clip vidéo

Les étapes 1-2 sont identiques à celles pour la lecture d'une image fixe.

- 3. Sélectionnez le clip vidéo enregistré que vous souhaitez lire en utilisant la touche Gauche/ Droite.
- 4. Appuyez sur la touche Lecture & Pause pour lire le clip vidéo.
- 5. Appuyez sur la touche Lecture & Pause lors de la lecture du clip vidéo. Appuyez ensuite sur le bouton de l'obturateur.
- 6. Le clip vidéo mis sur pause est enregistré avec un nouveau nom de fichier.
- \* La taille du fichier du clip vidéo capturé est identique à celle du clip vidéo original (640X480, 320X240 ou 160X128)

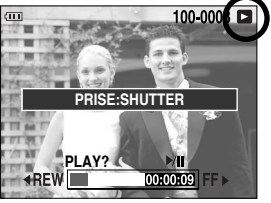

[ Pause ]

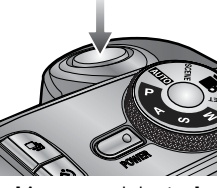

[ Appuyez sur le bouton ]

## **Indicateur de l'écran LCD**

LCD arrière/ LCD viseur

- ƈ L'écran LCD affiche des informations relatives à la prise de vue de l'image affichée.
- ƈ Reportez-vous page 63 pour obtenir plus d'informations concernant la sélection d'un écran LCD.

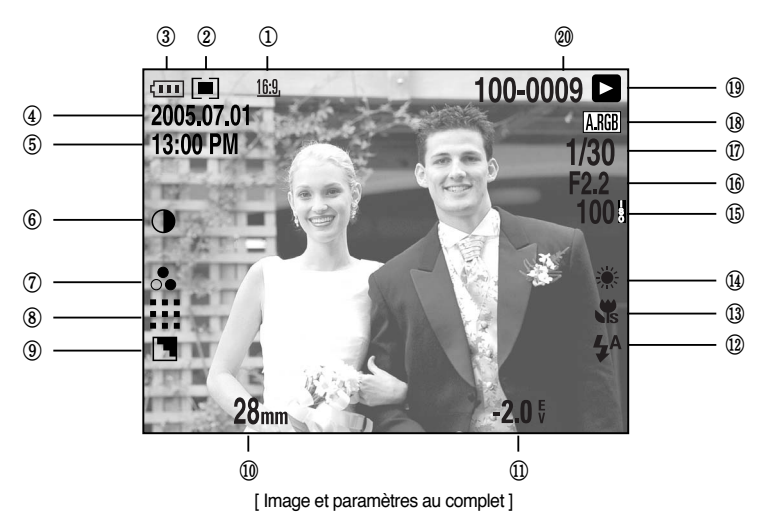

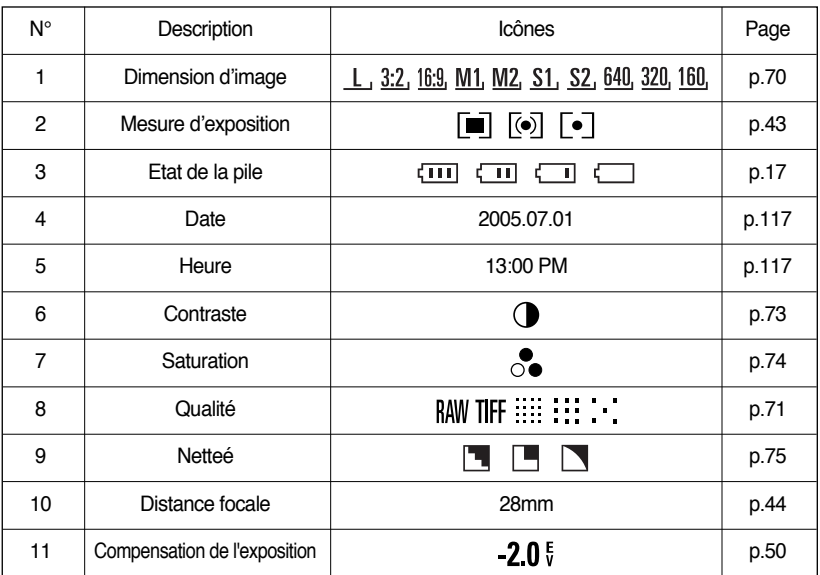

-82-

# **Indicateur de l'écran LCD**

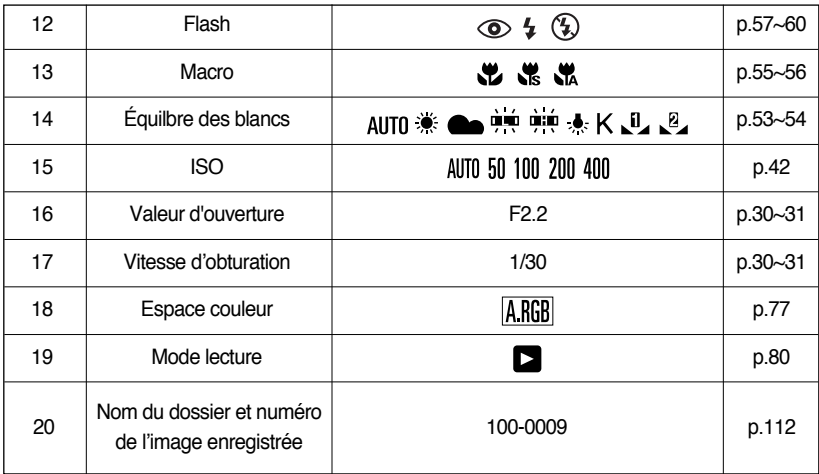

Haut de l'écran LCD

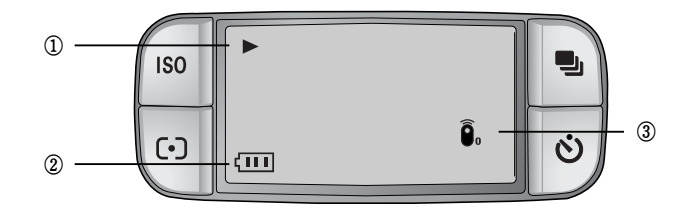

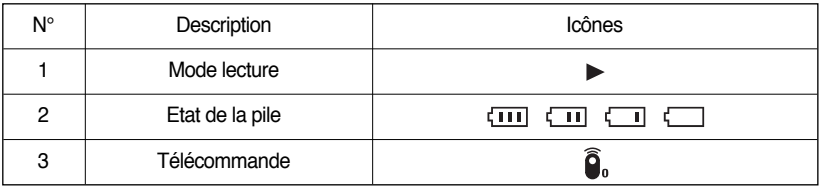

# **Touche Vignette/ Touche Agrandir**

- En mode Play, vous pouvez utiliser les touches et le sélecteur de l'appareil photo afin de facilement paramétrer les fonctions du mode Play.
- Vous pouvez voir plusieurs images, agrandir une image sélectionnée et rogner et enregistrer une zone sélectionnée d'une image.
- Affichage vignette
	- 1. Lorsqu'une image est affichée en plein écran, appuyez sur la touche Thumbnail  $($

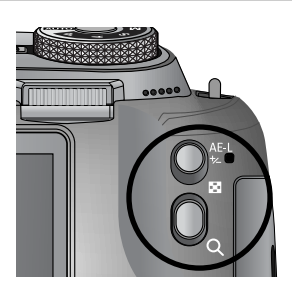

2. L'affichage vignette permet de mettre en surbrillance l'image affichée lorsque le mode vignette était sélectionné.

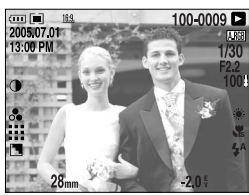

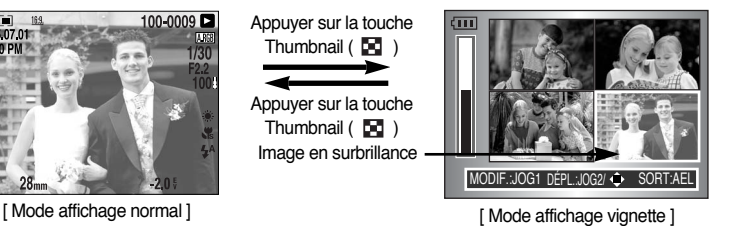

- 3. Changez le numéro de la vignette en tournant le sélecteur avant (JOG1). Vous pouvez sélectionner 4, 9, 16, 25 vignettes.
	- Le fait de tourner le sélecteur avant vers la gauche permet de réduire le nombre de vignettes.
	- Le fait de tourner le sélecteur avant vers la droite permet d'augmenter le nombre de vignettes.
- 4. Tournez le sélecteur arrière (JOG2) ou appuyez sur la touche Haut/ Bas/ Gauche/ Droite pour accéder à une image que vous souhaitez.
- ƃ Agrandissement de l'image
	- 1. Sélectionnez une image que vous souhaitez agrandir et appuyez sur la touche Agrandir ( $\mathbf Q$ ).
	- 2. Vous pouvez changer le taux d'agrandissement en tourant la molette arrière (JOG2) ou en appuyant sur la touche Vignette/ Agrandissement.
		- Le fait de tourner la molette arrière vers la droite ou d'appuyer sur la touche Agrandissement permet d'augmenter le taux d'agrandissement.

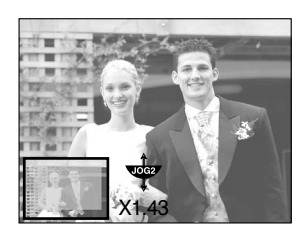

- Le fait de tourner la molette arrière vers la gauche ou d'appuyer sur la touche Vignette permet de réduire le taux d'agrandissement.
- 3. Vous pouvez voir différentes parties de l'image en appuyant sur la touche Haut/ Bas/ Gauche/ Droite.

# **Touche Vignette/ Touche Agrandir**

ƃ Le taux maximum d'agrandissement par rapport à la taille de l'image.

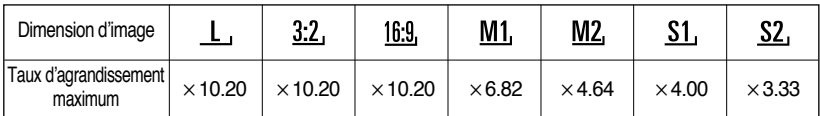

## **BON À SAVOIR**

- ƃ Vous pouvez savoir si l'image affichée est une vue agrandie envérifiant l'indicateur d'angrandissement de l'image qui se trouve en bas à gauche de l'écran LCD. (S'il ne s'agit pas d'une vue agrandie, l'indicateur n'est pas affiché.) Vous pouvez également vérifier la zone d'agrandissement.
- $\bullet$  Les fichiers RAW, TIFF et clip vidéo ne peuvent pas être agrandis.
- ƃ Si une image est agrandie, il se peut qu'il y ait une perte de qualité.
- ƃ Lors de l'agrandissement de l'image, vous pouvez supprimer l'image en appuyant sur la touche supprimer.
- ƃ Lorsqu'une image tournée (reportez-vous page 123, Capteur de rotation automatique) est agrandie, l'image est tournée verticalement et agrandie. Après avoir effectué l'agrandissement, l'image est tournée horizontalement.
- ƃ Rognage : Vous pouvez extraire une partie de l'image que vous souhaitez et l'enregistrer séparément.
	- 1. Agrandissez une image en tournant le sélecteur arrière (JOG2) et appuyez sur la touche Menu.
	- 2. Appuyez sur la touche Menu et un message s'affiche pour rogner l'image.
	- 3. Sélectionnez un sous-menu que vous souhaitez en appuyant sur la touche Haut/ Bas et appuyez sur la touche OK.
		- [OUI] : L'image rognée est enregistrée sous un nouveau nom de fichier et s'affiche sur l'écran LCD.
		- [NON]: Le menu de rognage disparaît.

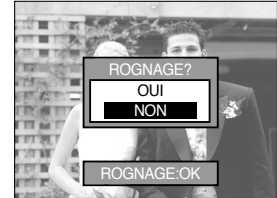

 $*$  S'il reste peu d'espace mémoire pour enregistrer l'image rognée, le rognage est impossible.

# **Touche Affichage/ Information ( )**

ƈ Les informations relatives à la prise de vue et la lecture s'affichent sur l'écran LCD. La dernière image enregistrée sur la mémoire s'affiche sur

l'écran LCD en appuyant sur la touche du mode lecture.

 $\blacksquare$  Le fait d'appuyer sur la touche Affichage/ Information ( $\square$ ) en mode LECTURE permet de changer l'affichage comme indiqué ci-dessous.

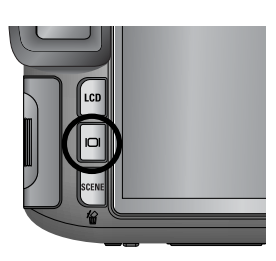

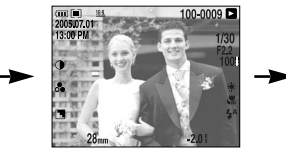

[Informations relatives à la prise de vue ] [ Lecture des informations ] [ Image uniquement ]

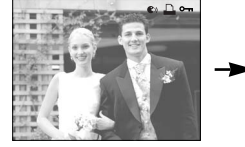

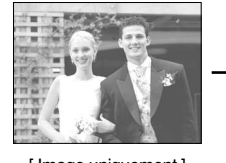

- Reportez-vous page 82 pour obtenir plus d'informations concernant les informations relatives à la prise de vue.
- Ce qui suit représente des informations relatives à la lecture.

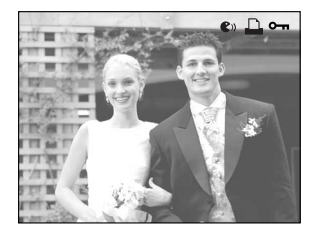

- $-[$   $\&$ <sup>0</sup>)  $]$  : Mémo vocal
- $-[$   $\Box$   $]$  : Indicateur DPOF
- $-[$   $\bullet$   $]$  : Indicateur de protection
- ƈ Vous pouvez organiser les images fixes prises en albums.
- Cet appareil photo dispose de 8 albums et chaque album peut contenir jusqu'à 100 images.
- La durée de chargement du menu album dépend du type de carte mémoire.
- Comment utiliser l'album
- ƃ Sélection de l'album
	- 1. En mode lecture, appuyez sur la touche Album (Haut).
	- 2. Sélectionnez le menu  $\begin{bmatrix} 2 \\ 1 \end{bmatrix}$  en appuyant sur la touche Haut/ Bas et appuyez sur la touche Droite.
	- 3. Sélectionnez un album que vous souhaitez en appuyant sur les touches Haut/ Bas/ Gauche/ Droite et appuyez sur la touche OK.

- ƃ Insertion d'images fixes dans l'album
	- 1. Sélectionnez un album.
	- 2. Sélectionnez le menu  $[\Box \Box]$  ] en appuyant sur la touche Haut/Bas et appuyez sur la touche Droite.

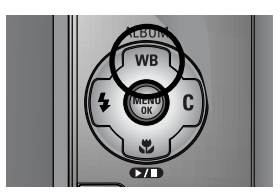

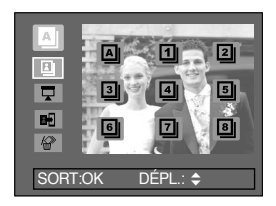

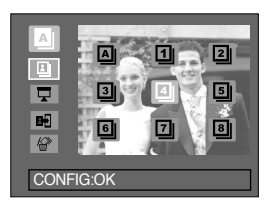

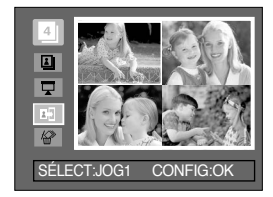

# **Mode Album**

3. Sélectionnez les images que vous souhaitez ajouter en appuyant sur les touches Haut/ Bas/ Gauche/ Droite et tornez le sélecteur avant (JOG1).

Des marques V s'affichent sur les images sélectionnées.

- \* Pour annuler la sélection, tournez à nouveau le sélecteur avant (JOG1).
- 4. Appuyez sur la touche OK et une fenêtre de confirmation apparaît. Sélectionnez un album que vous souhaitez en appuyant sur les touches Haut/ Bas/ Gauche/ Droite et appuyez sur la touche OK. [OUI] : Permet d'insérer les images sélectionnées dans l'album. [NON] : Permet d'annuler l'insertion des images.
- ƃ Suppression d'images fixes de l'album
	- 1. Sélectionnez un album.
	- 2. Sélectionnez le menu  $\left[\begin{array}{cc} \sqrt{2} \\ \sqrt{2} \end{array}\right]$  en appuyant sur la touche Haut/ Bas et appuyez sur la touche Droite.
	- 3. Sélectionnez un sous-menu que vous souhaitez et appuyez sur la touche OK.
		- [SÉLECT.] : Il est possible de supprimer des images fixes particulières de l'album.

[TOUT] : Toutes les images fixes de l'album sont supprimées.

ſ Si [SÉLECT.] est sélectionné :

Sélectionnez les images que vous souhaitez supprimer en appuyant sur les touches Gauche/ Droite et tournez le sélecteur avant (JOG1). Des marques V s'affichent sur les images sélectionnées.

- 4. Appuyez sur la touche OK et une fenêtre de confirmation apparaît. Sélectionnez un album que vous souhaitez en appuyant sur les touches Haut/ Bas/ Gauche/ Droite et appuyez sur la touche OK.
	- [OUI] : Permet de supprimer les images sélectionnées dans l'album.
	- [NON] : Permet d'annuler la suppression des images.
- \* Les images supprimées ne sont pas supprimées de la mémoire, elles sont uniquement supprimées de l'album.

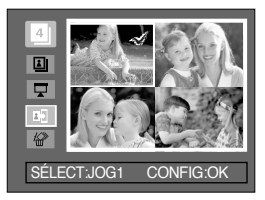

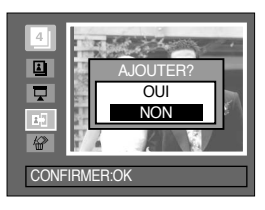

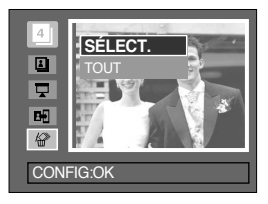

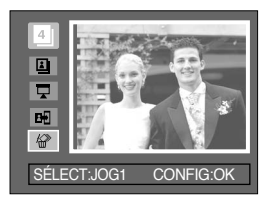

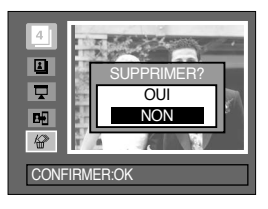

## **Mode Album**

- Lecture des albums
- Ƅ Lecture de tous les albums
	- 1. Sélectionnez le menu  $\lceil \cdot \cdot \rceil$  et appuyez sur la touche OK. L'ensemble des albums est sélectionné.
	- 2. Sélectionnez le menu  $\boxed{ }$  ] en appuyant sur la touche Haut/ Bas et appuyez sur la touche Droite.
	- **EXAGES Vous pouvez sélectionner les menus [DÉMAR.], [INTER.],** [RÉPÉT.] et [EFFET].
		- [DÉMAR.] : Permet de démarrer le diaporama
		- [INTER.] : Permet de configurer l'intervalle de lecture du diaporama
		- [RÉPÉT.] : Permet de choisir la reprise du diaporama après la fin du premier cycle.
		- [EFFET] : Il est possible d'utiliser les effets de l'écran unique pour le diaporama.
	- 3. Sélectionnez le menu [DÉMAR.] en appuyant sur la touche Haut/Bas et appuyez sur la touche OK pour démarrer le diaporama.
	- 4. Pour arrêter le diaporama, appuyez sur la touche MENU/OK.

Ƅ Lecture d'un album que vous souhaitez

- 1. Sélectionnez un album que vous souhaitez et appuyez sur la touche OK.
- 2. Sélectionnez le menu  $\boxed{}$ ] en appuyant sur la touche Haut/ Bas et appuyez sur la touche Droite.
- **EXECTS Vous pouvez sélectionner les menus [DÉMAR.],** [INTER.], [RÉPÉT.] et [EFFET].
- 3. Sélectionnez le menu [DÉMAR.] et appuyez sur la touche OK pour démarrer le diaporama.
- 4. Pour arrêter le diaporama, appuyez sur la touche MENU/OK.

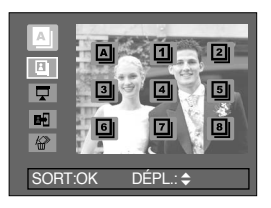

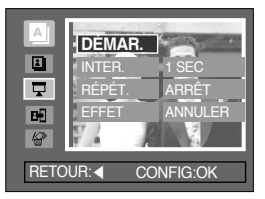

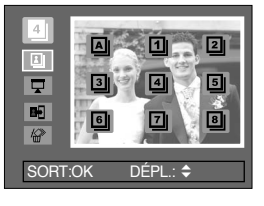

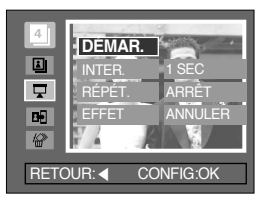

### **BON À SAVOIR**

- ƃ Si une image est supprimée de la mémoire, elle ne s'affiche pas dans un album.
- ƃ Une image ne peut pas être ajoutée deux fois dans le même album.
- ƃ Il est possible d'ajouter une image dans des albums différents.

## **Touche 5 fonctions**

ƈ La touche 5 fonctions permet d'activer ce qui suit.

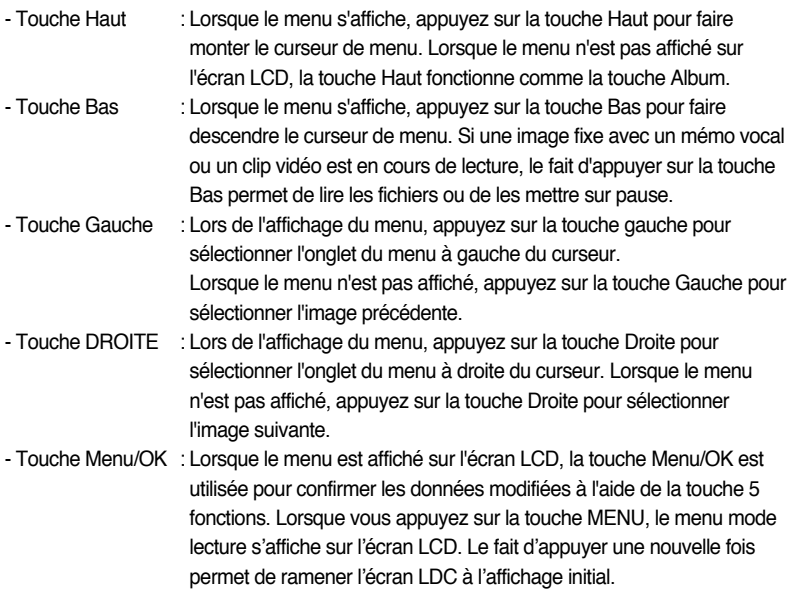

# **Télécommande**

- ƈ Après avoir branché l'appareil photo à un écran externe, vous pouvez voir l'image prise en utilisant la commande à distance.
- La commande à distance est en option dans certains pays.

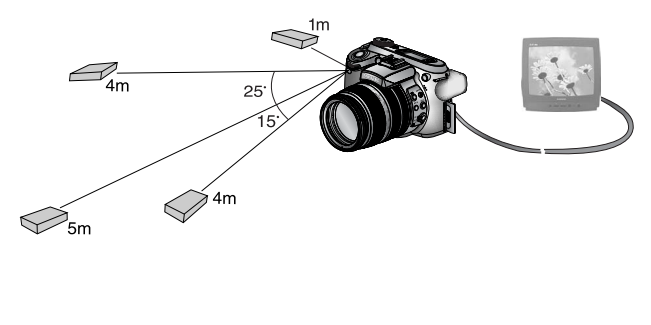

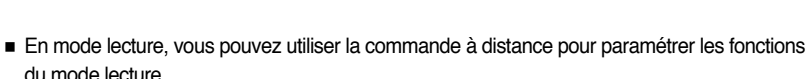

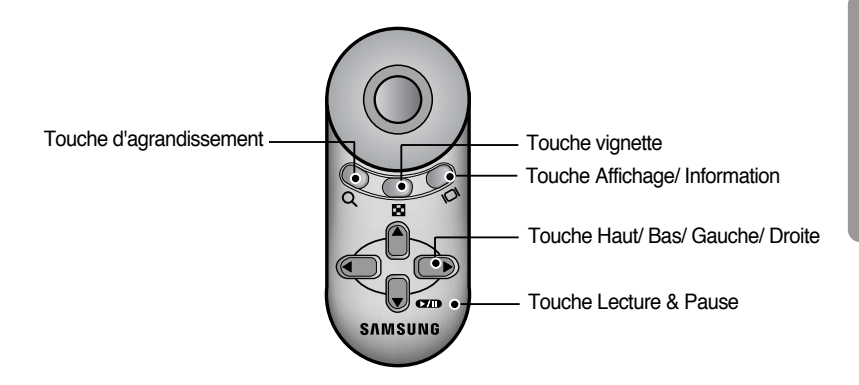

- ƈ Voir ci-dessous pour le fonctionnement des touches
	- Touche Agrandissement : En mode lecture, cette touche permet d'agrandir l'image sélectionnée. En mode vignette, le nombre de vignettes diminue lorsque vous appuyez sur cette touche (Nombre de vignettes sélectionnable : 4, 9, 16, 25).
	- Touche vignette : Si une image est agrandie, le fait d'appuyer sur cette touche permet de réduire le taux d'agrandissement. En mode lecture, vous pouvez voir des images multiples en appuyant sur cette touche. En mode vignette, le nombre de vignettes augmente lorsque vous appuyez sur cette touche (Nombre de vignettes sélectionnable : 4, 9, 16, 25).

# **Télécommande**

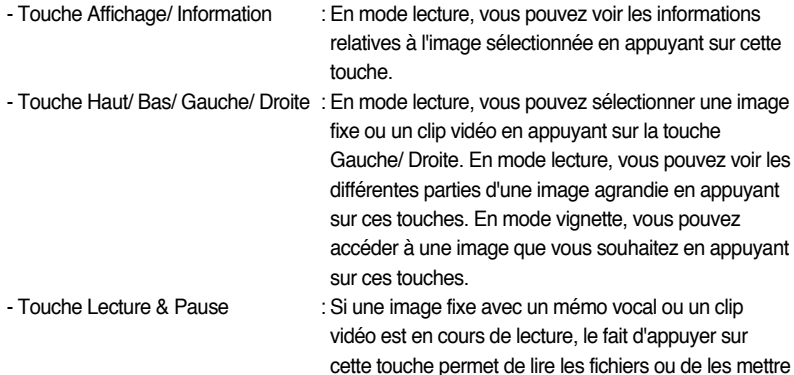

sur pause.

#### Touche Efface (俗)

- ƈ Cela permet de supprimer des images enregistrées sur la carte mémoire.
- ƃ Suppression d'images en mode Lecture
	- 1. Sélectionnez une image que vous souhaitez supprimer en appuyant sur la touche Gauche /Droite et appuyez sur la touche Supprimer ( $\frac{1}{10}$ ).
	- 2. Un message s'affiche sur l'écran LCD comme indiqué ci-contre.
	- 3. Sélectionnez [OUI] et appuyez sur la touche OK pour supprimer l'image sélectionnée.

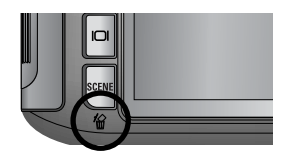

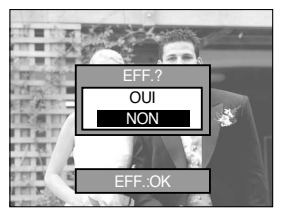

## **BON À SAVOIR**

- ƃ Lorsque le menu supprimer s'affiche, vous pouvez sélectionner une image différente en appuyant sur la touche Gauche/Droite.
- ƃ Avant de supprimer des images de l'appareil, vous devez sauvegarder (p.98) ou télécharger les images (p.145~146, 152~153) que vous souhaitez conserver sur votre ordinateur.

## **Paramétrage du mode de lecture à l'aide de l'écran LCD**

ƈ Les fonctions du mode LECTURE peuvent être modifiées à l'aide de l'écran à cristaux liquides. Appuyez sur la touche Menu et sélectionnez l'onglet de menu [ $\blacktriangleright$ ]. Le menu lecture s'affiche. Les menus que vous pouvez paramétrer en mode Lecture sont les suivants. Pour prendre une photo après avoir configuré le menu lecture, appuyez sur la touche du mode LECTURE ou sur le bouton de l'obturateur.

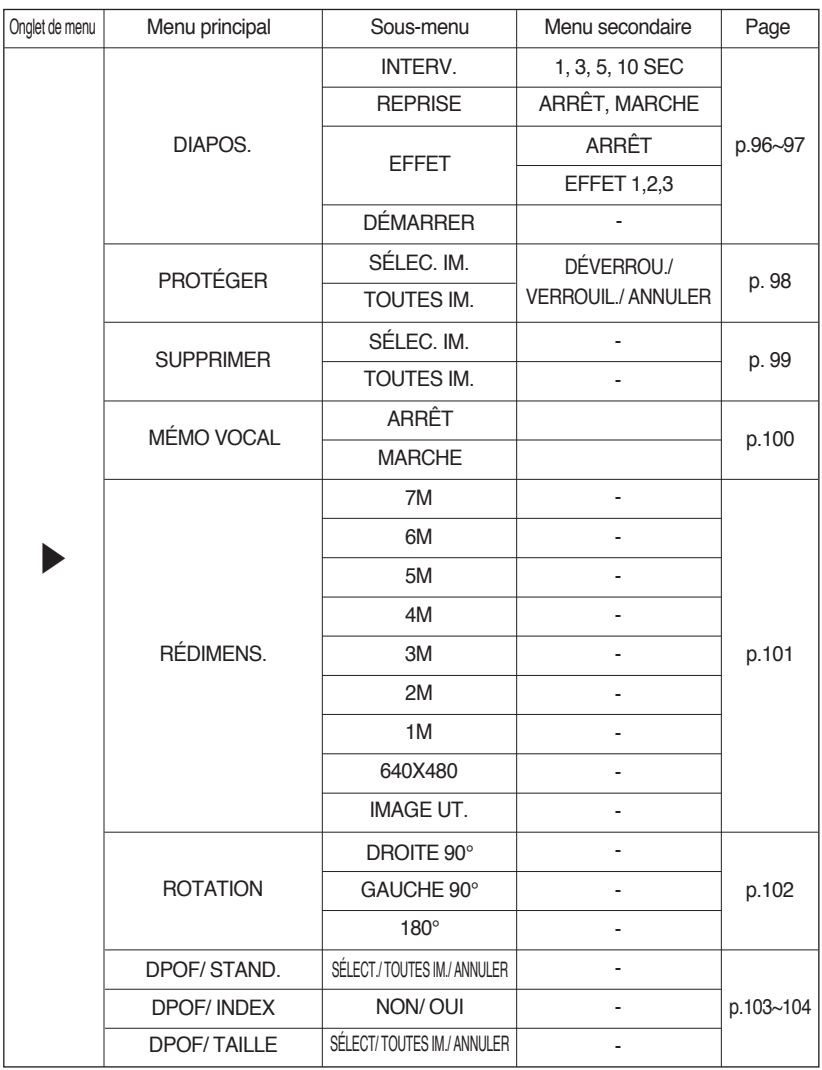

## **Paramétrage du mode de lecture à l'aide de l'écran LCD**

ƈ Ce menu est disponible lorsque l'appareil photo est connecté à une imprimante qui prend en charge PictBridge (connexion directe à l'appareil photo, vendue séparément) à l'aide d'un câble USB.

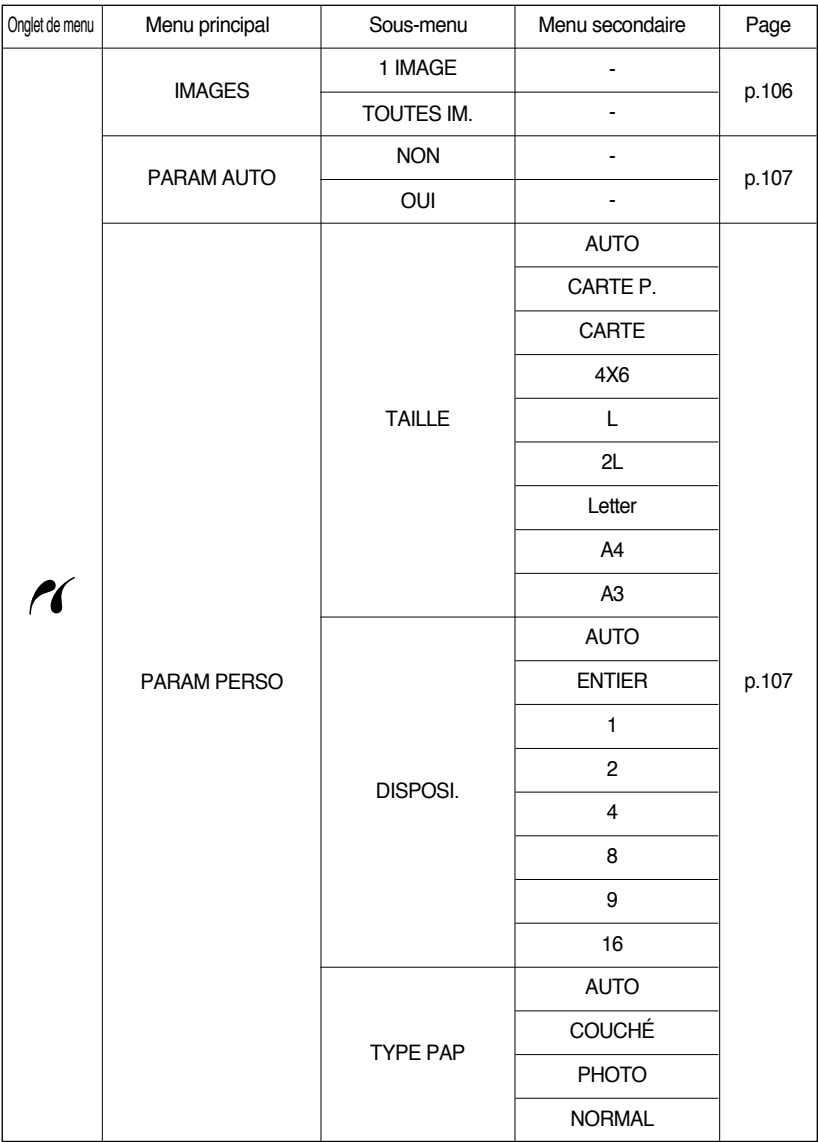

## **Paramétrage du mode de lecture à l'aide de l'écran LCD**

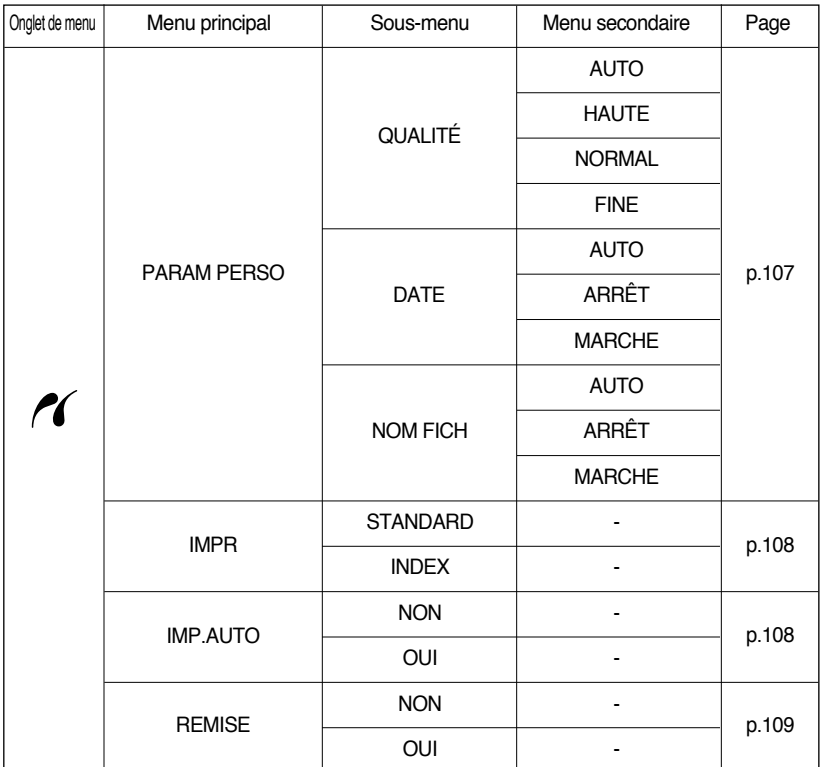

**K Les menus sont susceptibles d'être modifiés sans avertissement.** 

# **Démarrage du diaporama**

- ƈ Les images peuvent être affichées en continu à intervalles pré configurés. Vous pouvez visionner le diaporama en connectant l'appareil à un écran externe.
	- 1. En mode lecture, appuyez sur la touche Menu et sélectionnez l'onglet de menu [ $\blacktriangleright$ ].
	- 2. Appuyez sur la touche Droite et sélectionnez le menu [DIAPOS.] en appuyant sur la touche Haut/ Bas.
	- 3. Appuyez sur la touche Droite et sélectionnez un sousmenu que vous souhaitez en appuyant sur la touche Haut/ Bas.
- ƃ Paramétrage de l'intervalle de lectura : Paramétrez l'intervalle de lecture du diaporama.
	- 1. Sélectionnez le sous-menu [INTERV.] en appuyant sur la touche Haut/ Bas et appuyez sur la touche Droite.
	- 2. Appuyez sur la touche Haut/Bas pour sélectionner l'intervalle souhaité.
	- 3. Appuyez sur la touche OK pour configurer le paramétrage.

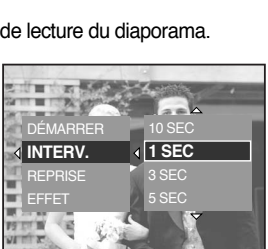

- ƃ Répétition du paramétrage : Répéter ou non le diaporama après la fin du premier cycle.
	- 1. Utilisez les touches Haut/ Bas pour sélectionner le menu [REPRISE] et appuyez sur la touche Droite.
	- 2. Utilisez les touches Haut/ Bas pour sélectionner le sousmenu que vous souhaitez.

[ARRÊT] sélectionné : Le diaporama est fermé après un cycle.

[MARCHE] sélectionné : Le diaporama est répété jusqu'à ce qu'il soit annulé.

3. Appuyez sur la touche OK pour configurer le paramétrage.

#### **BON À SAVOIR**

- ƃ La durée de chargement dépend de la taille de l'image et de la qualité.
- ƃ Lors du diaporama, seule la première image d'un film VIDÉO s'affiche.

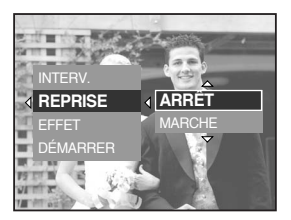

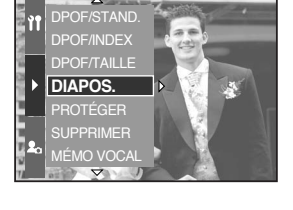

# **Démarrage du diaporama**

- ƃ Configurer les effets du diaporama : Il est possible d'utiliser les effets de l'écran unique pour le diaporama.
	- 1. Sélectionnez le sous-menu [EFFET] en appuyant sur la touche Haut/ Bas et appuyez sur la touche Droite.
	- 2. Utilisez la touche Haut/ Bas pour sélectionner le type d'effet. [ANNULER] : Affichage normal.
		- [EFFET 1] : L'image se déplace à partir du haut à gauche.
		- [EFFET 2] : L'image glisse en diagonale du coin supérieur gauche vers le coin inférieur droit.
		- [EFFET 3] : L'image s'affiche doucement du centre vers l'extérieur.
	- 3. Appuyez sur la touche OK pour configurer le paramétrage.
- ƃ Démarrer le diaporama : Le diaporama peut uniquement démarrer dans le menu [DÉMAR.].
	- 1. Sélectionnez le menu [DÉMARRER] en appuyant sur la touche Haut/ Bas.
	- 2. Appuyez sur la touche OK pour démarrer le diaporama. - Appuyez sur la touche Lecture & Pause pour mettre le diaporama sur pause.
		- Appuyez à nouveau sur la touche Lecture & Pause  $\left(\sqrt{\phantom{a}}\right)$  pour reprendre le diaporama.
		- Pour arrêter le diaporama, appuyez sur la touche Lecture & Pause et appuyez ensuite sur la touche Gauche ou Droite.

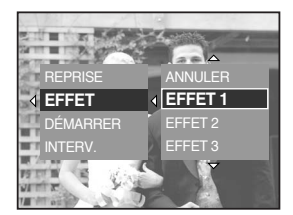

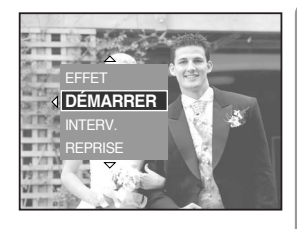

# **Protection des images**

- ƈ Cela permet d'éviter d'effacer accidentellement des prises de vue particulières (VERROUIL.). Enlève également la protection des images qui ont été protégées précédemment (DÉVERROU.).
- ƃ Comment protéger les images
	- 1. En mode lecture, appuyez sur la touche Menu.
	- 2. Sélectionnez l'onglet de menu [ $\blacktriangleright$ ] et appuyez sur la touche Droite.
	- 3. Sélectionnez le menu [PROTÉGER] en appuyant sur la touche Haut/ Bas et appuyez sur la touche Droite.
	- 4. Sélectionnez un sous-menu que vous souhaitez en appuyant sur la touche Haut/Bas et appuyez sur la touche Droite.

[SÉLEC. IM.] : Une fenêtre de sélection s'affiche pour une image à protéger/ sortir.

- Sélecteur arrière (JOG2) : Sélectionner une image
- Sélecteur avant (JOG1) : Protéger/ ôter la protection de l'image
- Touche OK : Vos modifications sont enregistrées et le menu disparaît.
- [TOUTES IM.] : Permet de changer la taille de l'impression de toutes les images enregistrées.
- [VERROUIL.] : Protéger toutes les images enregistrées
- [DÉVERROU.]: Oter la protection de toutes les images enregistrées
- [ANNULER] : La fenêtre de confirmation disparaît.
- Touche OK : Les paramètres changés sont enregistrés et le menu disparaît.
- Si vous protégez une image, l'icône de protection s'affiche en appuyant sur la touche Affichage/ Information sur l'écran LCD. (Une image non protégée n'a aucun indicateur)
- Une image en mode VERROUILLER est protégée de la fonction supprimer mais n'est PAS protégée de la fonction Formater.

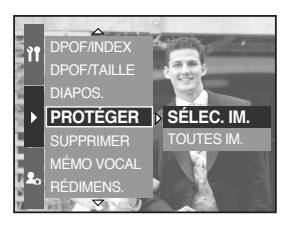

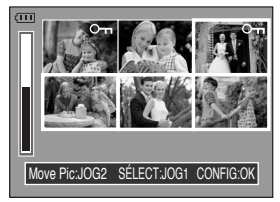

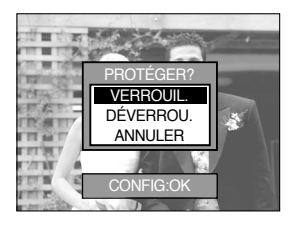

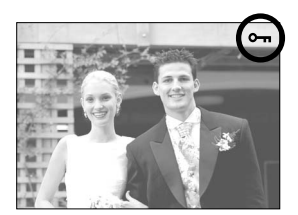

# **Suppression d'images**

- ƈ Parmi tous les fichiers enregistrés sur la carte mémoire, les fichiers non protégés qui se trouvent dans le sous-dossier DCIM seront effacés. Rappel:les images ainsi effacées ne peuvent pas être récupérées. Veillez à enregistrer les images importantes sur un ordinateur avant de lancer la commande d'effacement. L'image de démarrage n'est pas enregistrée dans la mémoire interne de l'appareil photo (càd pas sur la carte mémoire) et elle ne sera pas effacée même si vous supprimez tous les fichiers de la carte mémoire.
- Comment supprimer les images
	- 1. En mode lecture, appuyez sur la touche Menu.
	- 2. Sélectionnez l'onglet de menu [ $\blacktriangleright$ ] et appuyez sur la touche Droite.
	- 3. Sélectionnez le menu [SUPPRIMER] et appuyez sur la touche Droite.
	- 4. Sélectionnez un sous-menu que vous souhaitez en appuyant sur la touche Haut/ Bas et appuyez sur la touche Droite.

- Sélecteur arrière (JOG2) : Sélectionner une image
- Sélecteur avant (JOG1) : Sélectionnez l'image pour la suppression.
- Touche OK : Appuyez sur la touche OK pour afficher le message de confirmation. Sélectionner le menu [OUI] et appuyez à nouveau sur la touche OK pour supprimer  $\left[ \begin{array}{c} \sqrt{2} \\ \sqrt{2} \end{array} \right]$  les images sélectionnées.
- [TOUTES IM.] : Affiche la fenêtre de confirmation. Sélectionnez le menu [OUI] et appuyez sur la touche OK pour supprimer toutes les images non protégées. S'il n'y a aucune image protégée, toutes les images sont supprimées et un message [PAS D' IMAGE !] s'affiche.

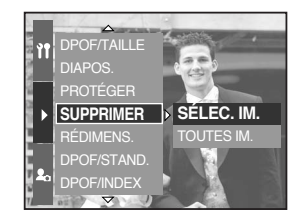

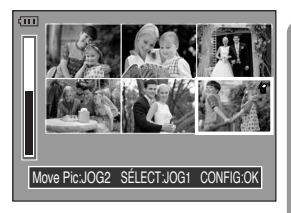

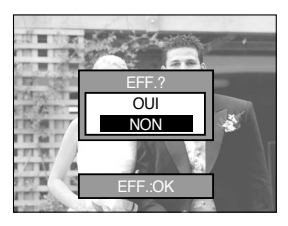

5. Après la suppression, l'écran revient à l'écran du mode play.

<sup>[</sup>SÉLEC. IM.] : Une fenêtre de sélection pour une image à supprimer s'affiche.

# **Mémo vocal**

- ƈ Vous pouvez ajouter votre voix à une image fixe enregistrée.
- ƃ Comment ajouter de la voix à une image fixe
	- 1. Sélectionnez une image à laquelle vous souhaitez ajouter du son en appuyant sur la touche Gauche/ Droite.
	- 2. Sélectionnez le menu [ $\blacktriangleright$ ] en appuyant sur la touche Menu et appuyez sur la touche Droite.
	- 3. Sélectionnez le sous-menu [MÉMO VOCAL] en appuyant sur la touche Haut/ Bas et appuyez sur la touche Droite.
	- 4. Sélectionnez le menu [MARCHE] que vous souhaitez en appuyant sur la touche Haut/Bas et appuyez sur la touche OK.
	- 5. L'appareil photo est à présent prêt à enregistrer un mémo vocal.

6. Appuyez sur le bouton de l'obturateur pour démarrer l'enregistrement et la voix est enregistrée sur l'image fixwe pendant 10 secondes.

Lors de l'enregistrement de la voix, la fenêtre d'état de l'enregistrement s'affiche comme indiqué ci-contre.

- 7. Vous pouvez arrêter l'enregistrement en appuyant à nouveau sur le bouton de l'obturateur.
- 8. L'icône ( $\langle \rangle$ ) s'affiche sur l'écran LCD en appuyant sur la touche Affichage/ Information une fois l'enregistrement du mémo vocal terminé.
	- Il n'est pas possible d'enregistrer des mémos vocaux sur des fichiers de clips vidéo.
	- Le mieux pour les enregistrements sonores est de maintenir une distance de 40 cm entre vous et l'appareil (micro).
	- Le mémo vocal est enregistré au format \*.wav, mais le nom du fichier est identique à celui de l'image fixe à laquelle il correspond.
	- Si vous ajoutez un nouveau mémo vocal à l'image fixe qui en contient déjà un, le mémo vocal existant est effacé.

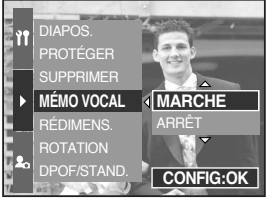

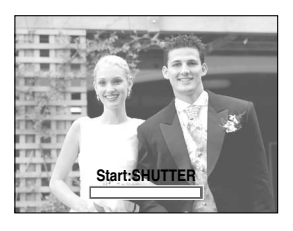

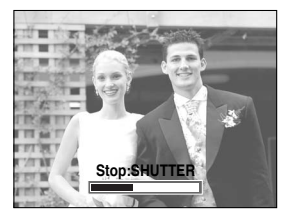

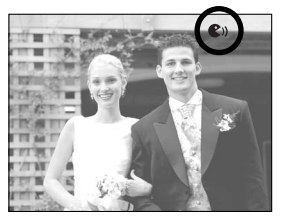

# **Redimensionner**

- ƈ Changez la résolution (taille) des photos que vous avez prises. Sélectionnez [IMAGE UT.] pour enregistrer une image en tant qu'image de démarrage.
	- 1. En mode lecture, appuyez sur la touche Menu et sélectionnez le menu [ $\blacktriangleright$ ].
	- 2. Appuyez sur la touche Droite et sélectionnez le menu [RÉDIMENS.] en appuyant sur la touche Haut/ Bas.
	- 3. Appuyez sur la touche Droite et sélectionnez un sousmenu que vous souhaitez en appuyant sur la touche Haut/ Bas.
	- 4. Appuyez sur la touche OK et une fenêtre de confirmation apparaît.

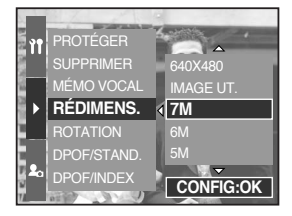

5. Sélectionnez le menu [OUI] et appuyez sur OK pour enregistrer l'image redimensionnée.

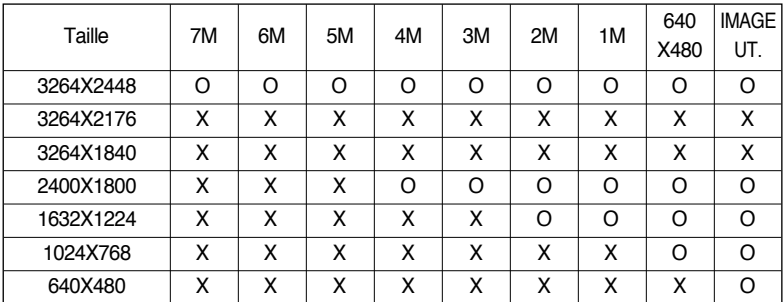

#### ƃ Types de redimensionnement de l'image

## **BON À SAVOIR**

- ƃ Une grande image peut être redimensionnée pour être plus petite mais l'inverse n'est pas possible.
- ƃ Vous ne pouvez pas redimensionner les fichiers aux tailles d'images 3264X2176 (3:2) et 3264X1840 (16:9), RAW, TIFF, les fichiers clip vidéo (AVI).
- ƃ Vous pouvez modifier la résolution uniquement pour les fichiers compressés au format JPEG 4:2:2.
- ƃ L'image redimensionnée portera un nouveau nom de fichier. L'image [IMAGE UT.] est enregistrée non pas sur la carte mémoire mais dans la mémoire interne.
- ƃ Si la capacité de la mémoire est insuffisante pour enregistrer l'image redimensionnée, un message [CARTE PLEINE !] s'affiche sur l'écran LCD et l'image redimensionnée n'est pas enregistrée.

# **Rotation d'une image**

- ƈ Vous pouvez tourner les images enregistrées de différents degrés.
	- 1. En mode lecture, appuyez sur la touche Menu et sélectionnez le menu [ $\blacktriangleright$ ].
	- 2. Appuyez sur la touche Droite et sélectionnez le menu [ROTATION] en appuyant sur la touche Haut/ Bas.
	- 3. Appuyez sur la touche Droite et sélectionnez un sousmenu que vous souhaitez en appuyant sur la touche Haut/ Bas.

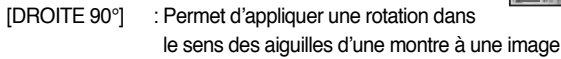

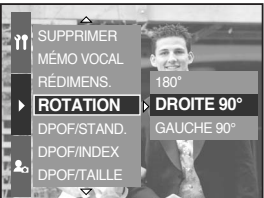

[GAUCHE 90°] : Permet d'appliquer une rotation dans le sens contraire des aiguilles d'une montre à une image

[180°] : Permet d'appliquer une rotation de 180 degrés à une image

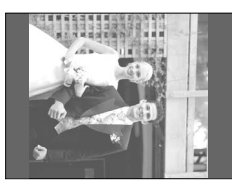

[ DROITE 90° ] [ GAUCHE 90° ] [ 180° ]

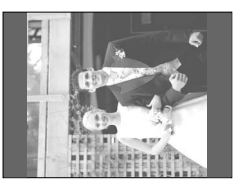

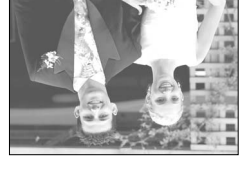

- 4. Appuyez sur la touche OK et une fenêtre de confirmation apparaît.
- 5. Sélectionnez le menu [OUI] et appuyez sur la touche OK. Une image tournée s'affiche sur l'écran LCD et le menu disparaît. Il y a un espace vide à gauche et à droite de l'image tournée.

## **BON À SAVOIR**

- ƃ Vous ne pouvez pas agrandir ou rogner l'image tournée.
- ƃ Les fichiers RAW, TIFF et clip vidéo ne peuvent pas être tournés.

# **DPOF**

- ƈ DPOF(Digital Print Order Format) vous permet d'incorporer des informations relatives à l'impression dans le dossier MISC de votre carte mémoire. Sélectionnez les images à imprimer et le nombre d'impressions que vous souhaitez.
- ƈ L'indicateur DPOF s'affiche sur l'écran LCD lorsqu'une image possédant des informations DPOF est lue. Il est ensuite possible d'imprimer les images sur des imprimantes DPOF et dans un nombre de laboratoires photos de plus en plus important.
- Cette fonction n'est pas disponible pour les fichiers de clips vidéo, RAW et TIFF.
- ƈ Selon le fabricant et le modèle de l'imprimante, le traitement de l'annulation de l'impression peut prendre un peu plus de temps.

#### **DPOF : STANDARD**

- ƈ Cette fonction vous permet d'intégrer les informations relatives à la quantité d'impressions sur votre carte mémoire.
	- 1. En mode lecture, appuyez sur la touche Menu.
	- 2. Sélectionnez l'onglet de menu [ $\blacktriangleright$ ] et appuyez sur la touche Droite.
	- 3. Sélectionnez le menu [DPOF/STAND.] en appuyant sur la touche Haut/ Bas et appuyez sur la touche Droite.
	- 4. Sélectionnez un sous-menu que vous souhaitez en appuyant sur la touche Haut/ Bas et appuyez sur la touche Droite.
		- [SÉLECT.] : Une fenêtre de sélection pour une image à imprimer s'affiche.
		- Sélecteur arrière (JOG2) : Sélectionner une image à imprimer.
		- Sélecteur avant (JOG1) : Sélectionner le nombre d'impressions.
		- [TOUTES IM.] : Configurer le nombre d'impression pour toutes les images excepté pour les fichiers vidéo et vocaux.
		- Sélecteur avant (JOG1) : Sélectionner le nombre d'impressions.

[ANNULER] : Annuler le paramétrage d'impression.

5. Appuyez sur la touche OK pour confirmer les paramètres. Si une image comporte des instructions DPOF, l'indicateur DPOF ( $\Box$ ) s'affiche.

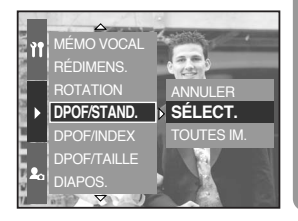

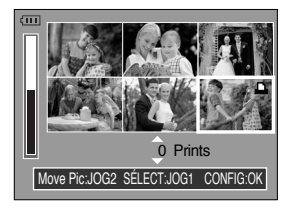

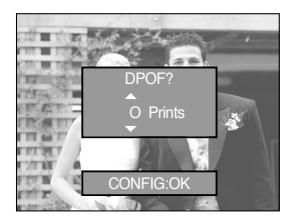

# **DPOF : INDEX**

- ƈ Les images (excepté pour les clips vidéo et les fichiers vocaux) sont imprimées sous forme d'index.
	- 1. En mode lecture, appuyez sur la touche Menu et sélectionnez le menu [ $\blacktriangleright$ ].
	- 2. Appuyez sur la touche Droite et sélectionnez le menu [DPOF/INDEX] en appuyant sur la touche Haut/ Bas.
	- 3. Appuyez sur la touche Droite et sélectionnez un sousmenu que vous souhaitez en appuyant sur la touche Haut/ Bas.

Si [NON] est sélectionné : Permet d'annuler le paramétrage de l'index d'impression.

Si [OUI] est sélectionné : L'image est imprimée au format index.

4. Appuyez sur la touche OK pour configurer le paramétrage.

#### **DPOF : TAILLE DE L'IMPRESSION**

- ƈ Vous pouvez préciser la taille d'impression lors de l'impression d'images enregistrées sur la carte mémoire. Le menu [DPOF/TAILLE] n'est disponible qu'avec les imprimantes compatibles DPOF 1.1.
- ƃ Paramétrage de la taille d'impression
	- 1. En mode lecture, appuyez sur la touche Menu.
	- 2. Sélectionnez l'onglet de menu [ $\blacktriangleright$ ] et appuyez sur la touche Droite.
	- 3. Sélectionnez le menu [DPOF/TAILLE] en appuyant sur la touche Haut/ Bas et appuyez sur la touche Droite.
	- 4. Sélectionnez un sous-menu que vous souhaitez en appuyant sur la touche Haut/ Bas et appuyez sur la touche Droite.
		- [SÉLECT.] : Une fenêtre de sélection pour une image dont la taille d'impression est à modifier s'affiche.
		- Sélecteur arrière (JOG2) : Sélectionnez une image.
		- Sélecteur avant (JOG1) : Changez la taille de l'impression.
		- Touche OK : Vos modifications sont enregistrées et le menu disparaît.
		- [TOUTES IM.] : Changez la taille de l'impression de toutes les images enregistrées
		- Sélectionnez une taille d'impression souhaitée en appuyant sur la touche Haut/ Bas.
	- \* Menu secondaire Taille DPOF : ANNULER, 3X5, 4X6, 5X7, 8X10

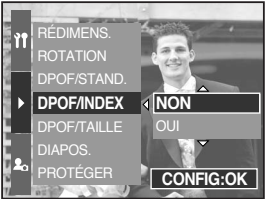

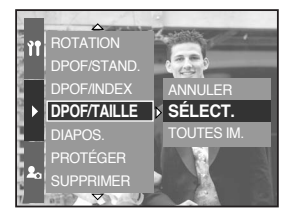

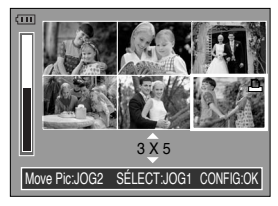

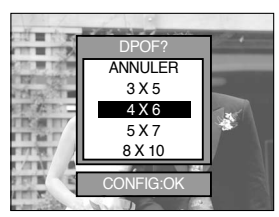

# **PictBridge**

ƈ Vous pouvez utiliser le câble USB pour brancher cet appareil photo à une imprimante qui prend en charge PictBridge (vendu séparément) et imprimez directement les images enregistrées. Les fichiers RAW, TIFF et clip vidéo ne peuvent pas être imprimés. Vous pouvez configurer les paramètres suivants à partir du menu PictBridge.

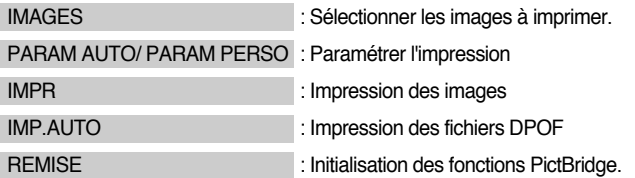

- ƃ Branchement de l'appareil photo à une imprimante
	- 1. Appuyez sur la touche de mise en marche pour allumer l'appareil.
	- 2. Appuyez sur la touche Menu et sélectionnez l'onglet de menu de paramétrage ( $\mathbf{\hat{f}}$ ).
	- 3. Appuyez sur la touche Droite et sélectionnez le menu [USB] en appuyant sur la touche Haut/ Bas.
	- 4. Appuyez sur la touche Droite et sélectionnez le menu [IMPRIM.] en appuyant sur la touche Haut/ Bas.
	- 5. Appuyez sur la touche OK pour configurer le paramétrage.
	- 6. Utilisez le câble USB fourni pour brancher l'appareil photo à l'imprimante comme indiqué ci-dessous.
	- 7. Allumez l'imprimante et l'appareil photo est connecté à l'imprimante.

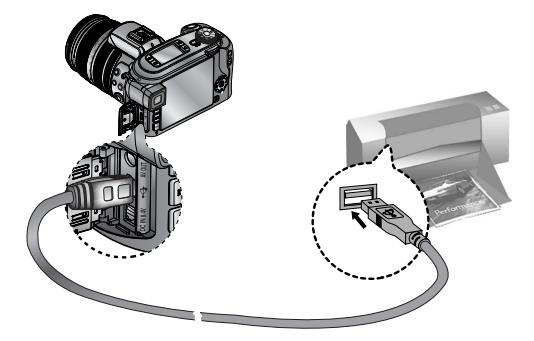

» Si vous sélectionnez [ORDI.] à l'étape 4, lorsque vous branchez l'appareil p hoto à votre imprimante, le message [BRANCH. ORDIN.] s'affiche et la connexion n'est pas établie. Dans ce cas, débranchez le câble USB et suivez la procédure à partir de l'étape 1.

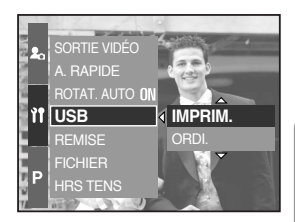

# **PictBridge : Sélection d'image**

■ Facilité d'impression

Lorsque vous connectez l'appareil photo à une imprimante en mode Lecture, vous pouvez facilement imprimer une image.

- Appuyer sur le bouton de l'obturateur : L'image affichée est imprimée avec les paramètres par défaut de l'imprimante.
- Appuyer sur la touche Gauche/ Droite : permet de sélectionner une image précédente/ suivante.
- ƈ Sélectionner les images à imprimer.
	- 1. Branchez l'appareil photo à votre imprimante. Le menu USB doit être paramétré sur [IMPRIM.] après avoir branché l'appareil photo à l'imprimante. (Voir p.105)
	- 2. Appuyez sur la touche Menu et sélectionnez l'onglet de menu  $\lceil \sqrt{2} \rceil$  en appuyant sur la touche Haut/ Bas.
	- 3. Appuyez sur la touche Droite et sélectionnez un sousmenu que vous souhaitez en appuyant sur la touche Haut/Bas. Appuyez ensuite sur la touche Droite.

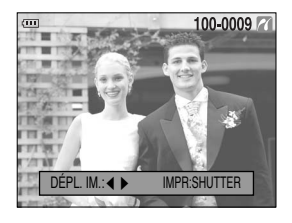

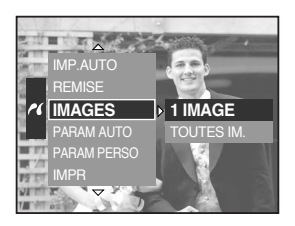

4. Appuyez sur la touche Droite et sélectionnez un sous-menu que vous souhaitez en appuyant sur la touche Haut/ Bas.

Lorsque [1 IMAGE] est sélectionné : La fonction PictBridge est appliquée uniquement

à l'image actuellement affichée.

- Lorsque [TOUTES IM.] est sélectionné : La focntion PictBridge est appliquée à toutes les images, à l'exception des fichiers RAW, TIFF et clip vidéo.
- ƃ Paramétrage du nombre de copies à imprimer
	- Sélectionnez [1 IMAGE] ou [TOUTES IM.]. Un écran dans lequel vous pouvez paramétrer le nombre de copies à imprimer apparaît comme indiqué ci-dessous.

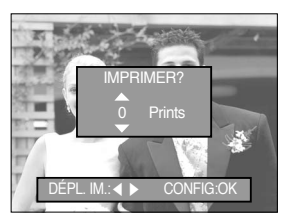

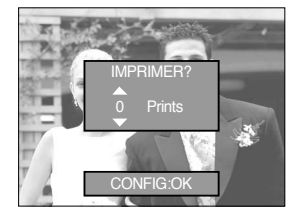

[ Lorsque [1 IMAGE] est sélectionné ] [ Lorsque [TOUTES IM.] est sélectionné ]

- Appuyez sur la touche Haut/Bas pour sélectionner le nombres d'impressions.
- Lorsque vous sélectionnez le menu [1 IMAGE], utilisez la touche Gauche/ Droite pour sélectionner une autre image et sélectionner le nombre d'impressions pour une autre image.
- Après avoir paramétré le nombre d'impressions, appuyez sur la touche OK pour enregistrer.

# **PictBridge : paramétrage impression**

#### ƈ PARAM AUTO

Branchez l'appareil photo à votre imprimante. Le menu USB doit être paramétré sur [IMPRIM.] après avoir branché l'appareil photo à l'imprimante. (Voir p.105)

- 1. Sélectionnez le menu [PARAM AUTO] en appuyant sur la touche Haut/ Bas.
- 2. Appuyez sur la touche Droite et sélectionnez un sousmenu que vous souhaitez en appuyant sur la touche Haut/ Bas.
	- [NON] : Les valeurs de [PARAM PERSO] sont conservées.
	- [OUI] : Appuyez sur la touche OK et une fenêtre de confirmation apparaît. Appuyez à nouveau sur la touche OK et toutes les valeurs de [PARAM PERSO] sont modifiées automatiquement.
- ƈ PARAM PERSO : Vous pouvez sélectionner les menus Taille du papier, Format d'impression, Type de papier, Qualité d'impression, Date d'impression et Nom d'impression du fichier, pour les images imprimées.

Branchez l'appareil photo à votre imprimante. Le menu USB doit être paramétré sur [IMPRIM.] après avoir branché l'appareil photo à l'imprimante. (Voir p.105)

- 1. Sélectionnez le menu [PARAM. PERSO] en appuyant sur la touche Haut/ Bas.
- 2. Appuyez sur la touche Droite et sélectionnez un sous-menu que vous souhaitez en appuyant sur la touche Haut/ Bas.
- 3. Sélectionnez un sous-menu que vous souhaitez et appuyez sur la touche OK.

Les menus que vous pouvez paramétrer sont les suivants :

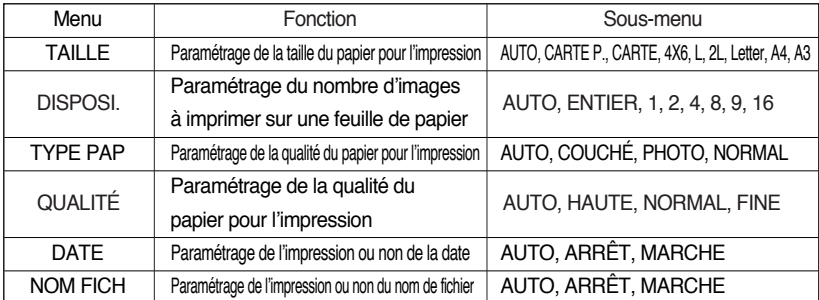

**EXECETAINES OPTIONS DU MENU NET SONT DAS SUPPORTEES PAR TOUS LES MODELS ET AU FABRE DE 10 FABRE 2017 CONTETAIN** 

« Si les valeurs de paramétrage ne sont pas modifiées dans le paramétrage automatique/ manuel, elles sont automatiquement conservées.

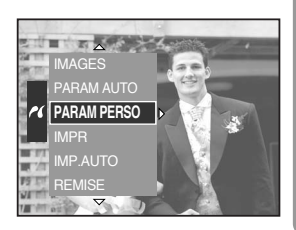

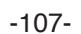

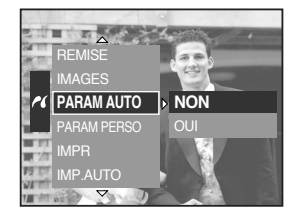

# **PictBridge : l'impression**

#### ■ Impression des images

Branchez l'appareil photo à votre imprimante. Le menu USB doit être paramétré sur [IMPRIM.] après avoir branché l'appareil photo à l'imprimante. (Voir p.105)

- 1. Sélectionnez le menu [IMPR] en appuyant sur la touche Haut/ Bas.
- 2. Appuyez sur la touche Droite et sélectionnez un sousmenu que vous souhaitez en appuyant sur la touche Haut/ Bas.

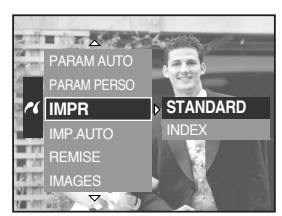

[STANDARD] : Permet d'imprimer les images enregistrées dans la carte mémoire. Une image est imprimée par feuille de papier.

[INDEX] : Permet d'imprimer plusieurs images sur une feuille de papier.

- 3. L'écran indiqué à droite s'affiche et la photo est imprimée. Si aucune photo n'est sélectionnée, le message [PAS D' IMAGE!] s'affiche. Appuyez sur la touche Menu/OK lors de l'impression pour annuler l'impression et le menu [IMPR] s'affiche.
- **EXEC** Selon le fabriquant et le modèle de l'imprimante, certains menus peuvent ne pas être disponibles.
- **EXA** Selon le fabricant et le modèle de l'imprimante, le traitement de l'annulation de l'impression peut prendre un peu plus de temps.
- ƈ IMP.AUTO : Cela vous permet d'imprimer directement les fichiers avec les informations DPOF.

Branchez l'appareil photo à votre imprimante. Le menu USB doit être paramétré sur [IMPRIM.] après avoir branché l'appareil photo à l'imprimante. (Voir p.105)

- 1. Sélectionnez le menu [IMP.AUTO] en appuyant sur la touche Haut/ Bas.
- 2. Sélectionnez un sous-menu que vous souhaitez en appuyant sur la touche Haut/ Bas et appuyez sur la touche OK.
	- [NON] : Permet d'annuler l'impression
	- [OUI] : Permet d'imprimer directement le fichier avec les informations DPOF
- **EXEC Certaines options du menu ne sont pas supportées par tous les modèles d'imprimantes et du des sonts** du fabriquant.

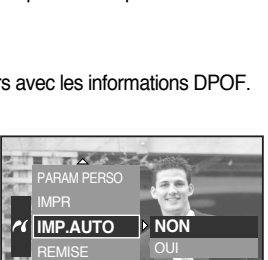

**Cancel:OK**

**01/01**

IMAGES **AUTO**
# **PictBridge : REMISE**

ƈ Permet d'initialiser les configurations modifiées par l'utilisateur.

Branchez l'appareil photo à votre imprimante. Le menu USB doit être paramétré sur [IMPRIM.] après avoir branché l'appareil photo à l'imprimante. (Voir p.105)

- 1. Sélectionnez le menu [REMISE] en appuyant sur la touche Haut/ Bas.
- 2. Appuyez sur la touche Droite et sélectionnez un sousmenu que vous souhaitez en appuyant sur la touche Haut/ Bas.

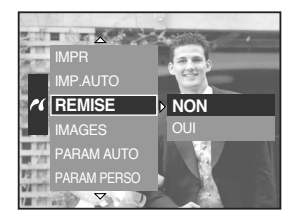

Si vous avez sélectionné [NON] : Les paramètres ne seront pas réinitialisés.

Si [OUI] est sélectionné : Appuyez sur la touche OK et une fenêtre de confirmation s'affiche. Appuyez à nouveau sur la touche OK et tous les

paramétrages d'impression et d'image sont réinitialisés.

**Eu paramétrage par défaut de l'impression varie selon le fabricant de l'imprimante.** Pour le paramétrage par défaut de votre imprimante, reportez-vous au manuel de l'utilisateur livré avec votre imprimante.

## **Menu paramétrage**

ƈ Ce mode vous permet de paramétrer les paramètres de base. Les éléments indiqués par représentent les paramètres par défaut.

| Onglet de menu | Menu principal   | Sous-menu                 |                        | Menu secondaire    |                 | Page  |  |
|----------------|------------------|---------------------------|------------------------|--------------------|-----------------|-------|--|
| îî             | <b>FICHIER</b>   | <b>SÉRIES</b>             |                        |                    |                 | p.112 |  |
|                |                  | <b>REMISE</b>             |                        |                    |                 |       |  |
|                | <b>HRS TENS</b>  | $1, 3, 5$ MIN             |                        | $\blacksquare$     |                 | p.113 |  |
|                | ARRÊT LCD        | ARRÊT, 10, 20, 30, 60 SEC |                        |                    |                 | p.114 |  |
|                | Language         | <b>ENGLISH</b>            | 한국어                    |                    | <b>FRANÇAIS</b> |       |  |
|                |                  | <b>DEUTSCH</b>            | <b>ESPAÑOL</b><br>繁體中文 |                    | <b>ITALIANO</b> |       |  |
|                |                  | 简体中文                      |                        |                    | 日本語             |       |  |
|                |                  | <b>РУССКИЙ</b>            | <b>PORTUGUÊS</b>       |                    | <b>DUTCH</b>    |       |  |
|                |                  | <b>DANSK</b>              | <b>SVENSKA</b>         |                    | <b>SUOMI</b>    | p.115 |  |
|                |                  | Type A                    |                        |                    |                 |       |  |
|                |                  | ไทย                       | <b>BAHASA</b>          |                    | عر بي           |       |  |
|                |                  | Type B                    |                        |                    |                 |       |  |
|                |                  | Magyar                    | <b>POLSKI</b>          |                    | Čeština         |       |  |
|                | <b>FORMAT</b>    | <b>NON</b>                |                        |                    |                 | p.116 |  |
|                |                  | <b>OUI</b>                |                        |                    |                 |       |  |
|                | DATE & H         | 2005/07/01 13:00          |                        |                    |                 | p.117 |  |
|                | <b>TYPE DATE</b> | <b>AA/MM/JJ</b>           |                        | -                  |                 |       |  |
|                |                  | MM/JJ/AA                  |                        |                    |                 |       |  |
|                |                  | <b>AA\MM/LL</b>           |                        |                    |                 |       |  |
|                | HEURE MOND.      | Cape Verde                |                        | Tashkent           |                 | p.118 |  |
|                |                  | London                    |                        | Almaty             |                 |       |  |
|                |                  | Rome, Paris, Berlin       |                        | Bangkok, Jakarta   |                 |       |  |
|                |                  | Athens, Helsinki          |                        | Beijing, Hong Kong |                 |       |  |
|                |                  | Moscow                    |                        | Seoul, Tokyo       |                 |       |  |
|                |                  | Abu Dhabi                 |                        | Guam, Sydney       |                 |       |  |

## **Menu paramétrage**

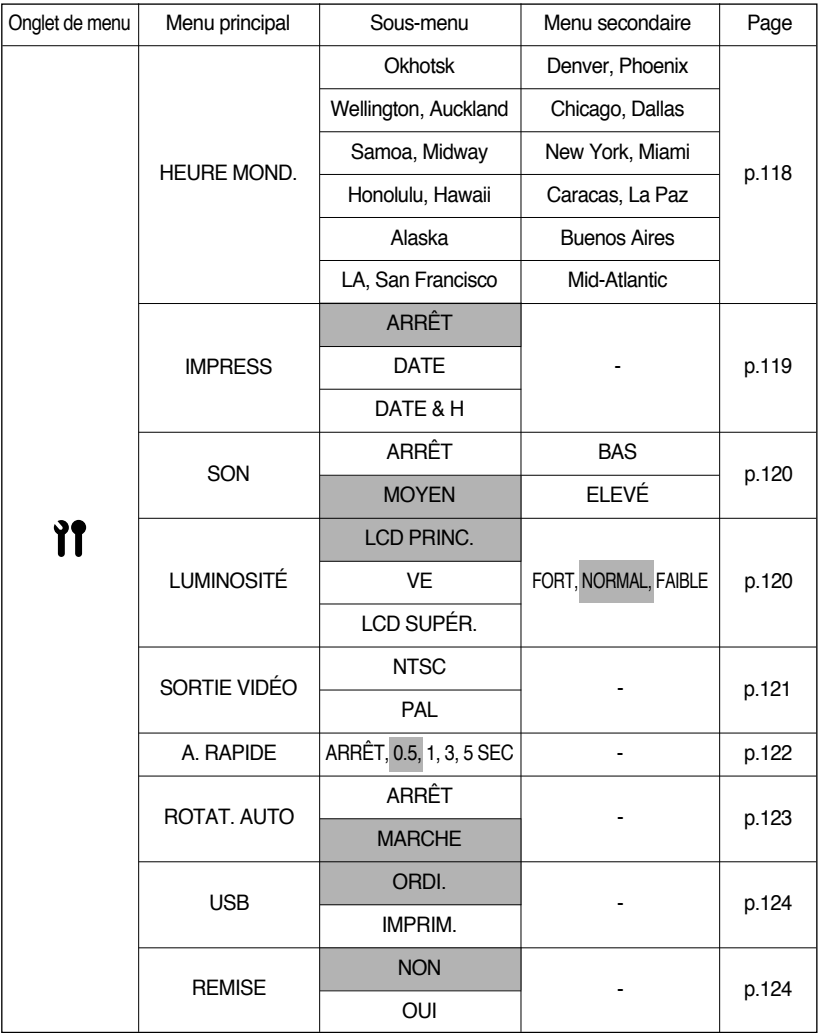

\* Les menus peuvent être modifiés sans avertissement préalable.

# **Nom de fichier**

- ƈ Cette fonction permet à l'utilisateur de sélectionner le format d'attribution de nom de fichier.
- ƃ Comment paramétrer les noms de fichier
	- 1. Appuyez sur la touche menu et sélectionnez l'onglet de menu  $[$   $\mathbf{\hat{y}}$  $]$ .
	- 2. Appuyez sur la touche Droite et sélectionnez le menu [FICHIER] en appuyant sur la touche Haut/ Bas.
	- 3. Appuyez sur la touche Droite et sélectionnez un sousmenu que vous souhaitez en appuyant sur la touche Haut/ Bas.

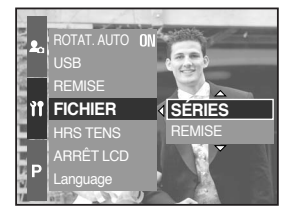

- [SÉRIES] : Les nouveaux fichiers sont nommés en utilisant des numéros qui suivent la séquence précédente, même lors de l'utilisation d'une nouvelle carte mémoire, après un formatage ou après la suppression de toutes les images.
- [REMISE] : Après avoir utilisé la fonction réinitialisation, le nom de fichier suivant sera paramétré à partir de 0001 même après le formatage, la suppression de l'ensemble ou l'insertion d'une nouvelle carte mémoire.
- 4. Appuyez sur la touche OK pour configurer le paramétrage.

- ƃ Le premier nom de dossier enregistré est 100SSCAM et le premier nom de fichier est SH100001.
- $\bullet$  Les noms de fichiers sont attribués de manière séquentielle de SH100001  $\rightarrow$  SH100002  $\rightarrow \sim$   $\rightarrow$  SH109999. Mais les noms de fichiers enregistrés en tant que type Adobe RGB sont nommés H1xxxxx.
- ƃ Le numéro du dossier est attribué de manière séquentielle de 100 à 999 de la manière suivante : 100SSCAM  $\rightarrow$  101SSCAM $\rightarrow$   $\sim$   $\rightarrow$  999SSCAM.
- ƃ Les fichiers utilisés avec la carte mémoire sont conformes au format DCF (Design rule for Camera File system).

# **Mise à l'arrêt automatique**

- ƈ Cette fonction sert à éteindre l'appareil photo après un certain laps de temps afin d'éviter toute décharge inutile des piles.
- ƃ Comment paramétrer l'arrêt automatique
	- 1. Appuyez sur la touche menu et sélectionnez l'onglet de menu  $[$   $\mathbf{\hat{f}}$  $]$ .
	- 2. Appuyez sur la touche Droite et sélectionnez le menu [HRS TENS] en appuyant sur la touche Haut/ Bas.
	- 3. Appuyez sur la touche Droite et sélectionnez un sousmenu que vous souhaitez en appuyant sur la touche Haut/ Bas.

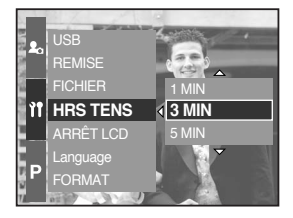

- [1, 3, 5 MIN] : L'appareil photo s'éteint automatiquement s'il n'est pas utilisé pendant la durée indiquée.
- 4. Appuyez sur la touche OK pour configurer le paramétrage.

- ƃ Le réglage «Arrêt automatique» sera toujours conservé, même si vous retirez les piles ou débranchez l'adaptateur CA.
- ƃ Sachez que la fonction d'arrêt automatique ne fonctionne pas si l'appareil photo est en mode PC, diaporama, prise de vue par intervalle et lecture d'un clip vidéo.

# **Arrêt automatique de l'écran LCD**

- ƈ Cette fonction éteint l'écran LCD après une durée paramétrée afin d'économiser la batterie.
- ƃ Comment paramétrer la durée de l'arrêt automatique
	- 1. Appuyez sur la touche menu et sélectionnez l'onglet de menu  $[$   $\mathbf{\hat{y}}$  $]$ .
	- 2. Appuyez sur la touche Droite et sélectionnez le menu [ARRÊT LCD] en appuyant sur la touche Haut/ Bas.
	- 3. Appuyez sur la touche Droite et sélectionnez un sousmenu que vous souhaitez en appuyant sur la touche Haut/ Bas.

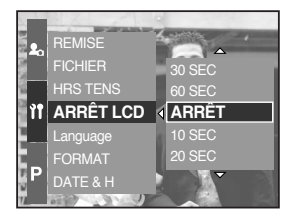

[ARRÊT] : L'écran LCD ne s'éteint pas.

- [10, 20, 30, 60 SEC] : L'écran LCD s'éteint automatiquement s'il n'est pas utilisé pendant la durée indiquée.
- 4. Appuyez sur la touche OK pour configurer le paramétrage.

- ƃ Même si vous retirez la batterie ou l'adaptateur de CA et l'insérez à nouveau, le paramétrage d'arrêt automatique de l'écran LCD est conservé.
- ƃ Sachez que la fonction d'arrêt automatique de l'écran LCD ne fonctionne pas si l'appareil photo est en mode PC, diaporama, prise de vue par intervalle et lecture d'un clip vidéo.

# **LANGUE**

- ƈ Il est possible d'afficher un choix de langues sur l'écran LCD. Même si vous retirez la batterie ou l'adaptateur de CA et l'insérez à nouveau, le paramétrage de la langue est conservé.
- ƃ Comment paramétrer la langue
	- 1. Appuyez sur la touche menu et sélectionnez l'onglet de menu  $[$   $\mathbf{\hat{f}}$  $]$ .
	- 2. Appuyez sur la touche Droite et sélectionnez le menu [Language] en appuyant sur la touche Haut/ Bas.
	- 3. Appuyez sur la touche Droite et sélectionnez un sousmenu que vous souhaitez en appuyant sur la touche Haut/ Bas.

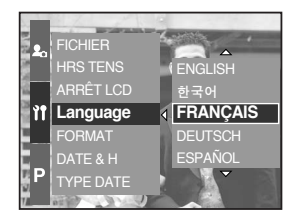

Sous-menu LANGUE : Anglais, Coréen, Français, Allemand, Espagnol, Italien, Chinois simplifié, Chinois traditionnel, Japonais, Russe, Portugais, Hollandais, Danois, Suédois, Finlandais.

4. Appuyez sur la touche OK pour configurer le paramétrage.

- ƃ Les langues suivantes sont intégrées selon la région de vente.
	- Type A : Thaïlandais, BAHASA(MALAIS/ INDONESIEN), Arabe.
	- Type B : Hongrois, Polonais, Tchèque

## **Formater une carte mémoire**

- ƈ Utilisé pour le formatage de la carte mémoire. Si vous exécutez [FORMAT] sur la carte mémoire, toutes les images, y compris celles qui sont protégées, sont supprimées. Assurezvous de télécharger les images importantes sur votre PC avant de formater la carte mémoire.
- ƃ Comment formater la carte mémoire
	- 1. Appuyez sur la touche menu et sélectionnez l'onglet de menu  $[$   $\mathbf{\hat{f}}$   $]$ .
	- 2. Appuyez sur la touche Droite et sélectionnez le menu [FORMAT] en appuyant sur la touche Haut/ Bas.
	- 3. Appuyez sur la touche Droite et sélectionnez un sousmenu que vous souhaitez en appuyant sur la touche Haut/ Bas.
		- Si [NON] est sélectionné : La carte mémoire n'est pas formatée.

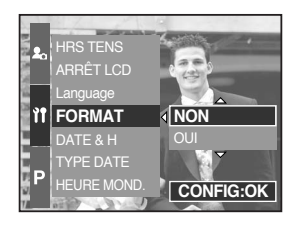

Si [OUI] est sélectionné : Un message [EN COURS !] apparaît et la carte mémoire est formatée. Si vous exécutez FORMAT en mode Lecture, un message [PAS D'IMAGE !] apparaît.

- ƃ Assurez-vous d'exécuter la fonction [FORMAT] pour les cartes mémoires suivantes.
	- Une nouvelle carte mémoire ou une carte non formatée.
	- Une carte mémoire dont un fichier n'est pas reconnu par cet appareil photo ou dont un fichier a été réalisé avec un autre appareil photo.
- ƃ Effectuez toujours le formatage en utilisant cet appareil photo. Si vous insérez une carte mémoire formatée avec d'autres appareils, lecteurs de cartes mémoires ou PC, un message [ERREUR CARTE !] apparaît.

## **Paramétrer la date & l'heure**

- ƈ Vous pouvez changer la date et l'heure qui s'affichent sur les photos.
- ƃ Comment paramétrer la date & l'heure
	- 1. Appuyez sur la touche menu et sélectionnez l'onglet de menu  $[$   $\mathbf{\hat{y}}$   $]$ .
	- 2. Appuyez sur la touche Droite et sélectionnez le menu [DATE & H] en appuyant sur la touche Haut/ Bas.
	- 3. Appuyez sur la touche Droite et sélectionnez un sousmenu que vous souhaitez en appuyant sur la touche Haut/ Bas.
		- Touche Gauche/Droite : Permet de sélectionner les

éléments suivants année/ mois/ jour/ heure/ minute.

- Touches Haut et Bas : Permet de modifier la valeur de paramétrage.
- 4. Appuyez sur la touche OK pour configurer le paramétrage.

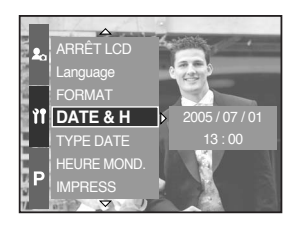

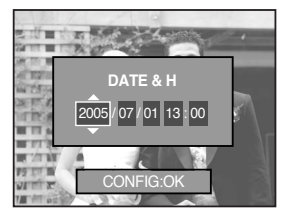

### **Paramétrer le type de date**

- Vous pouvez changer le type de date qui s'affiche sur les photos.
- ƃ Comment paramétrer le type de date
	- 1. Appuyez sur la touche menu et sélectionnez l'onglet de menu  $[$   $\mathbf{\hat{f}}$   $]$ .
	- 2. Appuyez sur la touche Droite et sélectionnez le menu [TYPE DATE] en appuyant sur la touche Haut/ Bas.
	- 3. Appuyez sur la touche Droite et sélectionnez un sousmenu que vous souhaitez en appuyant sur la touche Haut/ Bas.
		- Haut/ Bas : Permet de modifier le type de date [AA/MM/JJ], [MM/JJ/AA], [JJ/MM/AA]
	- 4. Appuyez sur la touche OK pour configurer le paramétrage.

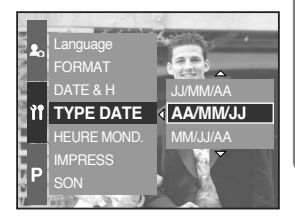

## **Heure mondiale**

- ƈ Vous pouvez vérifier l'heure des villes de différents pays.
- ƃ Comment vérifier l'heure
	- 1. Appuyez sur la touche menu et sélectionnez l'onglet de menu  $[$   $\mathbf{\hat{f}}$   $]$ .
	- 2. Appuyez sur la touche Droite et sélectionnez le menu [HEURE MOND.] en appuyant sur la touche Haut/ Bas.

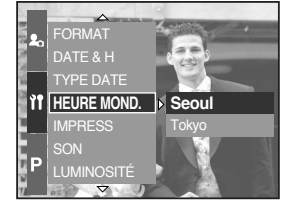

- 3. Appuyez sur la touche Droite et un planisphère s'affiche comme indiqué ci-contre.
	- Gauche/ Droite ou sélecteur arrière (JOG2)
	- : permet de déplacer la ligne rouge pour vérifier l'heure de différentes villes.
- 4. Appuyez sur la touche OK pour configurer le paramétrage.

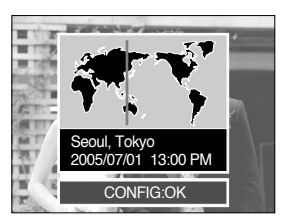

# **Impression de la date d'enregistrement**

- ƈ Il existe également une option vous permettant d'inscrire la Date et l'heure sur les images fixes.
- ƃ Comment imprimer la date & l'heure
	- 1. Appuyez sur la touche menu et sélectionnez l'onglet de menu  $[$   $]$   $]$ .
	- 2. Appuyez sur la touche Droite et sélectionnez le menu [IMPRESS] en appuyant sur la touche Haut/ Bas.
	- 3. Appuyez sur la touche Droite et sélectionnez un sousmenu que vous souhaitez.

[ARRÊT] : DATE & HEURE ne seront pas imprimées sur le fichier image.

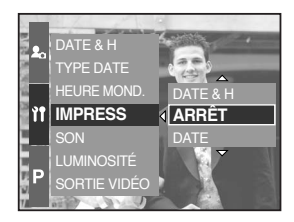

[DATE] : Seule la DATE est imprimée sur le fichier image.

[DATE & H] : La DATE & l'HEURE sont imprimées sur le fichier image.

4. Appuyez sur la touche OK pour configurer le paramétrage.

- ƃ La Date & l'Heure sont imprimées en bas à droite de l'image fixe.
- ƃ La date est imprimée comme un paramètre TYPE DE DATE.
- ƃ HEURE est imprimée de la manière suivante : [Heure: Minute] et les heures sont affichées sous forme de système à 24 heures.
- $\bullet$  La fonction impression s'applique uniquement aux images fixes, à l'exception des images prises en mode scène [TEXTE].

## **Voix**

- ƈ Si vous paramétrez le son de fonctionnement sur ON, différents sons sont activés pour le démarrage de l'appareil photo, lorsque vous appuyez sur les touches et en cas d'erreur carte, de manière à ce que vous soyez averti de l'état de fonctionnement de l'appareil photo.
- ƃ Comment paramétrer le son
	- 1. Appuyez sur la touche menu et sélectionnez l'onglet de menu  $[$   $\mathbf{\hat{I}}$  $]$ .
	- 2. Appuyez sur la touche Droite et sélectionnez le menu [SON] en appuyant sur la touche Haut/ Bas.
	- 3. Appuyez sur la touche Droite et sélectionnez un sousmenu que vous souhaitez.

Sous-menu [SON] : ARRÊT/ BAS/ MOYEN/ ELEVÉ

4. Appuyez sur la touche OK pour configurer le paramétrage.

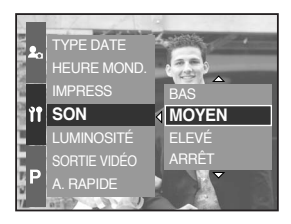

### **Luminosité de l'écran LCD**

- ƈ Vous pouvez régler la luminosité de l'écran LCD arrière, supérieur et du viseur.
- ƃ Comment paramétrer le Luminosité
	- 1. Appuyez sur la touche menu et sélectionnez l'onglet de menu  $[$   $\mathbf{\hat{y}}$  $]$ .
	- 2. Appuyez sur la touche Droite et sélectionnez le menu [LUMINOSITE] en appuyant sur la touche Haut/ Bas.
	- 3. Appuyez sur la touche Droite et sélectionnez un écran LCD que vous souhaitez en appuyant sur la touche Haut/ Bas.
	- 4. Appuyez sur la touche Droite et un planisphère s'affiche comme indiqué ci-contre.
		- Sous-menu [LUMINOSITE] : FAIBLE, NORMAL, FORT
	- 5. Appuyez sur la touche OK pour configurer le paramétrage.

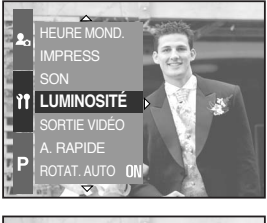

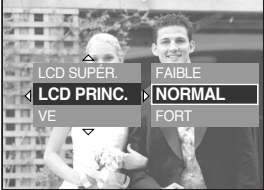

# **Sélection d'un type de sortie vidéo**

- Le signal de sortie de l'appareil pour les clips vidéo peut être réglé soit au format NTSC, soit au format PAL. Votre choix de réglage est déterminé par le type d'appareil (moniteur, téléviseur, etc.) auquel vous désirez connecter votre appareil photo.
- ƃ Comment paramétrer le type de sortie vidéo
	- 1. Appuyez sur la touche menu et sélectionnez l'onglet de menu [ **11** 1.
	- 2. Appuyez sur la touche Droite et sélectionnez le menu [SORTIE VIDÉO] en appuyant sur la touche Haut/ Bas.
	- 3. Appuyez sur la touche Droite et sélectionnez un écran LCD que vous souhaitez en appuyant sur la touche Haut/ Bas.
		- Sous-menu [SORTIE VIDÉO] : NTSC, PAL
	- 4. Appuyez sur la touche OK pour configurer le paramétrage.
- ƃ Connexion à un moniteur externe En mode ENREGISTREMENT/ LECTURE, vous pouvez voir les images fixes ou les clips vidéo enregistrés en connectant l'appareil photo à un écran externe à l'aide du câble AV. Lorsque l'appareil est connecté à un moniteur, son écran LCD s'eteint automatiquement.

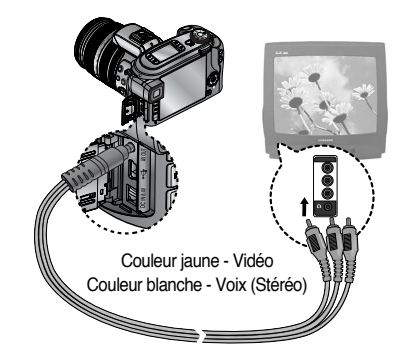

- $\bullet$  NTSC : USA, Canada, Japon, Corée du sud, Taïwan, Mexique.
- ƃ PAL : Australie, Austriche, Belgique, Chine, Danemark, Finlande, Allemagne, Royaume Uni, Hollande, Italie, Koweït, Malaisie, Nouvelle Zélande, Singapour, Espagne, Suède, Suisse, Thailande, Norvège.
- ƃ Lorsque vous utilisez un téléviseur comme écran externe, vous devez sélectionner le canal AV ou externe du téléviseur.
- ƃ Vous entendrez un bruit numérique dans l'écran externe mais il ne s'agit pas d'un mauvais fonctionnement.
- ƃ Si l'image ne se trouve pas au centre de l'écran, passez par les commandes du téléviseur pour la centrer.
- ƃ Lorsque l'appareil photo est connecté à un écran externe, le menu est visible sur l'écran externe. Les fonctions du menu sont identiques à celles indiquées sur l'écran LCD.

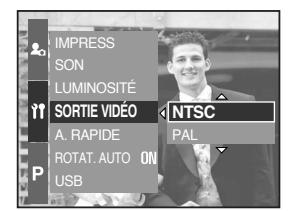

# **Affichage rapide**

- ƈ Si vous activez la visualisation rapide avant de prendre une photo, vous pouvez voir l'image prise sur l'écran LCD pendant la durée paramétrée dans la configuration de [A. RAPIDE]. La visualisation rapide est possible uniquement avec les images fixes.
- ƃ Comment paramétrer l'affichage rapide
	- 1. Appuyez sur la touche menu et sélectionnez l'onglet de menu  $[$   $\mathbf{\hat{y}}$  $]$ .
	- 2. Appuyez sur la touche Droite et sélectionnez le menu [A. RAPIDE] en appuyant sur la touche Haut/ Bas.
	- 3. Appuyez sur la touche Droite et sélectionnez un sousmenu que vous souhaitez en appuyant sur la touche Haut/ Bas.
		- [ARRÊT] : La fonction affichage rapide ne peut pas être activée.

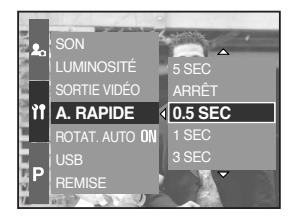

[0,5, 1, 3 SEC] : L'image prise est affichée rapidement pendant la durée sélectionnée.

4. Appuyez sur la touche OK pour configurer le paramétrage.

# **Capteur pivotant automatique**

- Lors de la lecture d'une image prise verticalement, le capteur pivotant automatique effectue une rotation de l'image.
- ƈ Vous pouvez voir l'image dans le bon sens sans avoir à la tourner.
- ƃ Comment paramétrer le capteur pivotant automatique
	- 1. Appuyez sur la touche menu et sélectionnez l'onglet de menu  $[$   $\mathbf{\hat{Y}}$   $]$ .
	- 2. Appuyez sur la touche Droite et sélectionnez le menu [ROTAT. AUTO] en appuyant sur la touche Haut/ Bas.
	- 3. Appuyez sur la touche Droite et sélectionnez un sousmenu que vous souhaitez en appuyant sur la touche Haut/ Bas.
		- [ARRÊT] : L'image se subit pas de rotation automatique.
		- [MARCHE] : L'image subit une rotation automatique.
	- 4. Appuyez sur la touche OK pour configurer le paramétrage.

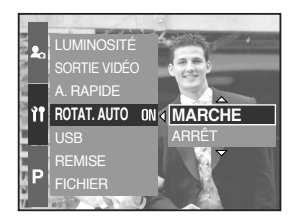

**& Sélectionner le sous-menu [MARCHE]** 

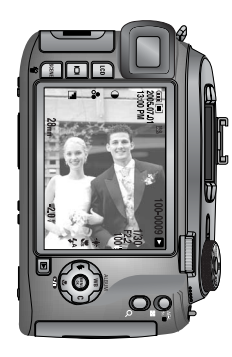

[ Prendre une photo ] [ Lire une image ]

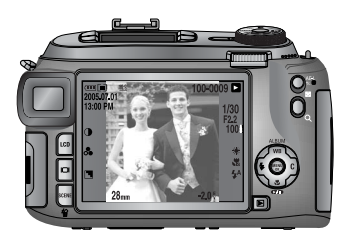

# **Connecter un périphérique externe (USB)**

- ƈ Vous pouvez sélectionner un périphérique externe auquel vous souhaitez connecter l'appareil photo en utilisant le câble USB.
- ƃ Comment paramétrer le périphérique externe
	- 1. Appuyez sur la touche menu et sélectionnez l'onglet de menu [ $\mathbf{\hat{f}}$ ].
	- 2. Appuyez sur la touche Droite et sélectionnez le menu [USB] en appuyant sur la touche Haut/ Bas.
	- 3. Appuyez sur la touche Droite et sélectionnez un sousmenu que vous souhaitez en appuyant sur la touche Haut/ Bas.

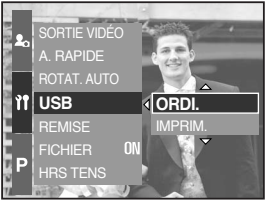

- [ORDI.] : A sélectionner si vous souhaitez brancher l'appareil photo à votre PC. Reportez-vous page 120 pour les instructions relatives à la connexion de l'appareil photo à votre PC.
- [IMPRIM.] : A sélectionner si vous souhaitez brancher l'appareil photo à votre imprimante. Reportez-vous page 83 pour les instructions relatives à la connexion de l'appareil photo à votre imprimante.
- 4. Appuyez sur la touche OK pour configurer le paramétrage.

### **Initialisation**

- ƈ L'ensemble des paramètres de fonctions et de menus de l'appareil photo reprennent leur valeur par défaut. Cependant, les valeurs de DATE/ HEURE, LANGUE et SORTIE VIDEO ne sont pas modifiées.
- ƃ Comment paramétrer l'initialisation
	- 1. Appuyez sur la touche menu et sélectionnez l'onglet de menu  $[$   $\mathbf{\hat{y}}$   $]$ .
	- 2. Appuyez sur la touche Droite et sélectionnez le menu [REMISE] en appuyant sur la touche Haut/Bas.
	- 3. Appuyez sur la touche Droite et sélectionnez un sousmenu que vous souhaitez en appuyant sur la touche Haut/ Bas.

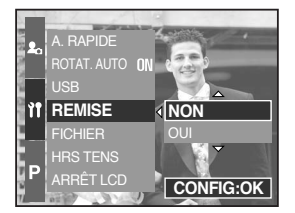

- Si [NON] est sélectionné : Les paramètres ne reprennent pas leur valeur par défaut.
- Si [OUI] est sélectionné : Une fenêtre de confirmation apparaît. Sélectionnez le menu [OUI] en appuyant sur la touche Haut/ Bas. Tous les paramètres reprennent leurs valeurs par défaut

# **Configuration du menu MYCAM**

ƈ Vous pouvez paramétrer une image de démarrage, un son de démarrage, un son d'obturateur et un effet sonore.

Les éléments indiqués par sont des paramètres par défaut.

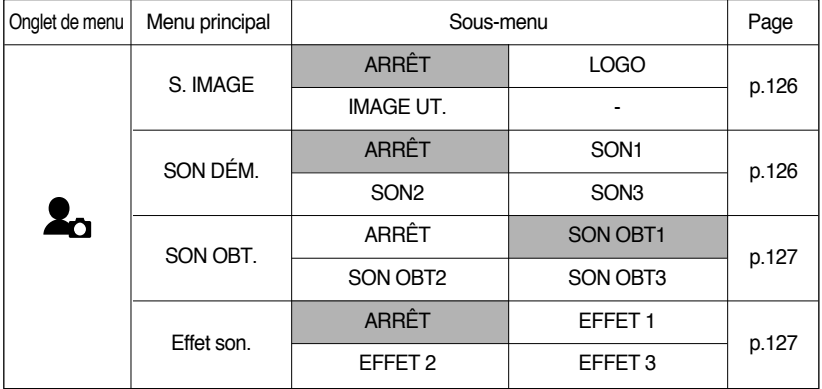

\* Les menus peuvent être modifiés sans avertissement préalable.

# **Image de démarrage**

- ƈ Vous pouvez sélectionner l'image affichée en premier sur l'écran LCD lorsque l'appareil photo est allumé.
- ƃ Comment paramétrer l'image de démarrage
	- 1. Appuyez sur la touche menu et sélectionnez l'onglet de menu  $[$   $\bullet$   $]$ .
	- 2. Appuyez sur la touche Droite et sélectionnez le menu [S. IMAGE] en appuyant sur la touche Haut/ Bas.
	- 3. Appuyez sur la touche Droite et sélectionnez un sousmenu que vous souhaitez en appuyant sur la touche Haut/ Bas.

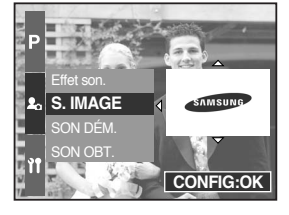

4. Appuyez sur la touche OK pour configurer le paramétrage.

### **BON À SAVOIR**

- ƃ Utilisez une image enregistrée pour l'image de démarrage avec [IMAGE UT.] dans le menu [RÉDIMENS.] en mode play.
- ƃ L'image de démarrage n'est pas supprimée lors de la suppression de toutes les images ou de la fonction Formater.
- ƃ Les images utilisateur seront supprimées par le menu [REMISE.].

### **Son de démarrage**

- ƈ Vous pouvez sélectionner le son qui est activé lorsque vous allumez l'appareil photo.
- ƃ Comment paramétrer le son de démarrage
	- 1. Appuyez sur la touche menu et sélectionnez l'onglet de menu  $[$   $\bullet$ <sub>1</sub> $]$ .
	- 2. Appuyez sur la touche Droite et sélectionnez le menu [SON DÉM.] en appuyant sur la touche Haut/ Bas.
	- 3. Appuyez sur la touche Droite et sélectionnez un sousmenu que vous souhaitez en appuyant sur la touche Haut/ Bas.
	- 4. Appuyez sur la touche OK pour configurer le paramétrage.

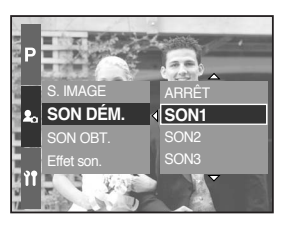

# **Son de l'obturateur**

- ƈ Vous pouvez sélectionner le son de l'obturateur.
- ƃ Comment sélectionner le son de l'obturateur
	- 1. Appuyez sur la touche menu et sélectionnez l'onglet de menu  $\left[ \right. \right. \bullet$ .
	- 2. Appuyez sur la touche Droite et sélectionnez le menu [SON OBT.] en appuyant sur la touche Haut/ Bas.
	- 3. Appuyez sur la touche Droite et sélectionnez un sousmenu que vous souhaitez en appuyant sur la touche Haut/ Bas.
	- 4. Appuyez sur la touche OK pour configurer le paramétrage.

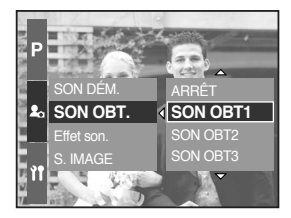

### **Type de son**

- ƈ Vous pouvez sélectionner un type de son lorsque le son est activé.
- ƃ Comment paramétrer le type de son
	- 1. Appuyez sur la touche menu et sélectionnez l'onglet de menu  $\left[ \right. \right. \bullet$ .
	- 2. Appuyez sur la touche Droite et sélectionnez le menu [Effet son.] en appuyant sur la touche Haut/ Bas.
	- 3. Appuyez sur la touche Droite et sélectionnez un sousmenu que vous souhaitez en appuyant sur la touche Haut/ Bas.
	- 4. Appuyez sur la touche OK pour configurer le paramétrage.

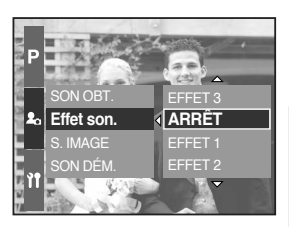

## **Remarques importantes**

Assurez-vous de respecter les précautions suivantes !

- ƈ Cet appareil photo comporte des composants électroniques de précision. N'utilisez pas cet appareil photo et ne l'entreposez pas dans les endroits suivants :
	- Endroits soumis à d'importants changements de température et d'humidité.
	- Endroits exposés à la poussière et à la saleté.
	- Endroits exposés directement au soleil ou à l'intérieur d'une voiture par temps chaud.
	- Les environnements dégageant beaucoup de magnétisme ou générant un excès de vibrations.
	- Les locaux abritant du matériel explosif ou inflammable.
- ƈ Ne laissez pas l'appareil photo dans des endroits poussiéreux, soumis à des températures ou une humidité élevées ou en présence de produits chimiques (tels que naphtalène et boule antimites).

Conservez cet appareil photo avec du gel de silice dans une boîte fermée hermétiquement lorsque vous prévoyez de ne pas l'utiliser pendant une certaine période.

- Le sable peut être particulièrement nuisible aux appareils photo.
	- Ne laissez pas de sable pénétrer dans l'unité lorsque vous l'utiliser sur la plage, les dunes côtières ou dans d'autres endroits où il y a du sable.
	- Cela pourrait provoquer une panne ou rendre l'appareil inutilisable de manière irréversible.
- ƈ Manipulation de l'appareil
	- Ne jamais jeter l'appareil ou l'exposer à des chocs et vibrations violentes.
	- Cet appareil photo n'est pas étanche à l'eau. Afin d'éviter des chocs électriques dangereux, ne tenez et ne faites jamais fonctionner l'appareil avec des mains mouillées.
	- Si vous utilisez cet appareil photo dans des endroits mouillés, tels que la plage ou la piscine, faites attention qu'il n'y ait pas d'eau ou de sable qui pénètre dans l'appareil.
- ƈ Des températures extrêmes peuvent causer des problèmes.
	- Si vous transportez votre appareil d'un endroit froid à un endroit chaud, les circuits électroniques risquent de se couvrir de condensation. Dans ce cas, mettez l'appareil hors tension et attendez au moins 60 minutes que la condensation se soit dissipée. De l'humidité peut également se former sur la carte mémoire. Si cela se produit, éteignez l'appareil photo et retirez la carte mémoire. Attendez jusqu'à ce que l'humidité ait disparue.

## **Remarques importantes**

- ƈ Précautions lors de l'utilisation de l'objectif
	- Si l'objectif est exposé directement au soleil, cela peut provoquer une décoloration et une détérioration du capteur d'image.
	- Faites attention de ne pas laisser vos empreintes ou des substances étrangères sur la surface de l'objectif.
- ƈ Des décharges électriques peuvent se produire si l'appareil numérique n'est pas utilisé pendant une période prolongée. De même, il est conseillé de retirer les piles et la carte mémoire pendant les longues périodes de non-utilisation.
- ƈ Si l'appareil est exposé à des interférences électroniques, il s'éteint automatiquement pour protéger la carte mémoire.
- Maintenance de l'appareil photo
	- Utilisez une brosse douce (disponible chez les photographes) pour nettoyer doucement l'objectif et l'écran LCD. Vous pouvez aussi, au besoin, utiliser des serviettes et un liquide spécialement conçus pour le nettoyage des lentilles. Nettoyez le boîtier de l'appareil avec un chiffon doux. Tenez cet appareil à l'écart des agents solvants, comme le benzène, les insecticides, les diluants, etc. Ces agents risquent d'altérer la performance de l'appareil et d'endommager son boîtier. Une mauvaise utilisation peut abîmer l'écran LCD. Veuillez à ne pas endommager votre appareil en le conservant en tout temps dans son étui protecteur.
- N'essayez en aucun cas de démonter ni de modifier votre appareil photo.
- ƈ Dans certaines circonstances, une accumulation d'électricité statique peut déclencher le flash. Cela ne nuira pas au bon fonctionnement de l'appareil.
- ƈ Il se peut que l'électricité statique interfère avec le téléchargement des images (lorsque le chargeur et le câble USB sont insérés simultanément dans le support). Si cela arrive, débranchez et rebranchez le câble USB avant de recommencer le transfert.
- Avant un événement important ou un voyage, vérifiez l'état de l'appareil photo.
	- Prenez une photo pour tester l'état de l'appareil et préparer des batteries supplémentaires.
	- Samsung ne peut être tenu pour responsable des conséquences en cas de mauvais fonctionnement de l'appareil photo.

## **Voyant d'avertissement**

■ En cas de problèmes techniques, l'écran LCD affiche un message d'erreur.

#### ERREUR CARTE!

- ϛErreur carte mémoire
	- $\rightarrow$  Mettez l'appareil hors tension, puis remettez-le sous tension.
	- $\rightarrow$  Insérez à nouveau la carte mémoire
	- $\rightarrow$  Insérez la carte mémoire et formatez-la (p.116)

#### PAS DE CARTE!

- ϛAucune carte mémoire n'a été insérée
	- $\rightarrow$  Insérez la carte de mémoire
- L'appareil ne reconnaît pas la carte mémoire
	- $\rightarrow$  Insérez à nouveau la carte mémoire
	- $\rightarrow$  Mettez l'appareil hors tension, puis remettez-le sous tension

#### CARTE PLEINE!

- La mémoire est insuffisante pour stocker des images
	- $\rightarrow$  Insérez une nouvelle carte mémoire
	- $\rightarrow$  Supprimez les images superflues afin de libérer de l'espace de mémoire

#### PAS D' IMAGE!

- ϛAucune image n'est stockée sur la carte mémoire
	- $\rightarrow$  Prenez des photos
	- $\rightarrow$  Insérer une carte mémoire qui contient des images

#### FICHIER ERREUR!

- ϛErreur fichier
	- $\rightarrow$  Formatez la carte mémoire
- ϛErreur carte mémoire
	- $\rightarrow$  Contactez le centre de services clientèle pour votre appareil

#### PILE FAIBLE!

- La capacité des piles est faible
	- $\rightarrow$  Insérez la batterie chargée

## **Voyant d'avertissement**

### Set USB

- Le sous-menu [USB] et le périphérique connecté ne sont pas associés.
	- $\rightarrow$  Configurez à nouveau [USB] dans le menu [INSTALL.].

#### TROP D'IM.

- $\cdot$  Lorsque vous sélectionnez un nombre de pages d'impression trop important dans le menu PictBridge.
	- $\rightarrow$  Sélectionnez la page d'impression en restant dans les limites.

### **Avant de contacter un centre de service à la clientèle**

ƈ Vérifiez les éléments suivants:

#### L'appareil photo ne se met en marche pas

- La capacité des piles est faible
	- $\rightarrow$  Insérez la batterie chargée

L'alimentation de l'appareil photo se coupe au cours de l'utilisation

- ϛLes piles sont faibles
	- $\rightarrow$  Insérez la batterie chargée
- ϛL'appareil photo séteint automatiquement
	- ƍ Allumez-le à nouveau

#### Les piles se déchargent trop rapidement

- ϛL'appareil a été utilisé à basse température
	- → Conserver l'appareil photo dans un endroit chaud(glissez-le sous votre manteau ou votre veste) et ne le sortez que pour prendre des photos

## **Avant de contacter un centre de service à la clientèle**

#### L'appareil ne prend pas de photo lorsque la touche d'obturateur est actionnée

- · Capacité mémoire insuffisante.
	- $\rightarrow$  Supprimez les fichiers images inutiles
- La carte mémoire n'est pas formatée
	- $\rightarrow$  Formatez la carte mémoire (p.116)
- ϛCarte mémoire morte
	- $\rightarrow$  Insérez une nouvelle carte mémoire
- ϛL'alimentation de l'appareil photo est coupée
	- $\rightarrow$  Allumez l'appareil photo
- Les piles sont faibles
	- $\rightarrow$  Insérez la batterie chargée
- L'appareil photo s'arrête soudain en cours d'utilisation
- L'appareil photo s'est arrêté en raison d'un mauvais fonctionnement
	- $\rightarrow$  Retirez/insérez à nouveau les piles et allumez l'appareil photo

#### Les images sont floues

- · Une photo a été prise sans le paramétrage d'un mode macro approprié  $\rightarrow$  Sélectionnez le mode macro approprié pour prendre une image claire.
- Brendre une photo au delà de la portée du flash
	- $\rightarrow$  Prenez une photo dans le champ de portée du flash
- ϛL'objectif est sale ou embué
	- → Nettoyez l'objectif
- La mise au point n'est pas bonne dans le mode mise au point manuelle.
	- $\rightarrow$  Paramétrez la bonne mise au point en mode mise au point manuelle.
- Il y a eu un mouvement de l'appareil photo lors de l'utilisation d'un zoom à taux élevé.
	- $\rightarrow$  Utilisez un trépied lorsque vous utilisez un zoom à taux élevé.
- Le flash ne se déclenche pas
- ϛLe mode Flash désactivé a été sélectionné
	- $\rightarrow$  Annulez le mode flash désactivé
- Le mode de l'appareil photo ne peut pas utiliser le flash
	- $\rightarrow$  Reportez-vous aux instructions relatives au FLASH (p.57~60)

#### L'affichage de la date et de l'heure est incorrect

- Boit la date et l'heure ont été définies incorrectement, ou l'appareil a basculé sur les valeurs par défaut
	- $\rightarrow$  Réglez la date et de l'heure correctement

## **Avant de contacter un centre de service à la clientèle**

#### Les images ne sont pas lues

- $\cdot$  Nom de fichier incorrect (Violation du format DCF)
	- $\rightarrow$  Ne changez pas le nom du fichier de l'image

La couleur de l'image est différente de la scène d'origine

- . Configuration Equilibre des blancs incorrecte
	- $\rightarrow$  Choisissez l'Equilibre des blancs approprié

#### Les images sont trop claires

- Les images sont surexposées
	- $\rightarrow$  Ré initialisez la compensation de l'exposition

Absence d'image sur l'écran du moniteur externe

- La connexion de l'appareil photo au moniteur externe a échoué
	- → Vérifiez les câbles de connexion
- ϛFichiers incorrects dans la carte mémoire
	- $\rightarrow$  Insérez une carte mémoire qui comporte des fichiers corrects

Lors de l'utilisation de l'explorateur du PC, le fichier du [disque amovible] n'apparaît pas

- Le câble n'est pas branché correctement
	- $\rightarrow$  Vérifiez la connexion
- ϛL'appareil photo n'est pas allumé
	- $\rightarrow$  Allumez l'appareil photo
- ϛLe système d'exploitation installé sur votre ordinateur n'est pas Windows 98, 98SE, 2000, ME, XP/ Mac OS 9.2 ~ 10.3. Ou votre ordinateur ne supporte pas la norme USB
	- $\rightarrow$  Installez Windows 98, 98SE, 2000, ME, XP/ Mac OS 9.2  $\sim$  10.3 qui est compatible avec le protocole USB
- Le pilote de l'appareil photo n'est pas installé.
	- $\rightarrow$  Installer un [Pilote de stockage USB]

# **Spécifications**

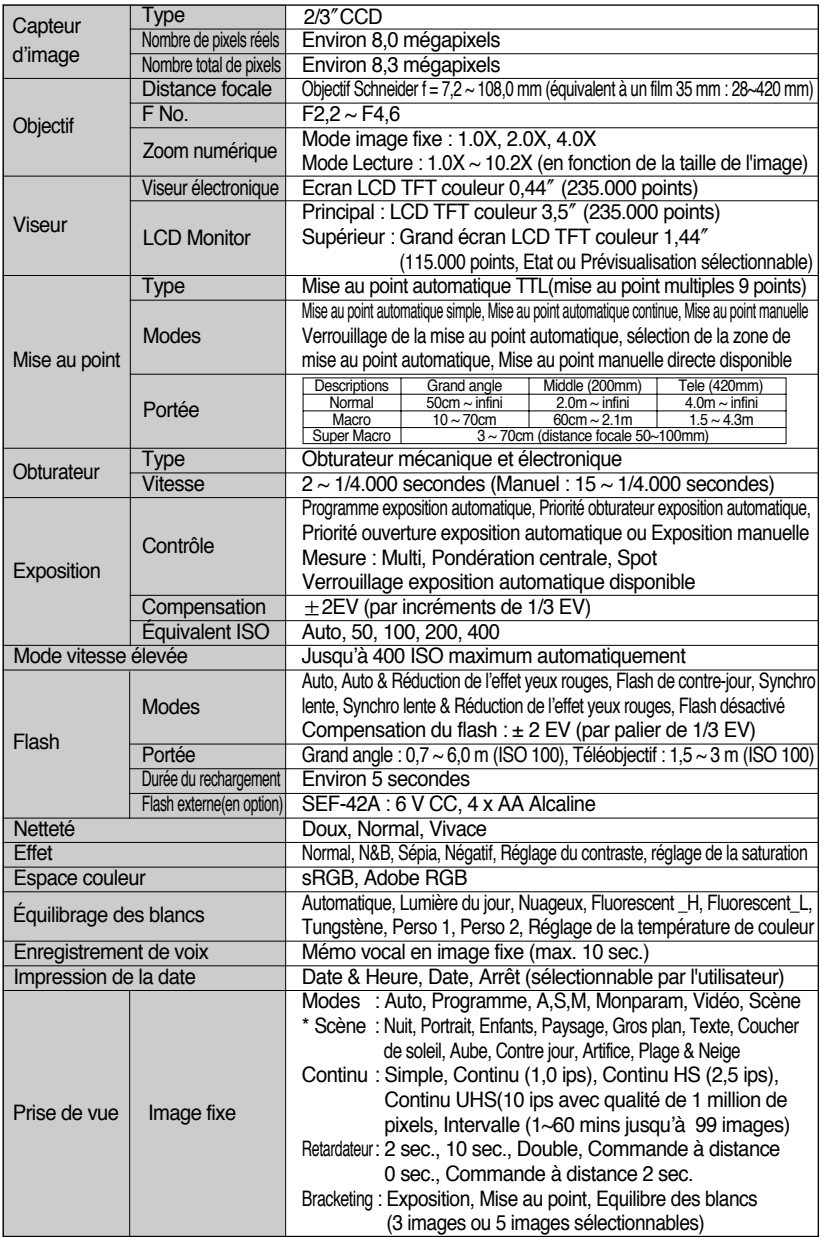

## **Spécifications**

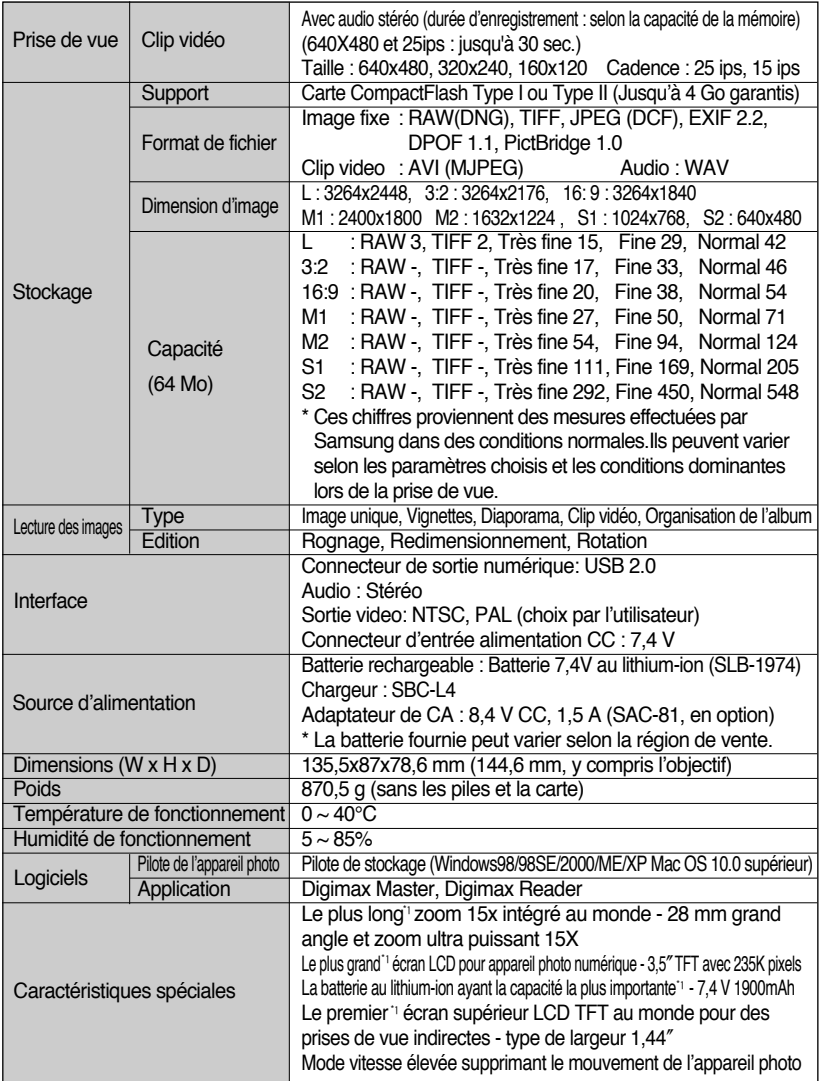

**K Les spécifications peuvent être modifiées sans préavis.** 

 $*$  Toutes les marques appartiennent à leurs propriétaires respectifs.

\* 1 : Parmi les appareils photos numériques, présentation en août 2005.

## **Remarques concernant le logiciel**

Veuillez lire attentivement le guide de l'utilisateur avant d'utiliser l'appareil.

- · Les logiciels ci-inclus comprennent un pilote pour votre appareil photo et un logiciel d'édition compatible avec Windows.
- $\cdot$  Vous ne pouvez, en aucun cas, reproduire tout ou partie ni du logiciel ni du manuel de l'utilisateur.
- . Les droits du logiciel sont concédés sous licence uniquement pour l'utilisation avec un appareil photo.
- · Dans l'éventualité hautement improbable d'un défaut de fabrication, Samsung s'engage à réparer l'appareil photo ou à le remplacer par un autre. Toutefois, Samsung ne peut, d'aucune manière que ce soit, être tenu responsable des dommages causés en raison d'un usage inapproprié de l'appareil photo.
- · L'utilisation d'un PC assemblé ou non ou d'un système d'exploitation assemblé qui n'a pas été agréé par le fabricant n'est pas couverte par la garantie Samsung.
- Avant de lire le présent manuel de l'utilisateur, vous devez être familiarisé avec le fonctionnement de base d'un PC et de son système d'exploitation (O/S).

### **Configuration système requise**

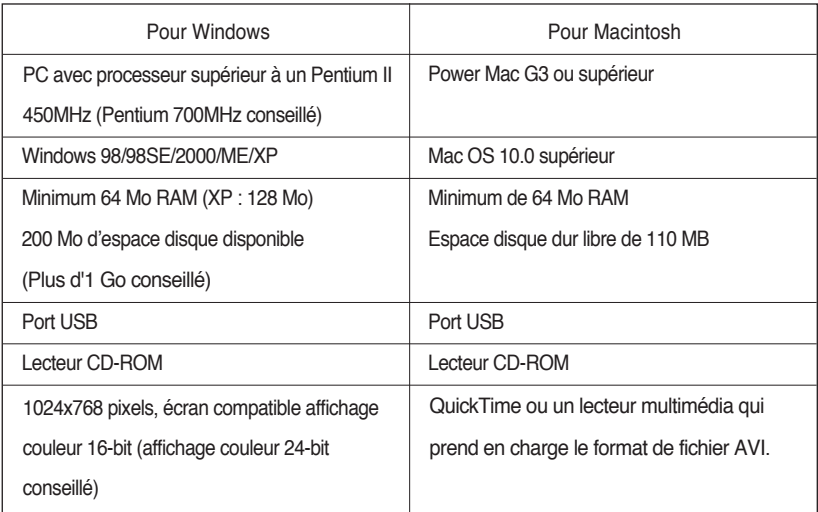

# **A propos du logiciel**

Une fois que le Cd-rom fourni avec l'appareil est inséré dans le lecteur de Cd-rom, la fenêtre suivante devrait se lancer automatiquement.

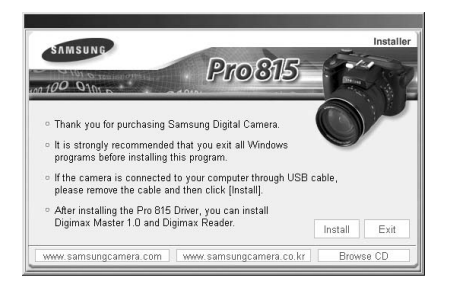

Vous devez d'abord installer le pilote de l'appareil photo avant de connecter celui-ci au PC.

### ƈ **Pilote de l'appareil : Cela permet l'importation des images stockées dans l'appareil photo vers un PC ou vice versa.**

Cet appareil photo utilise un pilote de stockage USB. Vous pouvez utiliser le caméra comme un lecteur de la carte USB. Après avoir installé le pilote et connecté l'appareil à votre PC, vous pouvez cliquer sur [Removable Disk], [Windows Explorer] ou [My computer]. Le pilote de stockage USB n'est compatible qu'avec Windows. Le CD-ROM de l'application ne contient pas de pilote USB pour MAC. Vous pouvez utiliser l'appareil photo avec Mac OS 10.0 ou supérieur.

#### ƈ **Digimax Master : Il s'agit de la solution logicielle multi média complète**

Ce logiciel vous permet de télécharger, visualiser, éditer et enregistrer votre image numérique et clip vidéo. Ce logiciel est uniquement compatible avec Windows.

#### ƈ **Digimax Reader : Programme de reconnaissance de texte**

Vous pouvez enregistrer un fichier image pris en mode TEXT en tant que fichier texte avec ce programme. Ce logiciel est uniquement compatible avec Windows.

- ƃ Assurez-vous de vérifier la configuration système nécessaire avant d'installer le lecteur.
- ƃ Pour lire le clip vidéo sur un PC, DirectX version 9.0 ou supérieure doit être installée. (p.138)
- ƃ Selon la puissance de votre ordinateur, l'exécution du programme d'installation automatique peut prendre de 5 à 10 secondes. Si une des trames ne s'affiche pas, exécutez [Windows Explorer] et sélectionnez [Samsung.exe] dans le dossier racine du CD-ROM.

Le logiciel d'application doit être installé préalablement à l'utilisation de cet appareil avec un PC Une fois le pilote installe, vous pouvez transmettre les images au PC afin de les retoucher à l'aide du logiciel d'édition.

### **BON À SAVOIR**

- ƃ Fermez les autres programmes avant d'installer le logiciel d'application.
- ƃ Avant d'installer le logiciel d'application, débranchez la connexion USB.

Vous pouvez accéder au site Web de Samsung en cliquant sur le lien mentionné ci-dessous.

http://www.samsungcamera.com : anglais http://www.samsungcamera.co.kr : coréen

1. Cliquez sur le menu [Install] dans la fenêtre d'exécution automatique. Le pilote de lappareil est installé automatiquement.

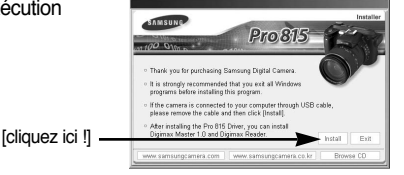

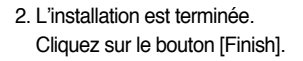

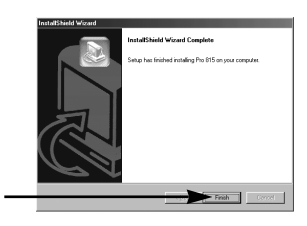

[cliquez ici !]

3. La fenêtre du contrat de licence du logiciel pour DirectX s'affiche. Si vous en acceptez les termes, sélectionnez  $I$  accept the agreement l. cliquez sur  $I$ Next  $>I$  et la fenêtre passe à l'étape suivante. Si vous n'en acceptez pas les termes, sélectionnez

[I do not accept the agreement] et cliquez sur [Cancel]. Le programme d'installation est annulé.

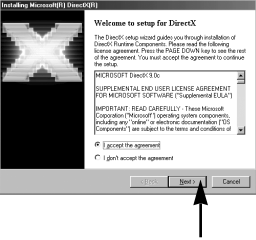

[cliquez ici !]

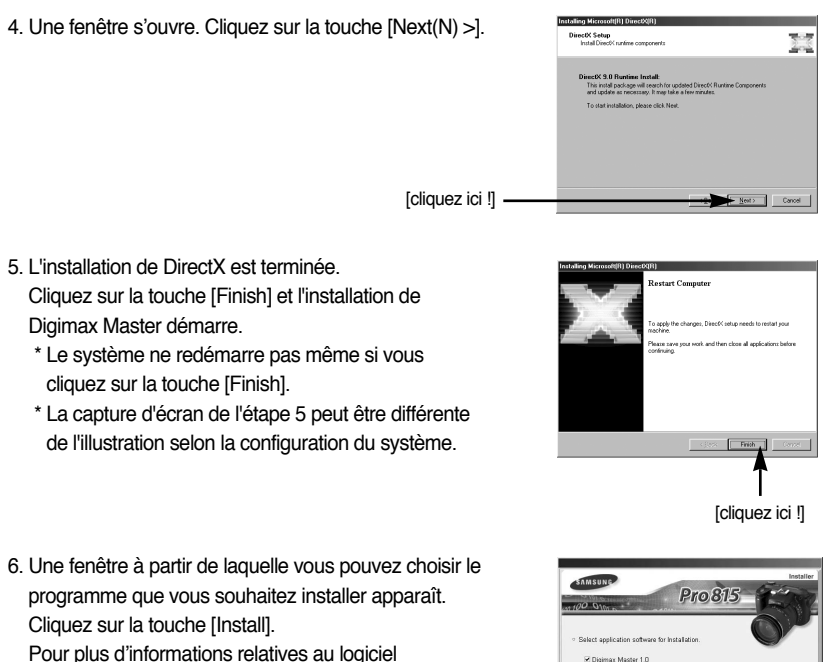

d'application, veuillez vous reporter à la page 137.

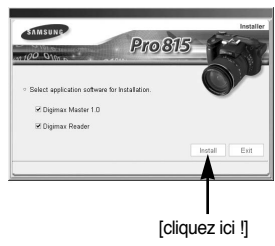

- ƃ Si vous sélectionnez [Exit] à l'étape 6, l'installation du programme de l'application est annulée.
- 7. La fenêtre d'installation de Digimax Master s'affiche comme indiqué ci-contre. Cliquez sur la touche [Next >].

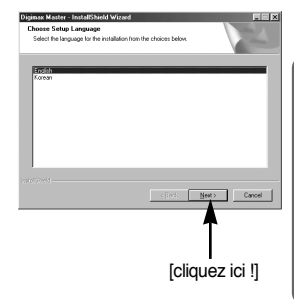

## **BON À SAVOIR**

ƃ Si vous sélectionnez [Cancel] à l'étape 7, une fenêtre d'installation de Digimax Reader s'affiche.

[cliquez ici !]

8. Une fenêtre s'ouvre. Cliquez sur la touche [Next >].

- 9. Une fenêtre de sélection de destination s'ouvre. Cliquez sur [Next >]. Pour copier les fichiers vers un autre dossier, cliquez sur [Browse..] et choisissez le dossier que vous souhaitez.
- 10. Une fenêtre de demande de choix d'un dossier dans lequel les icônes du programme sont ajoutées s'ouvre. Cliquez sur la touche [Next >]. Si vous souhaitez choisir un autre dossier, cliquez sur [Browse..] et choisissez un dossier que vous souhaitez.

11. Cliquez sur la touche [Install(I)] et Digimax Master démarre l'installation.

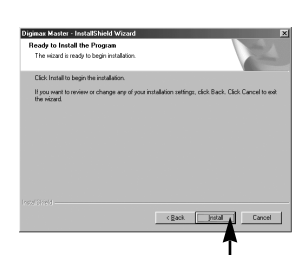

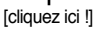

[cliquez ici !]

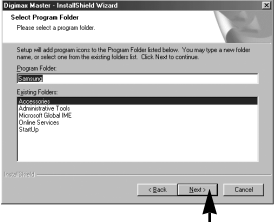

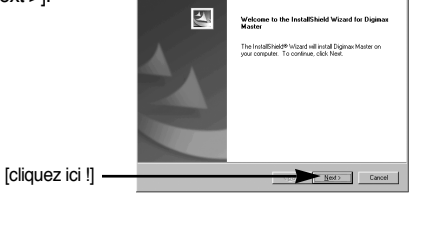

ir Master - InstallShield Wizar **Destination Location**<br>Iolder where setup will install files. .<br>Setup rell install Digimax Master in the following folder. To install to this folder, click Next. To install to a different following

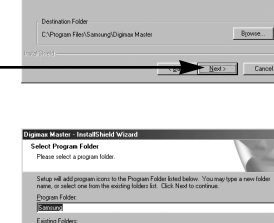

- 12. L'installation de Digimax Master est terminée avec succès. Cliquez sur la touche [Finish] pour installer Digimax Reader.
	- \* La capture d'écran de l'étape 12 peut être différente de l'illustration selon la configuration du système.

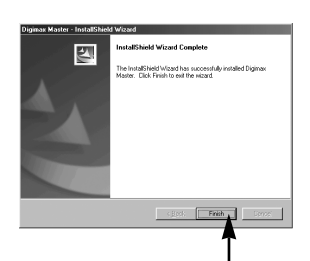

[cliquez ici !]

- 13. Une fenêtre s'affiche comme indiqué ci-contre. Cliquez sur la touche [INSTALL].
	- Cliquez sur la touche [MANUEL] et une description rapide de l'utilisation de Digimax Reader s'affiche.
	- Cliquez sur la touche [EXIT] et l'installation de Digimax reader est annulée. Une fenêtre permettant de redémarrer l'ordinateur apparaît.

14. Une fenêtre s'ouvre. Cliquez sur la touche [Next >].

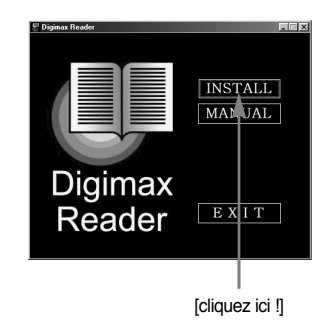

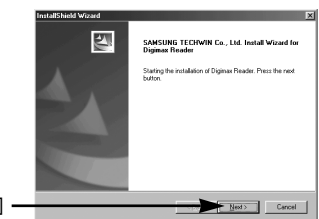

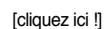

15. La fenêtre du Contrat de licence du logiciel s'affiche alors. Si vous consentez à être lié par les dispositions du contrat, cliquez sur [Yes] pour passer à l'étape suivante. Dans le cas contraire, cliquez sur [No]. L'installation du logiciel sera interrompue.

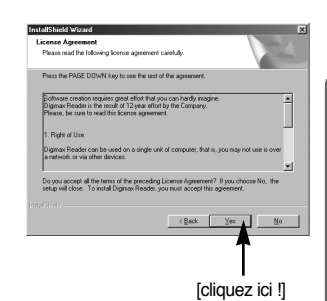

16. Une fenêtre de sélection de destination s'ouvre. Cliquez sur [Next >]. Pour copier les fichiers vers un autre dossier, cliquez sur [Browse..] et choisissez le dossier que vous souhaitez.

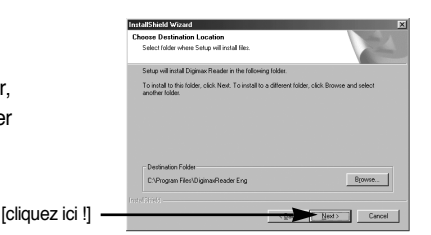

四

- 17. L'installation de Digimax Reader est terminée. Le système ne redémarre pas même si l'option [Oui, je souhaite redémarrer l'ordinateur maintenant] est sélectionnée.
- **Kenting Il se peut que la capture d'écran de l'étape 17** soit différente de l'illustration selon la configuration système.
- 18. Pour appliquer les changements, vous devez redémarrer l'ordinateur. Sélectionnez [Oui, je souhaite redémarrer l'ordinateur maintenant1 et cliquez ensuite sur la touche [OK].

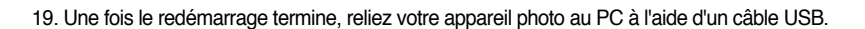

- 20. Allumez l'appareil photo. Le message [Found New Hardware Wizard] apparaît à l'ecran et l'ordinateur établit la liaison avec l'appareil.
	- \* Si vous travaillez sous Windows XP, un programme visualiseur d'image s'ouvre.

Si la fenêtre de téléchargement de Digmax Master s'ouvre après le démarrage de Digimax Master, le pilote de l'appareil photo a été installé avec succès.

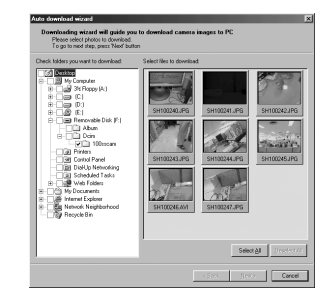

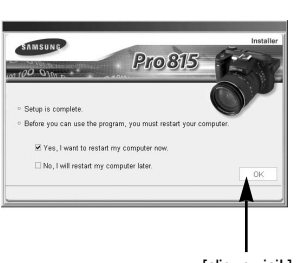

r<br>Realter, Beloid Wizard has successfully inst<br>Rus commuter<br>Will commuter C Yes, I want to restart my computer now .<br>C. No. I will restart my computer later we any disks from their drives, and then click Finish to<br>lete setun

[cliquez ici !]

21. Si vous voyez l'icône [Removable Disk] dans la fenêtre [My computer], vous savez que le pilote de l'appareil photo a été installé correctement. Vous pouvez maintenant transférer des fichiers d'images depuis l'appareil photo vers le PC par l'intermédiaire du câble USB.

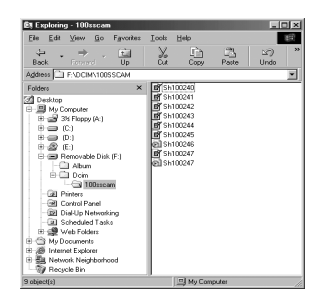

### **BON À SAVOIR**

- ƃ Si vous avez installé le pilote de l'appareil photo, la fenêtre [Found New Hardware Wizard] pourra ne pas s'ouvrir.
- ƃ Avec un système Windows 98 ou 98 SE, la boîte de dialogue Assistant de détection de nouveau matériel s'ouvre et une fenêtre vous demandant de sélectionner un fichier pilote apparaît. Dans ce cas, indiquez "USB Driver" sur le CD fourni. (pour Windows 98 et 98 SE).
- ƃ Vous devez d'abord installer le pilote de l'appareil photo avant de connecter celui-ci au PC.
- ƃ Après avoir installé le pilote de l'appareil photo, il vous faut redémarrer votre PC.
- ƃ Si vous branchez l'appareil photo sur le PC avant d'avoir installé le pilote, la fenêtre [Assistant nouveau materiel] s'ouvrira. Dans ce cas, annulez [Nouveau peripherique detecte] et déconnectez l'appareil. Installez

le pilote de l'appareil et connectez à nouveau l'appareil au PC

- ƃ Au cas où l'ordinateur ne trouverait pas le pilote, réinstallez celui-ci en suivant les étapes ci-dessus:
	- 1. Supprimez le pilote de l'appareil (p.147) et réinstallez-le.
	- 2. Reportez-vous à la section «Foire aux questions»(voir p.160) pour connaître la solution susceptible de résoudre le problème.
	- 3. Si vous possédez un processeur VIA (vérifiez le contrôleur dhôte USB), téléchargez l'application corrective depuis le site Web de Samsung.: (http://www.samsungcamera.com)

# **Démarrage du mode PC**

- Ү Si vous branchez le câble USB sur un port USB de votre PC et que vous l'allumez, l'appareil photo passera automatiquement en "mode de connection ordinateur".
- En ce mode, vous pouvez télécharger des images stockées sur l'appareil photo vers votre PC par le biais du câble USB.
- En mode PC, l'écran à cristaux liquides est toujours éteint.
- Ү Le voyant d'accès carte clignote lorsque les fichiers sont transférés par la connexion USB.
- ƈ Connection de l'appareil au PC
	- 1. Mettez votre PC sous tension.
	- 2. Allumez l'appareil photo.
	- 3. Appuyez sur la touche menu et sélectionnez l'onglet de menu [ $\mathbf{1}$ ].
	- 4. Appuyez sur la touche Droite et sélectionnez le menu [USB] en appuyant sur la touche Haut/ Bas.
	- 5. Appuyez sur la touche Droite et sélectionnez un sousmenu que vous souhaitez en appuyant sur la touche Haut/ Bas.
	- 6. Sélectionnez le menu [ORDI.] et appuyez sur la touche OK.
	- 7. Connectez le PC à l'appareil avec le câble USB.
		- Branchez la petite prise du câble USB sur la borne de connexion USB de votre appareil photo.
		- Insérez le gros connecteur du câble USB dans le port USB du PC.
		- Assurez-vous que les prises sont bien en place.
	- % Si vous avez sélectionné [IMPRIM.] à l'étape 6, lorsque vous branchez l'appareil photo à votre ordinateur, le message [BRANCH. IMPRIMANTE] s'affiche sur l'écran LCD et la connexion n'est pas établie. Dans ce cas, débranchez le câble USB et suivez la procédure à partir de l'étape 3.

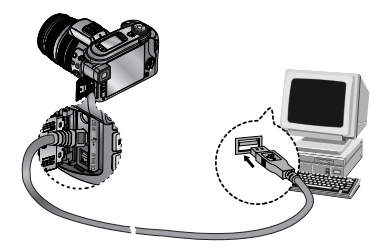

■ Débrancher l'appareil photo et le PC : Reportez-vous page 150. (Retrait du disque amovible)

- ƃ Le pilote de l'appareil doit être installé avant l'utilisation en mode PC.
- ƃ Afin d'économiser les piles, il est recommandé que vous utilisiez un adaptateur CA lorsque l'appareil photo est connecté à un PC.

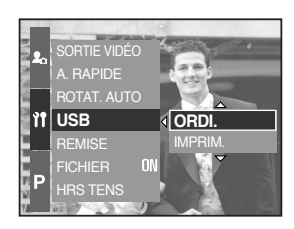
## **Démarrage du mode PC**

#### ƈ Téléchargement des images

Vous pouvez télécharger les images fixes enregistrées sur l'appareil photo vers le disque dur de votre PC et les imprimer ou utiliser un logiciel d'édition de photos pour les éditer.

> **By Exploring - 100sscam** Ele Edit View Go Favorites Tools Help

 $\overline{R}$ Back Forward Up<br>Address F: F: DCIMM00SSCAM

Folders Touch top<br>
- Di My Computer<br>
- Di My Computer<br>
- Big 34 Roppy (A:)<br>
- Big D:)

 $\begin{array}{ccccc} \downarrow & & \rightarrow & & \widehat{\bullet} & \\ \text{Back} & & \text{Forward} & & \widehat{\mathsf{Up}} & \\ \end{array}$ 

 $\begin{tabular}{l|c|c|} \hline $\Theta$ & $\mathbb{D}$; \\ \hline $\Theta$ & $\mathbb{D}$; \\ \hline $\Theta$ & $\mathbb{E}$; \\ $\Theta$ & $E$; \\ $\mathbb{D}$ & $E$; \\ $\mathbb{D}$ & $E$; \\ $\mathbb{D}$ & $E$; \\ $\mathbb{D}$ & $E$; \\ $\mathbb{D}$ & $E$; \\ $\mathbb{D}$ & $E$; \\ $\mathbb{D}$ & $E$; \\ $\mathbb{D}$ & $E$; \\ $\mathbb{D}$ & $E$; \\ $\mathbb{D}$ & $E$; \\ $\mathbb{D}$ & $E$; \\ $\mathbb{D}$ & $E$; \\ $\mathbb{D}$ & $E$ 

X  $\frac{f(z)}{f(z)}$ 

EF Sh100240

20 Sh100245 **B**outcons **T**<sub>a</sub>

V

ωō.  $\frac{1}{P_{\text{at}}^2}$ 

- 1. Connectez l'appareil photo à votre PC au moyen du câble USB.
- 2. Sur le bureau de votre ordinateur, sélectionnez [My computer] et cliquez deux fois sur [Removable Disk] (disque amovible)  $\rightarrow$  DCIM  $\rightarrow$ 100SSCAM]. Les fichiers d'image s'affichent alors.

3. Sélectionner une image et appuyez sur le bouton droit de la souris.

- 4. Un menu contextuel s'ouvrira Cliquez sur le menu [Cut] ou [Copy].
	- [Cut] : permet de couper un fichier.
	- [Copy] : copie des fichiers.

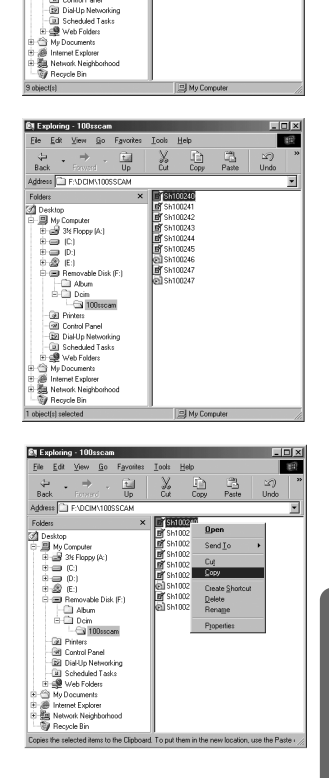

5. Cliquez sur un dossier dans lequel vous souhaitez coller le fichier.

# **Démarrage du mode PC**

6. Appuyez sur le bouton de droite de la souris et un menu contextuel s'ouvre. Cliquez sur [Paste].

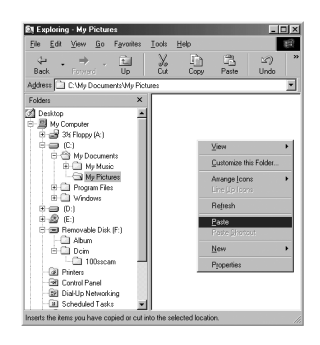

- 7. Un fichier image est transféré de l'appareil à votre PC.
- **Et Exploring My Pictures**  $-10 \times$ Ele Edit View Go Favorites Look Help **EB**  $\begin{array}{ccc} \frac{\partial \mathbf{p}}{\partial \mathbf{p}} & \star & \frac{\partial \mathbf{p}}{\partial \mathbf{p}} & \star & \frac{\partial \mathbf{p}}{\partial \mathbf{p}} \end{array} \begin{array}{c} \begin{array}{c} \frac{\partial \mathbf{p}}{\partial \mathbf{p}} \end{array} & \begin{array}{c} \frac{\partial \mathbf{p}}{\partial \mathbf{p}} \end{array} \end{array}$  $\frac{1}{\alpha}$   $\frac{1}{\alpha}$   $\frac{1}{\alpha}$ ු<br>Undo Back Address C C Wy Documents My Pictures  $\overline{\phantom{a}}$  $\times$   $\overline{B}$  S5100240 Folders Falders<br>
2 Desktop<br>
⊕ 3 M Ropp (A:<br>
⊕ 3 M Ropp (A:<br>
⊕ 3 My Documents<br>
⊕ 4 My Music<br>
← 4 My Maxima<br>
⊕ 4 Windows<br>
⊕ 4 Windows<br>
⊕ 4 Windows E it is und Windows<br>
(i) (iii)<br>
(iii) Removable Disk (F:)<br>
(iii) Removable Disk (F:)<br>
(iii) Tourney<br>
(iii) Tourney<br>
(iii) Tourney<br>
(iii) Tourney<br>
(iii) Removable Parel **Call Finners**<br>Call Control Pane **BB** Dial Up Networking [ii] Scheduled Tasks 회 All My Computer hetselez istr
- Grâce au [Digimax Master], vous pouvez voir les images enregistrées dans la mémoire directement sur l'écran du PC ou vous pouvez copier ou déplacer les fichiers d'image.

### **Suppression du Pilote USB pour Windows 98SE**

- Pour enlever le pilote USB, reportez vous à la procédure détaillée plus bas.
	- 1. Sélectionnez [Démarrer → Paramètres] et cliquez sur [Panneau de configuration].

2. Double cliquez sur [System].

3. Sélectionnez le [Device manager  $\rightarrow$  Hard Disk Controller  $\rightarrow$  Samsung Digital Camera] et cliquez sur la touche [Remove].

 $|?| \times |$ 

 $P_{112}$  $C$ 

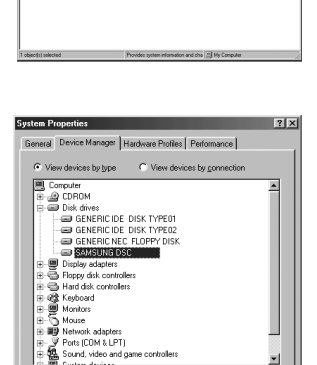

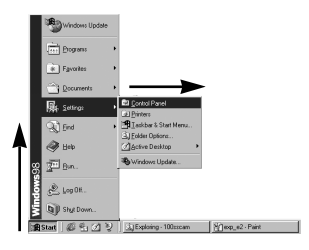

 $\mathbb{A}$ g, Gaming<br>Dalians

Ø

鰀 \$ A.

ह

Ø é

 $\frac{1}{\sqrt{2}}\frac{1}{\sqrt{2}}\frac{1}{\sqrt{2}}\left(\frac{1}{\sqrt{2}}\right)$ ð 课

呪 B

2

G

[cliquez ici !]

Refresh

SAMSUNG DSC

Confirm Device Removal

Warning: You are about to remove this device from your system.

### **Suppression du Pilote USB pour Windows 98SE**

5. Allez dans [Start  $\rightarrow$  Settings  $\rightarrow$  Control Panel] et double cliquez sur [Add/Remove programs].

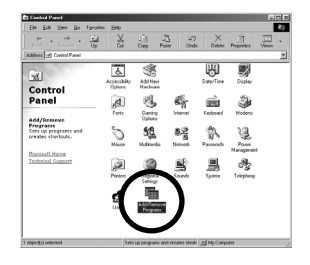

 $|?|X|$ 

6. La fenêtre [Add/Remove Programs Properties] s'ouvre. Cliquez sur [Pro 815] et sur la touche [Add/Remove].

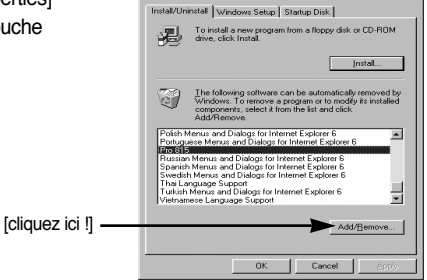

7. La désinstallation est terminée. Cliquez sur le bouton [Finish], et la fenêtre disparaîtra.

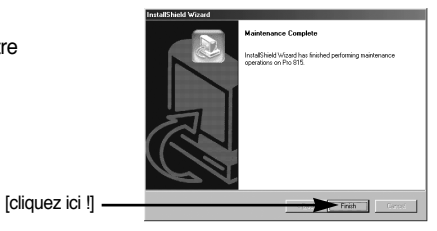

## **Disque amovible**

- ƈ Afin de pouvoir utiliser votre appareil photo comme disque amovible, installez le pilote USB (voir p.138).
	- 1. Avant de mettre l'appareil photo sous tension, branchez-le sur le PC par l'intermédiaire du câble USB.
	- 2. Cliquez sur l'icône [My computer] ou ouvrez votre [Windows Explorer], puis cliquez sur [Removable Disk].
	- 3. Vous pouvez transférer les fichiers d'image stockés sur le disque amovible (DCIM  $\rightarrow$ 100SSCAM) vers votre PC.

#### **BON À SAVOIR**

#### **Information importante concernant l'utilisation du disque amovible**

- ƃ Le voyant [Removable Disk] ([Disque extractible]) n'apparaît pas lorsque l'appareil est hors tension ou que le câble USB est retiré.
- ƃ Nous vous recommandons que vous copiez vos images vers le PC pour pouvoir les visualiser. Si vous ouvrez les images directement sur le disque amovible, vous risquez d'être deconnecté.
- ƃ Lorsque vous téléchargez des images du PC vers l'appareil, assurez-vous que les noms de fichier sont différents de ceux qui se trouvent sur la mémoire.
- ƃ Lorsque vous essayez de télécharger sur le disque amovible une image qui n'a pas été prise avec cet appareil, le message [FICHIER ERREUR!] apparaît sur l'écran LCD en mode LECTURE, et, en mode VIGNETTES, aucune image n'est affichée.
- ƃ Le voyant d'accès de la carte clignote lorsqu'un fichier est transféré (copie ou suppression) entre le PC et l'appareil photo. Ne retirez pas le câble USB jusqu'à ce que le voyant arrête de clignoter. Pour retirer le câble USB sous Windows 2000/ME/XP, utilisez l'icône [Unplug or Eject Hardware] (Débrancher ou Ejecter le matériel) dans la barre des tâches.

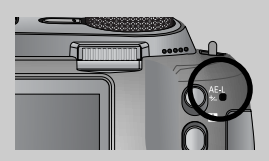

## **Retrait du disque amovible**

#### ■ Windows 98/98SE

- 1. Vérifiez si un fichier est en cours de transfert entre l'appareil photo et le PC. Si le voyant d'accès de la carte clignote, vous devez attendre jusqu'à ce qu'il soit éteint.
- 2. Débranchez le câble USB.
- ƈ Windows 2000/ME/XP

(Les illustrations peuvent différer de l'affichage réel conformément à l'O/S Windows.)

- 1. Vérifiez si un fichier est en cours de transfert entre l'appareil photo et le PC. Si le voyant d'accès de la carte clignote, vous devez attendre jusqu'à ce qu'il soit éteint.
- 2. Cliquez deux fois sur l'icône [Unplug or Eject Hardware] (Déconnexion ou éjection de matériel) située sur la barre de tâches.
- 3. La fenêtre [Unplug or Eject Hardware] s'ouvrira. Sélectionnez le [USB Mass Storage Device] et cliquez sur la touche [Stop].

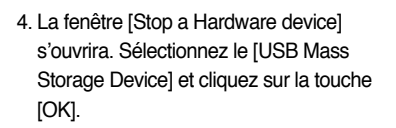

5. La fenêtre [Safe to Remove Hardware] s'ouvrira.Cliquez sur le bouton [OK].

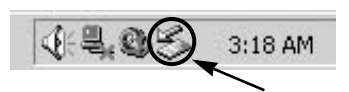

[cliquez deux fois ici !]

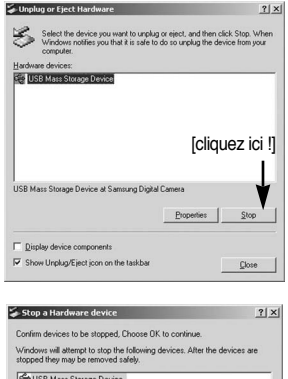

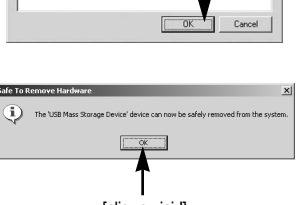

Generic volume - (F:)<br>Samsung Digital Camer

[cliquez ici !]

[cliquez ici !]

# **Retrait du disque amovible**

6. Une fenêtre [Unplug or Eject Hardware] (deconnection/ ejection de materiel) va s'ouvrir. Cliquer sur le bouton [close] (fermer) et le disque extractible sera deconnecté en toute sécurité.

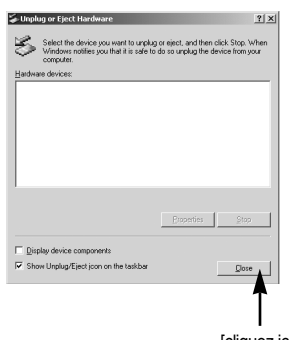

7. Débranchez le câble USB.

[cliquez ici !]

#### **Paramétrer le pilote USB pour MAC**

- 1. Un pilote USB pour MAC n'est pas inclus avec le CD logiciel étant donné que le système d'exploitation MAC supporte le pilote de l'appareil photo.
- 2. Vérifiez le système d'exploitation MAC. Cet appareil photo est compatible avec la version MAC OS 10.0 ou supérieure.
- 3. Branchez l'appareil photo sur le Macintosh et allumez l'appareil photo.
- 4. Une nouvelle icône s'affiche sur le bureau après avoir branché l'appareil photo sur le MAC.

#### **Utilisation du pilote USB sur MAC**

- 1. Double cliquez sur une nouvelle icône sur le bureau et le dossier dans la mémoire s'affiche.
- 2. Sélectionnez le fichier d'image pour le copier ou le déplacer vers le dossier de votre choix sur le MAC.

#### **MISE EN GARDE**

ƃ Pour Mac OS 10.0 ou supérieur : Effectuez d'abord le téléchargement de l'ordinateur à l'appareil et retirez ensuite le disque extractible à l'aide de la commande Extract.

- Ce logiciel vous permet de télécharger, visualiser, éditer et enregistrer vos images numériques et clips vidéos. Ce logiciel est uniquement compatible avec Windows.
- Pour démarrer le programme, cliquez sur [Démarrer  $\rightarrow$  Programmes  $\rightarrow$  Samsung  $\rightarrow$ Digimax Master].
- ƃ Télécharger des images
	- 1. Branchez l'appareil photo à votre PC.
	- 2. Une fenêtre de téléchargement des images s'affiche après avoir branché l'appareil photo au PC.
		- Pour télécharger les images prises, sélectionnez la touche [Select All(A)] (Toutes).
		- Sélectionnez le dossier que vous souhaitez dans la fenêtre et cliquez sur la touche [Select All(A)] (Toutes). Vous pouvez enregistrer les images prises dans le dossier sélectionné.
		- Si vous cliquez sur la touche [Cancel] (Annuler), le téléchargement est annulé.

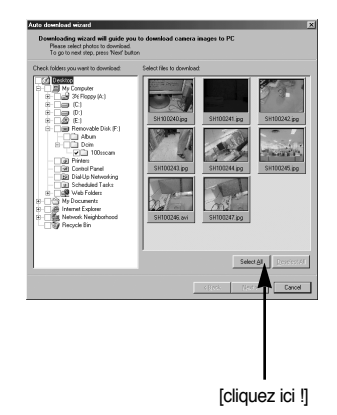

3. Cliquez sur la touche [Next(N) >].

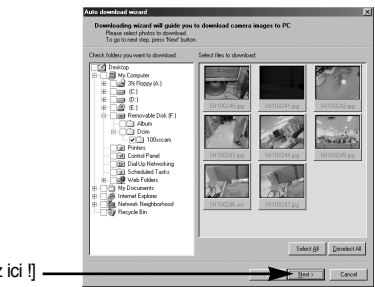

[cliquez ici !] .

- 4. Sélectionnez une destination et créez un dossier pour enregistrer les images téléchargées et le dossier.
	- Les dossiers sont créés par ordre de date et les images sont téléchargées.
	- Le nom du dossier est créé comme vous le souhaitez et les images sont téléchargées.
	- Après avoir sélectionné un dossier créé auparavant, les images sont téléchargées.
- 5. Cliquez sur la touche [Next(N) >].

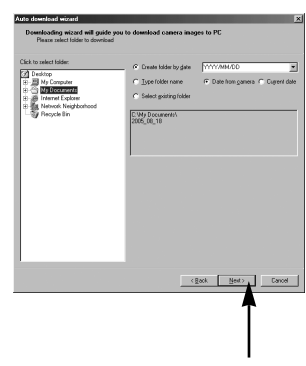

[cliquez ici !]

6. Une fenêtre s'ouvre comme indiqué ci-contre. La destination du dossier sélectionné s'affiche dans la partie supérieure de la fenêtre. Cliquez sur la touche [Start] (Démarrer) pour télécharger les images.

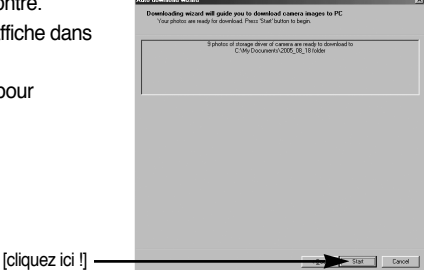

7. Les images téléchargées s'affichent.

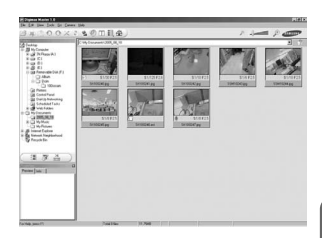

ƃ Visualiseur d'image : Vous pouvez visualiser les images enregistrées.

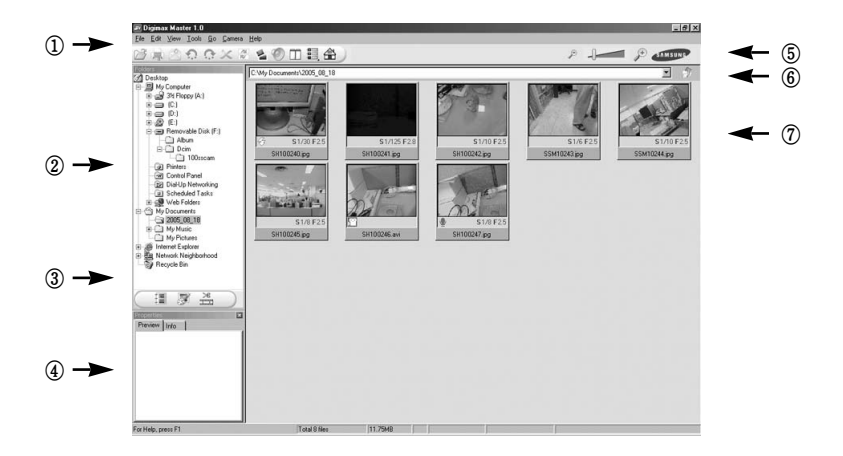

- Les fonctions du visualiseur d'image sont répertoriées ci-dessous.

ڹ Barre de menu : Vous pouvez sélectionner les menus.

File (Fichier), Edit (Edition), View (Affichage), Tools (Outils), Change functions (Changer les fonctions), Auto download (Téléchargement auto), help (Aide), etc.

- ں Fenêtre de sélection d'image : Vous pouvez sélectionner une image que vous souhaitez dans cette fenêtre.
- ڻ Menu de sélection du type de média : Vous pouvez sélectionner la fonction visualiseur d'image, édition d'image, édition de clip vidéo dans ce menu.
- ڼ Fenêtre de prévisualisation : Vous pouvez prévisualiser une image ou un clip vidéo et vérifier les informations multimédia.
- ڽ Barre du zoom : Vous pouvez modifier la taille de la prévisualisation.
- ھ Fenêtre d'affichage du dossier : Vous pouvez voir l'emplacement du dossier de l'image sélectionnée.
- ڿ Fenêtre d'affichage de l'image : Les images contenues dans le dossier sélectionné s'affichent.
- **Example Reportez-vous au menu [Help] de Digimax Master pour plus d'informations.**

ƃ Edition d'image : Vous pouvez éditer l'image fixe

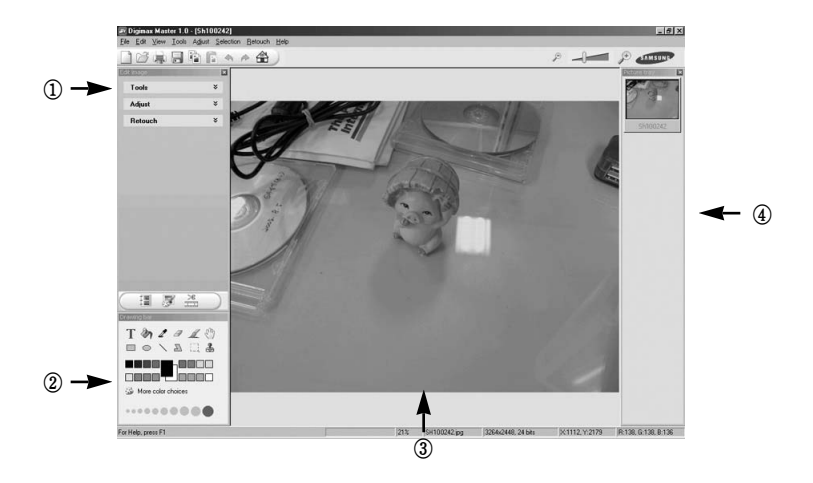

- Les fonctions d'édition de l'image sont répertoriées ci-dessous.

ڹ Menu Edit (Edition) : Vous pouvez sélectionner les menus suivants.

[Tools] (Outils) : Vous pouvez redimensionner ou rogner l'image sélectionnée. Voir le menu [Help] (Aide).

[Modify] (Modifier) : Vous pouvez modifier la qualité de l'image. Voir le menu [Help] (Aide). [Retouch] (Retoucher) : Vous pouvez changer l'image ou ajouter des effets à l'image. Voir le menu [Help] (Aide).

- ں Outils de dessin : Outils pour l'édition d'une image.
- ڻ Fenêtre d'affichage de l'image : une image sélectionnée s'affiche dans cette fenêtre.
- ڼ Fenêtre de prévisualisation : Vous pouvez prévisualiser l'image modifiée.
- **K Une image fixe éditée avec Digimax Master ne peut pas être lue sur l'appareil photo.**
- **EXECT Reportez-vous au menu [Help] de Digimax Master pour plus d'informations.**

ƃ Convertisseur DNG : Vous pouvez convertir un fichier RAW (\*.dng) en un format de fichier JPEG ou TIFF.

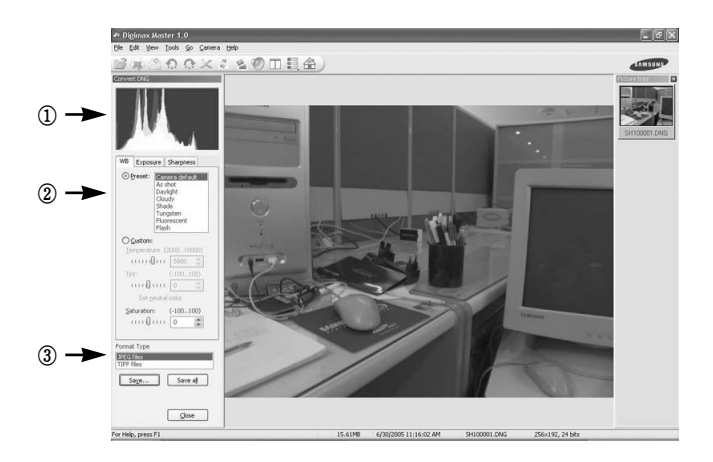

- Les fonctions de convertisseur DNG sont répertoriées ci-dessous.
	- ڹ Affichage de l'histogramme : Histogramme de l'image affichée s'affiche.
	- ں Outils : Vous pouvez éditer les fichiers RAW (\*.dng) comme vous le souhaitez
		- [Équilibre des blancs] : Vous pouvez éditer la température de couleur et la saturation de l'image.

[Exposition] : Vous pouvez éditer la valeur d'exposition, le contraste et la valeur gamma. [Netteté] : Vous pouvez éditer la netteté de l'image.

- ڻ Format de fichier : Vous pouvez convertir le fichier RAW(\*.dng) en un format de fichier que vous souhaitez (\*.jpg, \*.tiff, etc.).
- » Reportez-vous au menu [AIDE] de Digimax Master pour d'autres informations.

ƃ Editer une vidéo : Vous pouvez réunir l'image fixe, le clip vidéo, la narration, les fichiers de musique dans un clip vidéo.

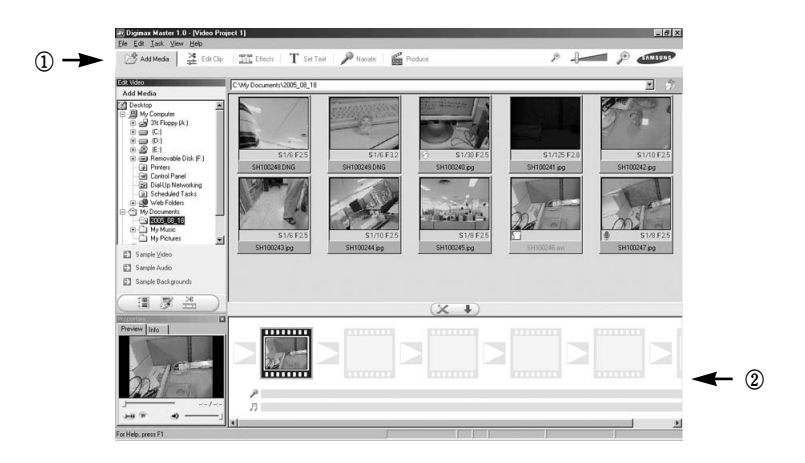

- Les fonctions d'édition du clip vidéo sont répertoriées ci-dessous.

ڹ Menu Edit (Edition) : Vous pouvez sélectionner les menus suivants.

[Add] (Ajouter) : Vous pouvez ajouter un multimédia que vous souhaitez dans un clip vidéo. [Edit] (Editer) : Vous pouvez modifier la luminosité, le contraste, la couleur et la saturation. [Effect] (Effet) : Vous pouvez ajouter un effet.

[Text] (Texte) : Vous pouvez insérer des textes.

[Narration] (Narration) : Vous pouvez insérer un commentaire.

[Make] (Créer) : Vous pouvez enregistrer le multi média édité sous un nouveau nom de fichier. Vous pouvez sélectionner les types de fichiers AVI, Windows media (wmv), Windows media (asf) et clip vidéo pour cet appareil photo (avi, MPEG-4).

ں Fenêtre d'affichage du cadre : Vous pouvez insérer du multi média dans cette fenêtre.

- **K Certains clips vidéo compressés avec un codec qui n'est pas compatible avec Digimax** Master ne peuvent pas être lus avec Digimax Master.
- **EXECT REPORTEZ-VOUS AU MENU [HEIP] de Digimax Master pour plus d'informations.**

# **Digimax Reader**

- ƈ Digimax Reader est un programme de reconnaissance de texte. Vous pouvez enregistrer un fichier image pris en mode TEXT en tant que fichier texte avec ce programme. Ce logiciel n'est compatible qu'avec Windows.
- $\blacksquare$  Pour démarrer le programme, cliquez sur [Démarrer  $\rightarrow$  Programmes  $\rightarrow$  Digimax Reader]. L'écran suivant apparaît.

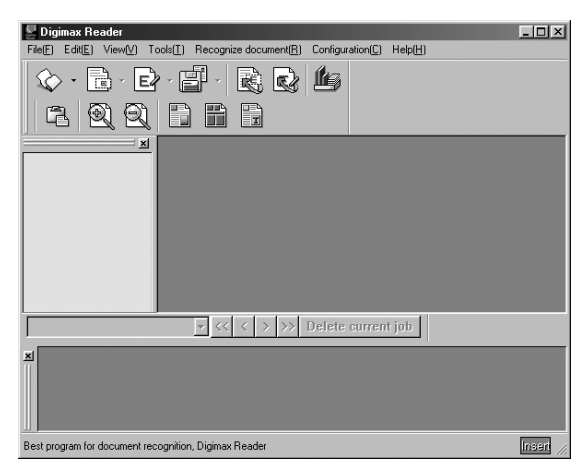

- Comment utiliser Digimax Reader
	- 1. Branchez l'appareil photo et le PC avec un câble USB et téléchargez les images stockées dans l'appareil photo vers le PC.
	- \* Veuillez vous reporter page 145~146, 152~153 pour des détails concernant le Branchement d'un appareil photo et d'un PC, Téléchargement d'images.
	- 2. Lancez Digimax Reader.
	- 3. Cliquez sur l'icône Open (  $\textcircled{x}$  ) comme indiqué cicontre.

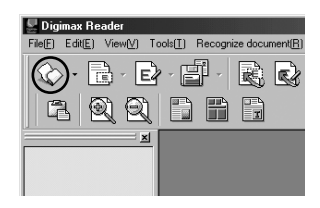

# **Digimax Reader**

- 4. Sélectionnez une image que vous souhaitez enregistrer en tant que fichier texte.
- \* Seule une image prise avec un appareil SAMSUNG peut être ouverte.

- 5. Cliquez sur l'icône Recognition section ( $\Box$ ) pour scanner l'image.
- 6. une partie de l'image est sélectionnée comme indiqué ci-contre.

7. Cliquez sur l'icône Recognition ( $\boxed{\mathbb{R}}$ ) et une partie sélectionnée à l'étape 6 est reconnue en tant que texte.

8. Pour enregistrer la partie en tant que texte, cliquez sur l'icône Save ( $\Box$ ). Une fenêtre comme celle indiquée ci-contre s'affiche.

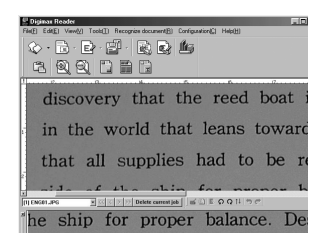

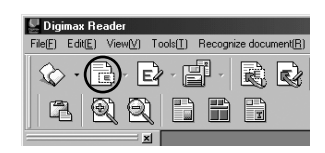

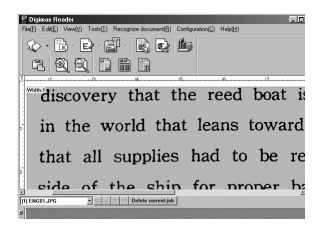

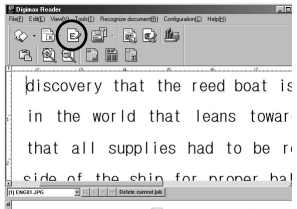

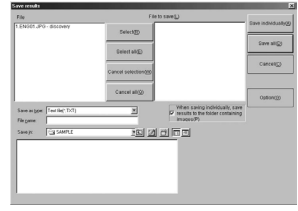

# **Digimax Reader**

9. Sélectionnez un type de fichier que vous souhaitez. Type de fichier que vous pouvez sélectionner : \*.TXT, \*.HWP, \*.DOC, \*.RTF

### **BON À SAVOIR**

- ƃ Pour obtenir une image pouvant être reconnue comme texte :
	- Conservez une distance qui vous permet d'obtenir une image claire entre le sujet et l'appareil photo.
	- Paramétrez l'appareil à niveau avec le sujet.
	- Évitez les mouvements de l'appareil pour obtenir une image de bonne qualité.
- ƃ Reportez-vous au menu [Aide] dans Digimax Reader pour d'autres informations.

#### **Foire aux questions**

ƈ Veuillez vérifier les éléments suivants si la connexion USB est défectueuse.

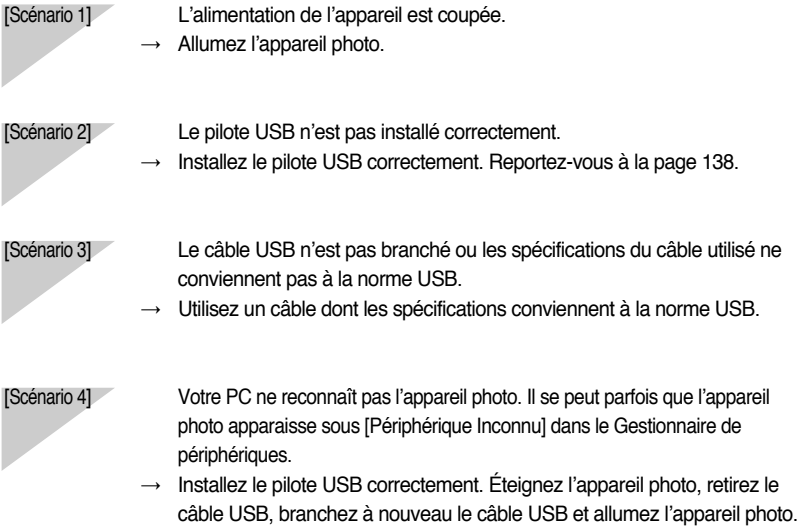

### **Foire aux questions**

[Scénario 5] Une erreur inopinée s'est produite au cours du transfert d'un fichier.

ƍ Mettez l'appareil photo hors et sous tension. Transférer le fichier.

- [Scénario 6] Comment puis-je savoir si mon ordinateur prend en charge l'interface USB ?
	- $\rightarrow$  Vérifiez si l'ordinateur ou le clavier est doté d'un port USB.
	- $\rightarrow$  Vérifiez la version de votre système d'exploitation (OS). L'interface USB n'est fournie que pour Windows 98, 98SE, 2000, ME ou XP.
	- $\rightarrow$  Cochez la case [Universal Serial Bus controllers] dans l'onglet du Gestionnaire de périphériques. Pour activer le [Universal Serial Bus controllers], suivez les étapes suivantes :
		- Win 98/ME : Parcourez le chemin d'accès [Start  $\rightarrow$  Settings  $\rightarrow$  Control Panel  $\rightarrow$ System  $\rightarrow$  Device Manager  $\rightarrow$  Universal Serial Bus controllers.
		- Win 2000 : Parcourez le chemin d'accès [Start  $\rightarrow$  Settings  $\rightarrow$  Control Panel  $\rightarrow$  System  $\rightarrow$  Hardware  $\rightarrow$  Device Manager  $\rightarrow$  Universal Serial Bus controllers].
		- Win  $XP$  : Parcourez le chemin [Start  $\rightarrow$  Control Panel  $\rightarrow$  Performance and Maintenance  $\rightarrow$  System  $\rightarrow$  Hardware  $\rightarrow$  Device Manager  $\rightarrow$  Universal Serial Bus controllers].

Lorsque vous cliquez sur le dernier élément, le Contrôleur d'hôte USB et le Concentrateur USB racine devraient s'afficher.

De plus, double cliquez sur le contrôleur d'hôte universel USB et le hub racine USB pour vérifier si l'état du périphérique indique "Ce périphérique fonctionne correctement". Si l'état du périphérique indique que le périphérique "ne fonctionne pas correctement", cliquez sur l'onglet "Pilote" puis sur [Mettre à jour le pilote] ou [Réinstaller le pilote].

ƍ Si toutes les conditions mentionnées ci-dessus sont remplies, votre ordinateur peut prendre en charge l'interface USB.

[Scénario 7] Connexion de l'appareil photo à l'aide d'un concentrateur USB

 $\rightarrow$  Si vous vous servez d'un concentrateur USB, vérifiez d'abord que celui-ci est compatible avec votre PC pour vous épargner des problèmes de connexion. Chaque fois que cela est possible, connectez l'appareil au PC directement.

[Scénario 8] Est-ce que d'autres câbles USB sont branchés sur le PC?

 $\rightarrow$  Il se peut que l'appareil photo ne fonctionne pas correctement s'il y a d'autres câbles USB qui sont déjà branchés sur PC. Dans ce cas, débranchez les autres câbles USB et ne branchez que celui pour l'appareil photo.

### **Foire aux questions**

[Scénario 9] Lorsque j'ouvre le Gestionnaire de périphériques (en cliquant sur Démarrer → (Paramètres)  $\rightarrow$  Panneau de configuration  $\rightarrow$  (Performance et Maintenance)  $\rightarrow$ Système  $\rightarrow$  (Matériel)  $\rightarrow$  Gestionnaire de périphériques), il y a les entrées périphériques inconnus ou FAutres périphériques avec un point d'interrogation jaune (?) à côté ou périphériques avec un point d'exclamation (!) à côté.

- $\rightarrow$  Cliquez avec le bouton droit sur l'entrée avec le point d'interrogation (?) ou d'exclamation (!) et sélectionnez "Supprimer". Redémarrez le PC et branchez à nouveau l'appareil photo. Pour les PC sous Windows 98, supprimez également le pilote de l'appareil photo, redémarrez le PC et réinstallez le pilote de l'appareil photo.
- $\rightarrow$  Double-cliquez sur l'entrée avec le point d'interrogation (?) ou d'exclamation (!), cliquez sur l'onglet "Pilote" et cliquez sur [Mettre à jour le pilote] ou [Réinstaller le pilote]. Si un message vous demandant d'indiquer l'emplacement du pilote du périphérique approprié apparaît, indiquez "USBDriver" sur le CD fourni.
- [Scénario 10] Avec certains programmes de sécurité informatique (Norton Anti Virus, V3, etc.), il se peut que l'ordinateur ne reconnaisse pas l'appareil photo comme un disque amovible.
	- $\rightarrow$  Arrêtez les programmes de sécurité informatique et branchez l'appareil photo à l'ordinateur. Reportez-vous aux instructions du programme de sécurité relatives à l'arrêt du programme.
- Lorsque le clip vidéo n'est pas lu sur le PC
- **EXECTS Lorsque le clip vidéo enregistré par l'appareil photo n'est pas lu sur le PC, les causes** viennent fréquemment du codec installé sur le PC.
- ƃ Lorsque DirectX 9.0 ou supérieure n'est pas installé.
	- $\rightarrow$  Installez DirectX 9.0 ou supérieure
	- 1) Insérez le CD fourni avec l'appareil photo
	- 2) Lancez l'Explorateur de Windows, sélectionnez le dossier [CD-ROM drive:\ USB Driver\DirectX 9.0] et cliquez sur le fichier DXSETUP.exe. DirectX est installé. Allez sur le site suivant pour télécharger DirectX. http://www.microsoft.com/directx

## **Foire aux questions**

- ƈ Si un PC (Windows 98) ne répond plus lorsque l'appareil photo et le PC sont connectés de manière répétée
	- $\rightarrow$  Si un PC (Windows 98) est allumé un long moment et que l'appareil photo est connecté de manière répétée, il se peut que le PC ne le reconnaisse pas. Dans ce cas, redémarrez le PC.
- Si un PC connecté avec l'appareil photo ne répond plus lors du démarrage de Windows. → Dans ce cas, débranchez le PC et l'appareil photo et Windows démarre. Si le problème se répète continuellement, paramétrez Legacy USB Support sur désactiver et redémarrez le PC. Legacy USB Support se trouve dans le menu de paramétrage du BIOS. (Le menu de paramétrage du BIOS est différent selon les fabricants et certains menus BIOS n'ont pas l'option Legacy USB Support) Si vous ne parvenez pas à changer le menu vous même, contactez le fabricant du PC ou du BIOS.
- ƈ Si vous ne pouvez pas supprimer le clip vidéo, extraire le disque amovible ou si un message d'erreur s'affiche lors du transfert du fichier.
	- $\rightarrow$  Si vous installez uniquement Digimax Master, les problèmes mentionnés ci-dessus peuvent se produire occasionnellement.
		- Fermez le programme Digimax Master en cliquant sur l'icône Digimax Master dans la barre des tâches.
		- Installez tous les programmes d'application qui se trouvent sur le CD du logiciel.

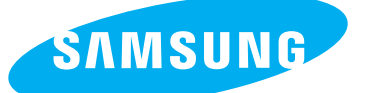

SAMSUNG TECHWIN CO., LTD. OPTICS & DIGITAL IMAGING DIVISION 145-3, SANGDAEWON 1-DONG, JUNGWONGU, SUNGNAM-CITY, KYUNGKI-DO, KOREA 462-121 TEL : (82) 31-740-8086,8088, 8090, 8092, 8099 FAX : (82) 31-740-8398, 8111 www.samsungcamera.com

#### SAMSUNG OPTO-ELECTRONICS AMERICA, INC.

**HEADOUARTERS** 40 SEAVIEW DRIVE, SECAUCUS, NJ07094, U.S.A. TEL : (1) 201-902-0347 FAX : (1) 201-902-9342

WESTERN REGIONAL OFFICE 18600 BROADWICK ST., RANCHO DOMINGUEZ, CA 90220, U.S.A. TEL : (1) 310-900-5263/5264 FAX : (1) 310-537-1566 www.samsungcamerausa.com

#### SAMSUNG OPTO-ELECTRONICS UK LIMITED

SAMSUNG HOUSE 1000 HILLSWOOD DRIVE HILL SWOOD BUSINESS PARK CHERTSEY KT16 OPS U.K. TEL : 00800 12263727 (free for calls from UK only) UK Service Hotline : 01932455320 www.samsungcamera.co.uk

#### SAMSUNG OPTO-FLECTRONICS GMBH

AM KRONBERGER HANG 6 D-65824 SCHWALBACH/TS., GERMANY TEL : 49 (0) 6196 66 53 03 FAX : 49 (0) 6196 66 53 66 www.samsungcameras.de

#### SAMSUNG FRANCE S.A.S.

BP 51 TOUR MAINE MONTPARNASSE 33, AV .DU MAINE 75755, PARIS CEDEX 15, FRANCE HOTLINE PHOTO NUMÉRIQUE : 00 800 22 26 37 27(Numéro Vert-Appel Gratuit) TEL : (33) 1-4279-2200 FAX : (33) 1-4538-6858 www.samsungphoto.fr

#### SAMSUNG TECHWIN MOSCOW OFFICE RUSSIA, 125167, MOSCOW LENNINGRADSKY,

PR-KT, 37-A, KORP14 TEL : (7) 095-258-9299/96/98 FAX : (7) 095-258-9297 http://www.samsungcamera.ru

#### TIANJIN SAMSUNG OPTO-FLECTRONICS CO., LTD.

7 PINGCHANG ROAD NANKAI DIST., TIANJIN P.R CHINA POST CODE:300190 TEL : (86) 22-2761-4599 FAX : (86) 22-2769-7558 www.samsungcamera.com.cn

ҧ Internet address - http : //www.samsungcamera.com/

The CE Mark is a Directive conformity mark of the European Community (EC)

6806-2789